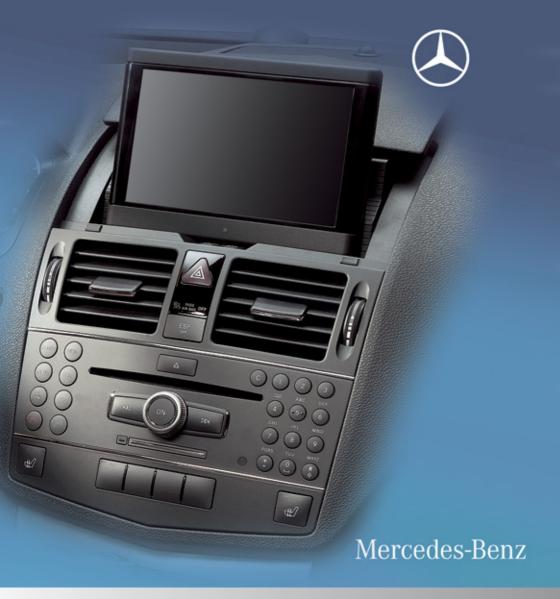

# COMAND

Operator's Manual

# **Symbols**

Trademarks®:

- BabySmart<sup>™</sup> is a trademark of Siemens Automotive Corp.
- Bluetooth® is a registered trademark of Bluetooth SIG Inc.
- ESP<sup>®</sup> is a registered trademark of Daimler.
- HomeLink® is a registered trademark of Prince, a Johnson Controls Company.
- Logic 7<sup>®</sup> is a registered trademark of Harman International Industries, Incorporated.
- Microsoft® is a registered trademark of Microsoft Corporation in the United States and other countries.
- SIRIUS and related marks are trademarks of SIRIUS Satellite Radio Inc.
- Windows media<sup>®</sup> is a registered trademark of Microsoft Corporation in the United States and other countries.

The following symbols are found in this Operator's Manual:

# ↑ Warning!

Warning notices draw your attention to hazards that may endanger your health or life, or the health or life of others.

- Highlights hazards that may result in damage to your vehicle.
- Helpful hints or further information you may find useful.
- This symbol points to instructions for you to follow.
- A number of these symbols appearing in succession indicates a multiple-step procedure.
- This symbol tells you where to look page for further information on a topic.

 $\triangleright \triangleright$ This continuation symbol marks a warning or procedure which is continued on the next page.

Display Text in displays, such as the control system, are printed in the type shown here.

#### Welcome to COMAND!

Please make yourself familiar with your COMAND control unit and read the instructions in this manual before operating the COMAND system. This will help you derive a greater benefit from the system. Please also follow the instructions and warnings contained in this manual. Ignoring them could result in damage to the vehicle or personal injury to you or others.

Depending on model, version and configuration, your COMAND system equipment may differ. Therefore, you may find explanations for optional equipment not installed in your vehicle. If you have any questions about the operation of any equipment, your authorized Mercedes-Benz Center will be glad to demonstrate the proper procedures.

We continuously strive to improve our product and ask for your understanding that we reserve the right to make changes in design and equipment. Therefore, information, illustrations and descriptions in this manual might differ from the equipment installed in your vehicle. As such, the information, illustrations and descriptions contained in this manual may not be reasonably relied upon in making any claims with respect to the actual performance of the product.

These operating instructions form an integral part of the vehicle and should therefore always be kept inside the vehicle and passed on to the new owner if the vehicle is sold.

We extend our best wishes for many miles of safe, pleasurable driving.

Mercedes-Benz USA, LLC

A Daimler Company

| Index 4       | At a Glance13               |
|---------------|-----------------------------|
| Introduction9 | System Settings             |
|               | Navigation 45               |
|               | Telephone89                 |
|               | Audio 111                   |
|               | Video 145                   |
|               | Rear Seat Entertainment 155 |
|               | Voice Control 175           |
|               |                             |

Tele Aid...... 203

| 1, 2, 3                              | Settings                              |
|--------------------------------------|---------------------------------------|
| 911 emergency call 94                | Switching On/Off                      |
| A                                    | Setting                               |
| Active partitions in USB devices 142 | C                                     |
| Address book 103                     | <b>Calling</b> 101                    |
| creating new entries 104             | Calling (See also Telephone)          |
| deleting entries from 106            | dialing with keypad 101               |
| details 106                          | Call lists                            |
| dialing numbers from 108             | deleting101                           |
| editing entries 107                  | displaying details                    |
| General information 103              | saving entries in address book 99     |
| menu overview 104                    | Selecting                             |
| navigating to destinations in 108    | Call waiting function                 |
| Opening 103                          | CD/DVD discs                          |
| searching 105                        | Loading 124                           |
| selecting an entry 104               | Notes about                           |
| voice control with 108               | CD/DVD drive, rear seat               |
| Alphabetical track selection 141     | entertainment 158                     |
| Alternative Route function 82        | multiuser operation and               |
| Audio                                | CD/DVD mode                           |
| sound settings 31                    | Menu overview 128                     |
| <b>Audio Aux</b>                     | Switching to                          |
| Switching to 142                     |                                       |
| Audio DVD                            | CD audio, main vehicle ejecting discs |
| Pause function                       | , 0                                   |
| Audio DVD discs                      | ,                                     |
| Notes about 123                      | CD mode                               |
| Audio format                         | Fast forward/reverse                  |
| audio playback133                    | Selecting a track                     |
| rear seat entertainment system 167   | Character entry                       |
| Audio menu                           | Clear button                          |
|                                      | COMAND                                |
| В                                    | Operating                             |
|                                      | Phone book                            |
| Back button                          | Reset                                 |
| Batteries for rear seat              | System settings                       |
| entertainment 160                    | COMAND components                     |
| Bit and scan rates                   | COMAND controller                     |
| permissible 123                      | COMAND Control System 14              |
| Bluetooth <sup>®</sup>               | Comand control unit                   |
| Device authorizing 41                | COMAND display14                      |
| Device de-authorizing 42             | Cleaning 16                           |
| Displaying details 41                |                                       |
| External authorization 42, 92        | Tilting and folding 16                |
| List of devices 40                   | Crosshair position in map             |
|                                      | saving in Last Destinations 88        |

| D                                     | DVD Video                          |      |
|---------------------------------------|------------------------------------|------|
| Date format                           | Automatic picture switch-off       | 146  |
|                                       | Control menu                       | 148  |
| setting                               | DVD menu                           | 150  |
| Destination input                     | Fast forward/rewind                | 149  |
| Entering a city                       | Functional restrictions            | 147  |
| Entering a city center                | Interactive content                | 152  |
| Entering a house number               | Menu system                        | 148  |
| Entering a junction                   | Notes on media                     | 146  |
| Entering a street                     | Pause function                     | 150  |
| Entering a zip code                   | Picture settings                   | 150  |
| From destination memory 67            | Safety notes                       | 146  |
| From last destinations                | Selecting film/track               | 150  |
| Selecting a state/province            | Selecting media                    | 149  |
| Stopover 70                           | Selecting scene/chapter            | 150  |
| Via address 59                        | Setting audio format               | 152  |
| Via map 69                            | Setting language                   | 152  |
| Destination memory                    | Stop function                      | 149  |
| deleting an entry 87                  | Submenu overview                   | 147  |
| Destination memory (See also Last     | Subtitles and camera angle         | 152  |
| Destinations)                         | Switching to                       | 148  |
| home address in 84                    |                                    |      |
| saving destinations to 86             | E                                  |      |
| Destinations                          |                                    |      |
| displaying information about          | Emergency calls (Tele Aid)         |      |
| saving to destination memory 86       | Ending active phone calls          | 103  |
| Disc operation                        |                                    |      |
| Safety instructions 121               | F                                  |      |
| Display design                        | Fast forward                       |      |
| setting 37                            | rear seat entertainment system     | 166  |
| Display screens, rear seat            | Folders                            | 100  |
| entertainment                         | rear seat MP3 operation            | 166  |
| multiuser operation 162               | rear seat wir o operation          | 100  |
| Downloading address book content. 109 | G                                  |      |
| DTMF tone transmission 102            | G                                  |      |
| DVD audio, main vehicle               | Gracenote <sup>®</sup>             |      |
| ejecting discs 126                    | Media database                     | 132  |
| stopping or pausing playback 130      |                                    |      |
| DVD changer                           | Н                                  |      |
| Loading 47                            | H. J. C                            | _    |
| DVD discs                             | Hands-free microphone, switching   | 400  |
| Notes on                              | on/off                             | 102  |
| DVD mode                              | Hanging up (phone calls)           | 103  |
| Fast forward/reverse                  | Headsets, rear seat entertainment. | 159  |
| Selecting a track                     | Home address in destination        | _    |
| DVD playback conditions               | memory                             | . 84 |
| DVD video                             |                                    |      |

control menu, displaying/hiding..... 148

| 1                                       | Operating 21                     |
|-----------------------------------------|----------------------------------|
| Incoming calls                          | Telephone menu                   |
| answering 101                           | Multifunction steering wheel     |
| rejecting 101                           | Operating                        |
| Information calls                       | Music register                   |
| Inserting disk, rear seat               | Deleting                         |
| entertainment 163                       | Folder functions                 |
|                                         |                                  |
| L                                       | Playback options                 |
| Lane recommendations                    | Recording                        |
| Language                                | Switching on 134                 |
| Setting                                 | My address (destination) 84      |
| Language settings                       |                                  |
| rear seat entertainment system 163      | N                                |
| Last Destinations                       | Navigation                       |
| deleting destination from 88            | Audio fadeout 58                 |
| saving current vehicle position 88      | Basic settings                   |
| Loading CDs and DVDs                    | Block area55                     |
| rear seat entertainment system 163      | Destination memory 84            |
|                                         | Displaying/hiding menu system 52 |
| M                                       | Entering a destination 59        |
| Main function                           | General information 49           |
| Opening menu                            | Highway information 58           |
| Map software                            | Information on map 57            |
| Updating                                | Input restriction 50             |
| Media interface                         | Last destinations 87             |
| Connecting devices                      | Map display 53                   |
| Connection options                      | Menu Overview 50                 |
| Data formats                            | POI input 71                     |
| Selecting category/playlist/folder. 139 | Route guidance 77                |
| Selecting files                         | Route mode 55                    |
| Switching to 138                        | Safety instructions              |
| Menu item                               | Saving off-road route 56         |
| selecting 27                            | Saving vehicle location          |
| MP3                                     | Scrolling the map                |
| Notes on 122                            | Setting map scale                |
| MP3 mode                                | Starting route calculation       |
| Fast forward/reverse 131                | Switching to                     |
| Selecting a track                       | Navigation announcements 81      |
| MP3 mode, main vehicle                  | 0                                |
| selecting folders 131                   | 0                                |
| Multifunction display 22                | Off-map routes 80                |
| Audio menu                              | Off-road routes 80               |
| Menus and submenus 22                   | Operating example 29             |
| Navi menu 22                            |                                  |

| P                                  | Rear playback mode 112             |
|------------------------------------|------------------------------------|
| Pausing playback                   | Rear seat entertainment system 150 |
| rear seat entertainment system 167 | audio operation 164                |
| _                                  | system settings 162                |
| PCMCIA memory card ejecting        | Rear View Camera 42                |
| loading                            | Remote control, rear seat          |
| Phone                              | entertainment 157                  |
| Call lists                         | Rewind (reverse)                   |
|                                    | rear seat entertainment system 160 |
|                                    | Roadside Assistance 204            |
| Switching to phone mode            | Route guidance                     |
| Phone book                         | canceling or resuming 82           |
| Adding phone number to an entry 97 | destination reached 80             |
| Call to an entry                   | Detour function 82                 |
| Creating new entry                 | Driving maneuver 77                |
| Deleting entry                     | General notes 77                   |
| Opening                            | lane recommendations 79            |
| Selecting entry                    | navigation announcements 8         |
| Playback options                   | off-road routes 80                 |
| iPods, MP3 players, and USB        | Route browser 83                   |
| devices                            |                                    |
| Music Register                     | S                                  |
| rear seat entertainment system 167 |                                    |
| track sequence                     | Satellite radio                    |
| Playing audio                      | Changing the category              |
| options for playback               | Displaying information             |
| POI input                          | Important notes                    |
| Choosing a category                | Memory functions                   |
| Local area of destination          | Selecting a channel                |
| Via name search                    | Subscribing                        |
| Via phone number search            | Switching on                       |
| Via the map 76                     | Updating channels 12               |
| Vicinity of location               | Search & Send                      |
| Vicinity of specific location 71   | Selecting audio track              |
|                                    | rear seat entertainment system 165 |
| R                                  | Sound                              |
| <b>Radio</b>                       | switching on/off                   |
| Storing stations                   | Sound settings                     |
| Submenu                            | balance and fader 3                |
| Switching on                       | treble and bass                    |
| Switching wavebands 114            | Stopping playback                  |
| Tuning to a station 114            | main video 149                     |
| Weather band                       | rear seat entertainment system 167 |
| Random track playback              | Summer and standard time           |
| Read-aloud speed                   | switching                          |
| setting                            | Surround sound 32                  |
| Rear compartment socket            | Switching COMAND on/off 30         |
| near compartment socket 139        | Symbols in this book               |

| System menu                     | 36  |
|---------------------------------|-----|
| T                               |     |
| TeleAid                         | 204 |
| Telephone                       |     |
| Activating mobile phone         | 91  |
| Bluetooth interface             | 91  |
| Emergency call                  | 94  |
| Functional restrictions         | 91  |
| General information             | 90  |
| Interruptions to the connection | 90  |
| Operating options               | 90  |
| Prerequisites                   | 91  |
| Redialing                       | 102 |
| Setting transmit and receive    |     |
| volume                          | 93  |
| Telephone (See also Calling)    |     |
| call waiting function           | 103 |
| making calls                    | 101 |
| Telephone calls                 |     |
| Via Bluetooth® interface        | 90  |
| Terminating phone calls         | 103 |
| Time format                     | 100 |
| setting                         | 37  |
| Time settings                   | 37  |
| Time zone                       | 07  |
| setting                         | 38  |
| Track information               | 00  |
| rear seat entertainment         | 167 |
| rear seat entertainment         | 107 |
| V                               |     |
| V                               |     |
| Vehicle location (current)      |     |
| saving in Last Destinations     | 88  |
| Video Aux                       | 153 |
| Switching to                    | 153 |
| Voice Control                   |     |
| Address book                    | 186 |
| Address book commands           | 196 |
| Adjusting the volume            | 177 |
| Audio and video commands        | 198 |
| Canceling the dialog            | 177 |
| Command list                    | 194 |
| Display messages                | 178 |
| DVD changer                     | 192 |
| Entering numbers                | 178 |
| External equipment              | 194 |

| Wireless headsets, rear seat entertainment |          |
|--------------------------------------------|----------|
| W                                          |          |
| Setting                                    | 30       |
|                                            | 31       |
| Volume                                     |          |
| Troubleshooting 20                         | 00       |
|                                            | 38       |
|                                            | 77       |
| _                                          | 78       |
| ,                                          | 38       |
|                                            | 70<br>90 |
|                                            | 95<br>78 |
|                                            | 76<br>95 |
| ,                                          | 76       |
| 8                                          | 95       |
|                                            | 81       |
| Interrupting the dialog 1                  | 77       |
|                                            | 38       |
|                                            | 02       |
| General commands1                          | 94       |
|                                            |          |

basic operation...... 161

# Where to find it

This operating guide has been designed to help you use your COMAND control unit in all situations. Each chapter has its own color code in order to make it easier to find information. Since not all models have the same standard equipment, your COMAND system equipment may deviate from some descriptions and illustrations.

#### **Indexes**

Content and keyword indexes are intended to help you find information quickly.

#### At a Glance

Here you will find an overview of the components of COMAND. Then you will find examples illustrating how to operate COMAND and information on the basic functions. If you are operating a COMAND for the first time or have rented the vehicle, you should first read this chapter.

# **System Settings**

Here you will find all the important information regarding the system settings of the COMAND.

# **Navigation**

Here you will find detailed information regarding the following topics:

- · Setting options for the map display and the route calculation
- Destination input
- POI input
- Route guidance
- Destination memory

# **Telephone**

The telephone functions are described here. You will also find information on the address. book.

# **Audio**

Here you will find all information regarding the audio function and its Radio, SatRadio, CD-audio/DVD audio/MP3, Music Register, Media Interface and Audio Aux modes.

#### Video

Here you will find all information regarding the video system.

# Rear Seat Entertainment (RSE)

In this chapter the Rear Seat Entertainment is explained.

#### **Voice Control**

Here you will find information about operating several COMAND functions via Voice Control.

#### Tele Aid

Here you will find information on how to use Tele Aid and the Search & Send function.

# **Symbols**

You will find the following symbols in these operating instructions:

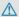

#### Marning!

Warning notices draw your attention to hazards that may endanger your health or life, or the health or life of others.

Highlights hazards that may result in damage to your COMAND.

1 Helpful hints or further information you may find useful.

This symbol points to instructions for you to follow. A number of these symbols appearing in succession indicates a multiple-step procedure.

The continuation symbol marks an interrupted procedure which will be continued on the next page.

(⊳page 11) This symbol tells you where to look for further information on this subject.

Display Messages, menu items or soft key names appearing in the COMAND color display are printed in the style shown here.

# **Operating Safety**

# 

Any alterations of electronic components or software can cause malfunctions.

Radio, satellite radio, amplifier, DVD changer, navigation module, telephone and Voice Control systems are interconnected. Therefore, if one of the components is not operational, or has not been removed/replaced properly, the function of other components could be impaired.

Such conditions might seriously impair the

We recommend to have any service work on electronic components carried out by an authorized Mercedes-Benz Center.

operating safety of your vehicle.

# 

In order to avoid distraction which could lead to an accident, the driver should enter system settings while the vehicle is at a standstill, and operate the system only when permitted by road, weather and traffic conditions.

Bear in mind that at a speed of just 30 mph (approximately 50 km/h), your car covers a distance of 44 feet (approximately 14 m) every second.

COMAND supplies you with information to help you select your route more easily and guide you conveniently and safely to your destination. For safety reasons, we encourage the driver to stop the vehicle in a safe place before answering or placing a call, or consulting the COMAND screen to read navigational maps, instructions, or downloaded information.

# 

While the navigation system provides directional assistance, the driver must remain focused on safe driving behavior, especially attention to traffic and street signs, and should utilize the system's audio cues while driving.

The navigation system does not supply any information on stop signs, yield signs, traffic regulations or traffic safety rules. Their observance always remains in the driver's personal responsibility. DVD maps do not cover all areas nor all routes within an area.

This device complies with Part 15 of the FCC Rules. Operation is subject to the following two conditions:

- 1. This device may not cause harmful interference, and
- This device must accept any interference received, including interference that may cause undesired operation.

# Marning

Change or modification not expressly approved by the party responsible for compliance could void the user's authority to operate this equipment.

Note: This equipment has been tested and found to comply with the limits for a Class A digital device, pursuant to Part 15 of the FCC Rules. These limits are designed

to provide reasonable protection against harmful interference when the equipment is operated in a commercial environment. This equipment generates, uses and can radiate radio frequency energy and, if not installed and used in accordance with the instruction manual, may cause harmful interference to radio communications.

# **↑** Warning

This equipment complies with FCC radiation exposure limits set forth for uncontrolled equipment and meets the FCC radio frequency (RF) Exposure Guidelines in Supplement C to OET65.

This equipment has very low levels of RF energy that is deemed to comply without maximum permissive exposure evaluation (MPE). But it is desirable that it should be installed and operated with at least 8 inches (20 cm) and more between the radiator and person's body (excluding extremities: hands, wrists feet and legs.)

| COMAND Control System        | 14 |
|------------------------------|----|
| Multifunction Steering Wheel | 21 |
| Operating COMAND             | 26 |
| Basic Functions of COMAND    | 30 |

# **COMAND Control System**

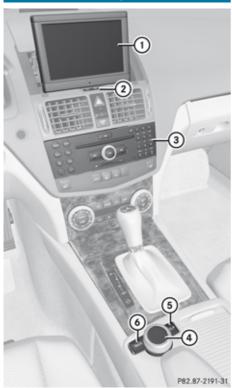

C-Class illustrated

|   | Function                                                | Page |
|---|---------------------------------------------------------|------|
| 1 | COMAND display                                          | 14   |
| 2 | Tilting and folding in the COMAND display (C-Class only | 16   |
| 3 | COMAND control unit with DVD changer                    | 17   |
| 4 | COMAND controller                                       | 19   |
| 5 | Clear button                                            | 21   |
| 6 | Back button                                             | 20   |

# **Vehicle Equipment**

1 This Operator's manual describes all features, standard or optional, potentially available for your vehicle at the time of purchase. Please be aware that your vehicle might not be equipped with all features described in this manual.

# **Components of COMAND**

COMAND comprises:

- the COMAND display
- the COMAND control unit with DVD changer
- the COMAND controller with the Back and Clear button

You can use COMAND to operate the following main functions:

- the navigation system
- the audio function with the radio, SatRadio, disc (CD audio, DVD audio or MP3 mode), PCMCIA memory card (MP3 mode), Music Register and Audio Aux modes
- the telephone and the address book function
- DVD video
- · systems settings

You can call up the main functions:

- using the corresponding function buttons
- using the main function line in the COMAND display

# **COMAND Display**

The COMAND display shows the function currently selected and its associated menus. The COMAND display is divided into several areas.

The radio display is shown in the example.

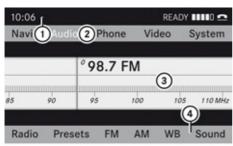

P82.86-9947-31

Example: Audio main function display

- 1 Status line
- (2) Main function line
- Main area
- (4) Submenu line

Status line ① displays the time and the current telephone status.

With the main function line ② you can select the main function.

Select the function with the COMAND controller (▷ page 19).

In the example, the audio main function is set to radio mode and the main area (3) is active.

1 The arrangement of the menus can vary, depending on the equipment. Normally, the

menus for the full equipment version are shown in this guide.

#### Menu Overview

Having selected a main function, you will find the submenu line at the bottom edge of the COMAND display.

If one of the main functions such as Navigation, Audio, Video or Phone is currently selected, additional menus are available from the main function line (▷ page 15).

This is indicated by a small triangle behind the main function label.

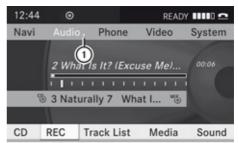

P82.86-9948-31

1) Triangle indicating an additional menu

| Navi                   | Audio                                       | Phone        | Video     |
|------------------------|---------------------------------------------|--------------|-----------|
| Map Display            | FM/AM Radio                                 | Telephone    | DVD Video |
| Mode                   | SatRadio                                    | Address book | Video Aux |
| Block Area             | Disc (CD audio ,<br>DVD audio, MP3<br>mode) |              |           |
| Save Off-road<br>Route | Memory card (MP3 mode)                      |              |           |
| Information On<br>Map  | Music Register                              |              |           |
| ✓ Highway information  | Media Interface                             |              |           |

| Navi            | Audio | Phone | Video |
|-----------------|-------|-------|-------|
| ✓ Audio Fadeout | Rear  |       |       |
|                 | AUX   |       |       |

You can determine basic settings for the map display, route calculation and route guidance functions in **Navigation**.

1 You can call up functions such as destination entry and the destination memory at the bottom of the COMAND display in the Navigation menu bar.

In the **Audio** main function, you can switch modes in the audio menu.

In the **Phone** main function, you can choose between the telephone mode and the address book.

In the **Video** main function, you can choose between the DVD mode and the Video Aux mode.

# **Tilting and Folding COMAND Display**

- 1 The following description for tilting and folding the display only applies to C-Class vehicles. GLK-Class vehicles are equipped with a fixed screen.
- Do not place any objects in front of or behind the COMAND display and/or do not secure any objects to the COMAND display. Otherwise, movement could be prevented when folding the display in/out.

You tilt the COMAND display vertically and fold it in behind the cover. The buttons are located centrally under the COMAND display.

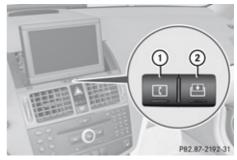

- 1 Tilting the display
- ② Folding in the display

# Tilting the display

- ► Press button ① once or twice. The display tilts downwards.
- ► To move it back into the standard position: Press button (1) again.

# Folding in the display

Press button ②. The display folds in behind the cover. The main function/mode currently selected remains active.

# Folding out the display

Press the button on top of the display. The display folds upwards.

# **Cleaning Instructions**

Do not touch the COMAND display. The display has a very sensitive high-gloss surface; there is a risk of scratching. Should the display need cleaning, use a mild cleaning agent and a soft, lint-free cloth.

# **COMAND Control Unit**

The COMAND control unit allows you to:

- switch COMAND on/off
- · adjust the volume

- select the main function/mode directly
- enter telephone numbers and accept, reject, initiate and end calls
- load and eject CDs/DVDs or a PCMCIA memory card

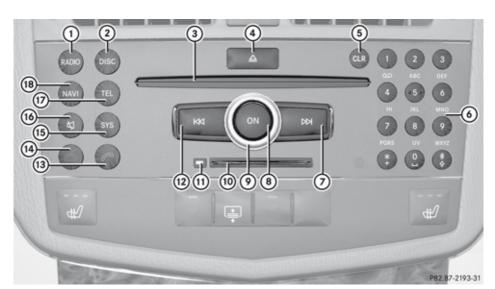

|   | Function                                                                          | Page             |
|---|-----------------------------------------------------------------------------------|------------------|
| 1 | Switch to radio mode<br>Switch wavebands                                          | 113<br>114       |
| 2 | Switch to CD audio, DVD audio or MP3 mode Switch to video DVD mode                | 128<br>148       |
| 3 | Disc slot CD/DVD loading CD/DVD ejection Update the map software                  | 124<br>126<br>46 |
| 4 | Load/eject button                                                                 | 124              |
| 5 | Clear button for functions Telephone number entry Deletes a digit or entire entry | 101              |

|     | Function                                                                                                  | Page                     |
|-----|----------------------------------------------------------------------------------------------------|--------------------------|
| 6   | Select stations via station presets Store stations manually Telephone number entry DTMF tone transmission | 115<br>115<br>101<br>102 |
| 7   | Select stations using the station search function Fast forward Selects the next track                     | 114<br>131<br>131        |
| 8   | Switch COMAND on/off                                                                                      | 30                       |
| 9   | Adjust the volume                                                                                         |                          |
| 10  | PCMCIA memory card slot                                                                                   | 126                      |
| 11) | Eject button for the PCMCIA memory card                                                                   | 127                      |

|      | Function                                                                                  | Page              |
|------|-------------------------------------------------------------------------------------------|-------------------|
| 12   | Select stations using the station search function Fast reverse Selects the previous track | 114<br>131<br>131 |
| (13) | Accepts a call Dials a call Redials                                                       | 101<br>101<br>102 |
| 14)  | Rejects a call Ends an active call Rejects a waiting call                                 | 101<br>103<br>103 |

|      | Function                                                    | Page     |
|------|-------------------------------------------------------------|----------|
| (15) | Open the system menu                                        | 36       |
| 16   | Switch the sound on/off<br>Mute navigation<br>announcements | 30<br>30 |
| 17   | Switch to telephone mode                                    | 94       |
| 18   | Switch to navigation mode                                   | 51       |
|      |                                                             |          |

#### **COMAND Controller**

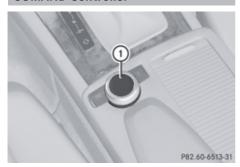

# (1) COMAND controller

You can use the COMAND controller to select the menu items in the COMAND display. Move a selection bar to do so.

You can call up menus and lists in this way, move within menus or lists and exit menus and lists in this way.

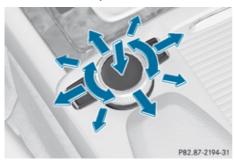

COMAND controller operation

The COMAND controller can be:

- pressed briefly or pressed and held
- turned clockwise or anti-clockwise ( )
- slid to the left or right ←◎→
  - or
- slid up or down ↑○↓
- slid diagonally \$○

In the instructions, operating directions are described as follows:

► Select Station list.

which is a short form for

► Turn 【◎】 or slide ↑◎↓ the COMAND controller.

This moves the selection bar to the Station list menu item.

▶ Press the ⑤ COMAND controller. This confirms your selection. The station list appears.

| Sym<br>bol          | COMAND controller operation                                   | Function (example)                                                                                                    |
|---------------------|---------------------------------------------------------------|----------------------------------------------------------------------------------------------------|
| •                   | Press briefly                                                 | <ul> <li>Select menu item or list entry</li> <li>Show/hide the menu system (e.g. when using navigation or video functions)</li> </ul> |
|                     | Press and hold until the selected action has been carried out | Accept destination for navigation                                                                                                    |
| (◎)                 | Rotate                                                        | <ul> <li>Move through vertical or horizontal menus<br/>or lists</li> <li>Move through text</li> <li>Program settings</li> </ul>       |
| <b>†</b> 🔘 <b>‡</b> | Slide                                                         | Move through vertical menus     Exit horizontal menus                                                                                 |
|                     | Slide and hold                                                | Move through a navigation map                                                                                                    |
| <b>+</b> 🔘 <b>+</b> | Slide                                                         | <ul><li> Move through horizontal menus</li><li> Exit vertical menus</li><li> Switch to the next/previous track</li></ul>              |
|                     | Slide and hold                                                | <ul> <li>Fast-forward or reverse for audio CD or<br/>audio DVD playback</li> <li>Move through a navigation map</li> </ul>             |
| <b>;</b> © <b>;</b> | Slide and hold                                                | Move through a navigation map                                                                                                    |

# **Back Button**

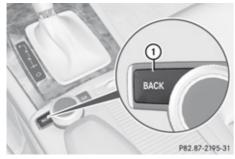

① Back button BACK

- ► To exit the menu: Briefly press the BACK button ①.
  - COMAND changes to the next higher menu level in the current operating mode.
- ① You can also exit a menu by sliding the COMAND controller ← → or ↑ ↓ (▷ page 26).
- ► To switch to the main display from submenu displays: Press and hold the BACK button ①.

  COMAND changes to the main display of

COMAND changes to the main display of the current operating mode.

#### **Clear Button**

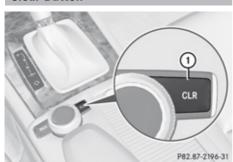

- (1) Clear button CLR
- ► To delete an individual character: Briefly press the CLR button (1).
- ▶ To delete an entire entry: Press and hold the CLR button (1).

# **Multifunction Steering Wheel**

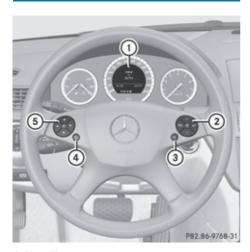

C-Class illustrated

|   | Function                  |
|---|---------------------------|
| 1 | Multifunction display     |
| 2 | + Volume up - Volume down |

#### **Function**

Mute

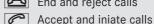

End and reject calls

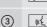

**Activate Voice Control** 

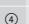

Press briefly:

Navigate one level up in the menu structure of the multifunction display or cancel Voice Control.

#### Press and hold:

COMAND changes to the main display of the current operating mode.

Select submenu or scroll through lists

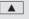

Upwards

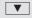

Downwards

Selecting a menu

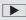

Right Left

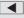

OK Confirm selection

# **Operating the Multifunction Display**

# Marning!

A driver's attention to the road and traffic conditions must always be his/her primary focus when driving.

For your safety and the safety of others, selecting features through the multifunction steering wheel should only be done by the driver when traffic and road conditions permit it to be done safely.

Bear in mind that at a speed of just 30 mph (approximately 50 km/h), your vehicle is covering a distance of 44 feet (approximately 14 m) every second.

- ► To select a menu: Press the or ► button.
- ► To select a submenu or scroll in a list:

  Press the or button.
- ► To select the next menu level up: Press the 🖆 button.
- ► To select the standard display: Press the button repeatedly until the standard display with the odometer and trip odometer appears again in the display.

or

- Press and hold the button until the standard display with the odometer and trip odometer appears.
- ► To confirm the selection: Press the OK button.
- ► To confirm a display message: Press the OK or 🛨 button.

# **Multifunction Display**

The description field on the multifunction display shows you values and settings as well as any display messages that may have been generated.

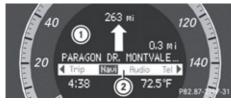

- 1 Description field
- (2) Line for menus

Text field ① shows settings, functions, submenus and any malfunctions that occur.

► To show the line for menus ②: Press the details or button.

## Menus and Submenus

The number of menus shown depends on the optional equipment in the vehicle.

# **Multifunction Display Menus**

| Menus | Functions and Submenus                                                         |
|-------|--------------------------------------------------------------------------------|
| Navi  | Navigation messages                                                            |
| Audio | Selecting radio stations Operating the DVD changer/ Music register/Memory card |
| Tel   | Accepting a call Selecting a phone book entry Calls dialed                     |

#### Navi Menu

The multifunction display shows navigation instructions in the Navi menu.

#### **Route Guidance Inactive**

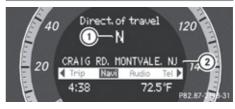

- Direction of travel
- (2) Current road

The road you are currently driving on only appears if it is in the map software.

#### **Route Guidance Active**

#### No Maneuver Announced

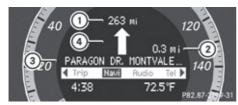

- Distance to destination
- (2) Distance to next maneuver
- (3) Current road
- (4) Symbol for "follow the road's course"

# Maneuver Announced Without Change of Lane

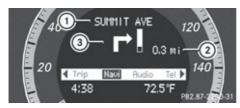

- (1) Road into which the maneuver leads
- ② Distance to maneuver and graphic distance display
- (3) Symbol for maneuver

When a maneuver is announced, you will see the symbol for the maneuver and beside it a graphic distance display ②. This decreases as you approach the announced maneuver.

# Maneuver Announced With Change of Lane

Lane recommendations are only displayed if the relevant data is available on the digital map.

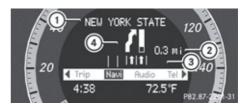

- (1) Road into which the maneuver leads
- Distance to maneuver and graphic distance display
- (3) Lane recommendation
- ④ Symbol for maneuver

On multiple-lane roads, a lane recommendation ③ may be shown for the next maneuver. There may be additional lanes during a maneuver.

| aao aaoao                         |                                   |  |  |  |
|-----------------------------------|-----------------------------------|--|--|--|
| Lane<br>Recommendation<br>Display | Meaning                           |  |  |  |
| Lane without lower limit          | Uninterrupted lane                |  |  |  |
| Lane with lower limit             | New lane during a maneuver        |  |  |  |
| Line with arrow                   | Lane recommended for the maneuver |  |  |  |

# Navigation Status Indicators in the Multifunction Display

When route guidance is activated, the following messages may appear:

- ■: you have reached the destination.
- Dest. area reached: you are approaching the destination. This message appears, for example, with relatively large special destinations.
- New route: the system is calculating a new route, for example because you have deviated from the previous route. Route guidance is subsequently resumed.
- Calculating route: a route is being calculated, after which route guidance will start.

- Off map: the vehicle is outside the range of the digital map. The vehicle is in an offmap position.
- Off mapped road: the vehicle is on a road which is not in the digital map, or is away from the road, for example in a car park.
- No route: no route to the selected destination could be calculated.

#### Audio Menu

Use the functions in the Audio menu to operate the audio equipment. If no audio equipment is switched on, the multifunction display shows the message Audio Off.

► To adjust the volume: Press the + or - button.

# Selecting a Radio Station/Channel

- ► Switch on COMAND and select FM/ AM Radio (▷ page 113) or SatRadio (▷ page 118).
- ▶ Select the Audio menu.

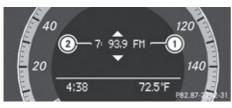

- (1) Wave band
- (2) Channel name or number
- ► To select the next or previous preset channel: Briefly press ▼ or ▲.

or

- ► To select the next or previous channel: Press and hold ▼ or ▲.
- You can only change the wave band and save new stations/channels using COMAND.

# Operating the DVD Changer/Music Register/ Memory Card/Media Interface

- ► Switch on COMAND and select Disc, Memory Card (> page 128), Music Register (> page 134)or Media Interface.
- ► Select the Audio menu.

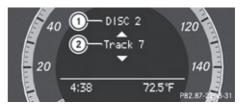

Example: View of the CD player

- (1) Current disc
- (2) Current track
- ► To select the next or previous track:

  Briefly press ▼ or ▲.

or

- ► To search for the next or previous track:

  Press and hold ▼ or ▲.
- i) If you are playing a CD or DVD with track information, the multifunction display shows the name and number of the track. The track is displayed on MP3s.

# Operating the DVD Video

- ► Switch on COMAND and select DVD video (> page 148).
- ► Select the Audio menu.

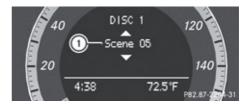

(1) Current scene

▶ To select the next or previous scene: Briefly press ▼ or ▲.

#### Tel Menu

# **↑** Warning

Some jurisdictions prohibit the driver from using a cellular telephone while driving. Whether or not prohibited by law, for safety reasons, the driver should not use the cellular telephone while the vehicle is in motion. Stop the vehicle in a safe location before placing or answering a call.

If you nonetheless choose to use the mobile phone while driving, please use the handsfree feature and be sure to pay attention to the traffic situation at all times. Use the mobile phone only when road, weather and traffic conditions permit. Otherwise, you may not be able to observe traffic conditions and could endanger yourself and others.

Bear in mind that at a speed of just 30 mph (approximately 50 km/h), your vehicle is covering a distance of 44 feet (approximately 14 m) every second.

You can use the functions in the Tell menu to operate your mobile phone.

- ► Switch on COMAND (> page 30).
- ► Select the Tel menu (> page 94).

## Mobile Phone Status

- If the mobile phone has not yet been authorized, the message in the multifunction display is: Bluetooth Ready (⊳ page 91).
- · If the mobile phone is switched on and authorized, the message Phone READY appears in the multifunction display.

# **Accepting a Call**

If someone calls you while you are in the Tel menu, the following message appears in the multifunction display:

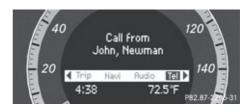

▶ Press to answer a call. You can also take a call if you have not

# Rejecting or Ending a Call

selected the Tell menu.

▶ Press Press

You can also not take or end a call if you have not selected the Tel menu.

# Dialing a Number from the Phone Book

If your mobile phone is able to receive calls, you can search for and dial a number from the phone book in COMAND at any time.

- 1 You can enter new numbers in the phone book using COMAND (⊳ page 96).
- ▶ Select the Tel menu. The multifunction display shows Phone ready.
- ▶ Press 🔻 , 🛕 or OK to call up the phone book.
- ▶ Press 🔻 or 🛕 to select the name you are searching for.

The stored names are displayed in alphabetical order.

▶ If only one telephone number is stored for a name: Press or OK to start

The message Connecting call and the selected number appear in the multifunction display. The name also appears, provided it is stored in the phone book. The selected number is stored in the Calls Dialed list in COMAND (⊳ page 98).

If a call is connected, the phone book entry appears in the multifunction display.

or

- ▶ If there is more than one number for a particular name: Press or OK to display the numbers.
- ▶ Press ▼ or ▲ to select the number you want to dial.
- ▶ Press or OK to start dialing.

  The message Connecting Call and the selected number appear in the multifunction display. The name also appears, provided it is stored in the phone book. The selected number is stored in the Calls Dialed list in COMAND.

If a call is connected, the phone book entry appears in the multifunction display.

- 1 To exit the phone book without making a call, press the button. Phone ready appears in the multifunction display.
- i If you press and hold the ▼ or ▲ button for more than one second, a rapid scroll begins. After four seconds, the rapid scroll speeds up. The rapid scroll stops when you release the button or reach the end of the list.

# Redialing

COMAND saves the most recently dialled names and numbers from the mobile phone. This means that you do not have to search through the entire phone book.

- ► Select the Tel menu.

  The multifunction display shows
  Phone ready.
- ▶ Press to go to the most recently dialed number or name in the Calls Dialed menu.
- ▶ Press or to select the number or name you are looking for.
- ▶ Press or OK to start dialing.

# **Operating COMAND**

# **Opening Menu of a Main Function**

# **Example: Audio Menu**

### Within the Audio Function

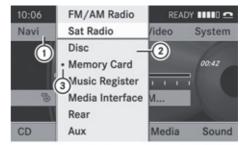

P82.87-2943-31

- (1) Main function line
- (2) Audio menu
- 3 The symbol indicates current operating mode.
- ► To switch to main function line ①: Slide ♠ ②.
- ► To select audio main function:
  Rotate ( ) or slide ← () →.
- ► To confirm selection: Press ⑤
  You will see the main display for the selected audio mode.
- ► To switch back to the main function line ①:

Slide **↑** ⊚ and press **⑤**.

The Audio menu appears.

# **Selecting Menu Item**

# **Example 1: Radio, Station Memory**

| 10:06 | Autostore    | î    | READY |         |
|-------|--------------|------|-------|---------|
| Navi  | 1 104.3 FM-  | 1)10 | deo   | System  |
|       | • 2 105.7 FM | 3W   |       | 78696   |
|       | 3 93.5 FM    | 05.7 | 'FM   |         |
|       | 4 106.3 FM   |      |       |         |
| 85    | 5 107.3 FM   | 100  | 105   | 110 MHz |
|       | 6 94.7 FM    |      |       |         |
| Radio | 7 94.3 FM    | AM   | WB    | Sound   |

P82.86-9952-31

Selection bar

## **Selecting Menu Item**

► Rotate (○) or slide (○).

The selection bar moves up and down within the list.

## **Confirming Menu Item**

▶ Press 🔊.

# **Exiting the Menu Without Selecting**

▶ Press ← ○ → in the opposite direction to the direction of the list.

# Example 2: Navigation, Enter Destination Menu

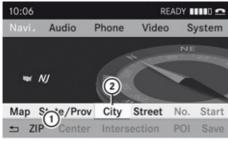

P82.86-9953-31

Enter Destination menu

- 1 Menu with upper and lower menu bar
- (2) Selector bar

# Selecting Menu Item

► Rotate (○) or slide ↑○↓.

The selector bar moves horizontally.

# **Switching Menu Bar**

► Slide ↑ ○ ↓.

# **Confirming Menu Item**

▶ Press 🔊.

# **Character Entry**

The example shows a list of cities during destination entry in the navigation.

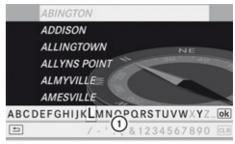

P82.86-9955-31

- Predictive speller with number and character line
- i In the predictive speller (1) you can only select the characters that are currently available. The set of characters that is available depends on those already entered and the data for the digital map.

When entering characters, the list entry at the top always displays an entry that best matches the characters already entered. COMAND automatically adds matching letters to those already entered by the user.

# **Entering Characters**

# **Using the Speller**

- ► To select characters: Rotate ( ) or slide ← .
- ► Slide **1 1** to switch between the lines in the speller.
- ► To confirm character selection: Press ⑤.

A possible option:

► To switch predictive speller language (character set): Select .

# With Number Keypad

Alternatively, you can enter characters using the number keypad (direct input).

# Example:

▶ Press one of the number keys, e.g. 2, once or repeatedly in succession. After you have pressed it the first time, the character display appears at the lower edge of the display. The first available letter is highlighted.

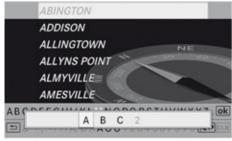

P82.86-9956-31

You see which characters you can enter with that key. Each time you press the key, the next character is highlighted.

For example, key 2:

- Press once = A
- Press twice = B
- Press three times = C

Wait until the character display disappears.

# **Deleting an Entry**

➤ To delete individual characters: Select CLR at the bottom right of the speller and press .

or

- ► Press the CLR button next to the COMAND controller.
- ► To delete an entire entry: Select CLR and press and hold ⑤ until the entire entry is deleted.

or

► Hold the CLR button down until the entire entry is deleted.

# Canceling an Entry

► Select <u>⇒</u> at the bottom left in the speller and press **⑤**.

or

► Press the BACK button.

The address input menu appears.

# **Accepting the First List Entry**

Press and hold suntil the Enter
 Destination menu appears.
 Here you will find the accepted list entry.

or

If COMAND can match the characters entered definitively to one town, the Enter Destination menu appears automatically with the selected list entry.

# Switching to the List Without Predictive Speller

If other entries for a town exist, or the name exists more than once in the system, then ok is highlighted in the speller.

▶ Press 🐿.

It is also possible to change to the list at any time during character input.

► Slide **†** ○ repeatedly until the list appears without the speller.

► Select ok and press . COMAND will complete your entry if the name is unambiguous. In this case it is not necessary to switch to the list, the Enter Destination menu will appear.

# Selecting a list entry

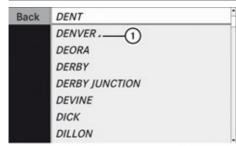

P82.86-9957-31

## Town list in navigation mode

- symbol for additional options
- ► To select a town: Rotate ( ) or slide
- ➤ To confirm selection: Press .

  A town with the ✓ symbol exists more than once in the selected state/province or it has subentries. Confirming this type of town will result in a further selection. The ✓ symbol then switches to ▼.

# **Operating Example**

# Switching to Radio Mode and Calling up the Station List

Initial situation:

You would like to switch, for example, from the phone function to radio mode and request the presets list from there.

1 In this guide, the path to a menu item is shown as an action in a special typeface.

Audio → Audio → FM/AM Radio → Radio → Presets.

① Depending on the initial situation, this sequence of actions may be shorter.
If radio mode was active last, it is sufficient to select Audio → Radio → Presets.

The individual steps for the above example are described below.

# **Switching to the Current Audio Mode**

- 1 You can also call up the current audio mode with the buttons @ or @.
- ► To move to the main function line: Slide ○.
- ► To select the audio main function: Rotate ( ) or slide • . .
- ➤ To confirm your selection: Press ⑤.

  The main display of the previous audio operating mode, e.g. CD audio, appears.

  The selection bar is in the display/selection window.

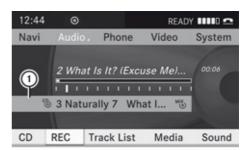

P82.86-9959-31

(1) Selection bar

# Switching to Radio Mode

- ► To select Audio again: Slide ⊙.
- ► To confirm selection: Press . The Audio menu appears.

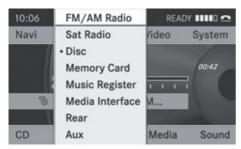

P82.87-2953-31

- ► To select FM/AM Radio: Rotate () or slide ↑.
- ► To confirm selection: Press .

  The radio main display appears.

| 10:06      |         |         |        | READY |         |  |
|------------|---------|---------|--------|-------|---------|--|
| Navi Audio |         | Phone V |        | deo   | System  |  |
|            |         | 98.7    | Kiss . |       | 750     |  |
|            |         | °98.7   | 7 FM   |       |         |  |
| 85         | 90      | 95      | 100    | 105   | 110 MHz |  |
| Radio      | ) Prese | ets FI  | M AM   | WB    | Sound   |  |

P82.86-9962-31

# Tuning to a Station Manually

- $\blacktriangleright$  Slide  $\bigcirc \, \blacktriangleright$  to highlight the lower menu bar.
- ► Rotate (○) or slide ←○→ to select FM, AM or WB.
- Tune to a staion by rotating (○) or sliding (○).

The red line (tuning indicator) moves right or left and stops when a receivable station is found.

# **Basic Functions of COMAND**

The COMAND components can be found on page (> page 14). Operating examples can be found on (> page 26).

# Switching COMAND On/Off

► Press the 
→ button.

The cover folds open and the COMAND display extends. A warning message

display extends. A warning message appears. COMAND calls up the previously selected menu.

i If you switch off COMAND, playback of the current audio or video source will also be switched off.

# Sound

- ➤ To switch on/off: Press the (4) button.
  The sound from the active audio or video source is switched on or muted.
- When the sound is muted, you will see the t icon in the status bar.

If you change the audio or video source or change the volume, the sound is automatically switched on again.

 Announcements from the navigation system can still be heard with the sound switched off.

# Switching Navigation Announcements On/Off

- ► Press ≰ during the announcement.
- 1 The navigation announcements are switched on again if you start a new route guidance or if COMAND is switched off and on with the (a) button.

# **Setting the Volume**

► To set: Turn the (on) rotary/push button.

or

► Press the + or - button on the multifunction steering wheel.

The volume of the selected audio or video source changes.

## **Volume of Navigation Announcements**

You can set the volume for navigation announcements independently of the volume for the active audio or video source.

During a navigation announcement:

- $\blacktriangleright$  Turn the  $\stackrel{\text{\tiny ON}}{}$  rotary/push button.
- ▶ Press the + or button on the multifunction steering wheel.

# **Setting Volume for Phone Calls**

You can adjust the volume for hands-free mode during a telephone call.

During a telephone call:

► Turn the ( rotary/push button.

10

or

▶ Press the + or - button on the multifunction steering wheel.

# **Sound Settings**

You can select different sound settings for each audio and video source. The sound menu can be opened from the submenu of the desired operating mode.

## Examples:

- Audio → FM/AM Radio → Sound
- Audio → Disc → Sound

# **Setting Bass and Treble**

► Select Sound → Treble or Bass.

The previously selected setting is indicated by an empty bar.

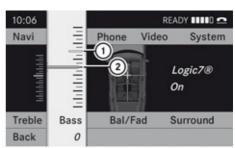

P82.86-9963-31

Setting treble and bass

- (1) Last selected setting
- ② Current setting
- ➤ To change the setting: Rotate ( ) or slide ( ) until the desired treble and bass levels are set.
- ➤ To save setting: Press ⑤.

  The setting is stored and the menu is exited.
- ► To exit the menu without changes: Press the BACK button or slide •○→.

# **Setting Balance and Fader**

The balance determines whether the sound intensity is higher on the driver's side or on the front passenger's side.

The fader determines whether the sound intensity is higher in the front or in the rear of the vehicle.

► Select Sound → Ball/Fad (balance/fader).

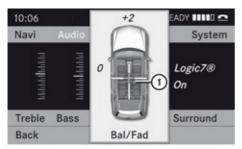

P82.86-9964-31

Setting Balance and Fader (display image may differ depending on model)

- (1) Current setting
- ➤ To change the setting: Slide ↑ ♣ or ← ○ → until the balance and fader are set as desired.
- ➤ To store a setting: Press the ⑤ button.
  The setting is stored and the menu is exited.
- ► To exit the menu without changes: Press the BACK button.

#### **Surround Sound**

Your vehicle is equipped with the harman/kardon LOGIC7® Surround Sound system. You can select between LOGIC7® off and LOGIC7® on.

harman/kardon LOGIC7® Surround Sound is available for the following operating modes:

- Radio (FM only)
- SatRadio
- Audio CD
- Audio DVD (MLP, DTS, PCM and Dolby Digital audio formats)
- MP3 (including PCMCIA memory card)
- AUX
- Video DVD (PCM, DTS and Dolby Digital audio formats)

- As some DVDs contain both stereo and multi-channel audio formats, it may be necessary to set the audio format.
- the LOGIC7® on function of the harman/kardon LOGIC7® Surround Sound system allows playback of discrete 5.1 and stereo recordings with an optimum surround sound experience for each passenger. It enables optimum playback of music and films on CD or audio and video DVDs with high-resolution surround formats, such as MLP, DTS or Dolby Digital. For ideal sound perception from all seats, LOGIC7® distributes the 5.1 surround information over the 12-channel architecture. This results in sound characteristics like those intended by the sound engineer when the original was recorded.

harman/kardon LOGIC7® converts each two-channel stereo sound source into multi-channel surround sound. LOGIC7® reads the surround information stored during the original recording and distributes it over the 12 channels. No effects are created during the process, anything that was always on the recording is just made audible again. In addition, harman/kardon LOGIC7® moves the perceived sound source away from the loudspeakers and thereby generates a natural 360° sound experience for every passenger.

- i) If you select LOGIC7® off, playback of all recognized formats is as it is on the medium. Due to the design of the passenger compartment, an optimum audio experience cannot be guaranteed for all passengers.
- i Discs which support the audio formats mentioned have the following logos:

**Dolby Digital** 

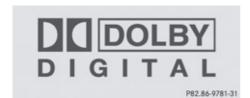

DTS

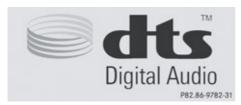

#### MLP

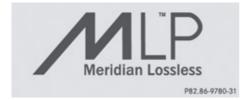

# **Setting Surround Sound**

You can select LOGIC7® on or LOGIC7® off in surround sound mode.

▶ Select Sound → Surround.

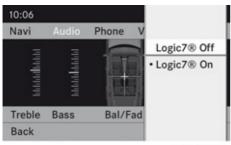

P82.86-9965-31

Surround sound setting (display image may differ depending on model)

- ➤ To select the setting: Rotate (○) or slide
  ↑○↓.
- ► To save the setting: Press ⑤.

  The setting is stored and you exit the menu.
- ► To exit the menu without changes: Press the BACK button or slide ←○→.
- Please note the following:
  - For the optimum audio experience for all passengers when LOGIC7<sup>®</sup> is switched on, the balance and fade should be set to the center of the passenger compartment.
  - You will achieve the best sound results by playing high-quality audio and video DVDs.
  - MP3 tracks should have a bit rate of at least 128 kbit/s.
  - Surround-sound playback does not work for mono signal sources, such as the AM waveband in radio mode.
  - If the radio reception is poor, e.g. in a tunnel, you should switch off LOGIC7<sup>®</sup> because it may otherwise switch automatically between stereo and mono and therefore distort the sound temporarily.
  - On some stereo recordings, the sound characteristics may differ from conventional stereo playback.

| System Menu Overview | 36 |
|----------------------|----|
| Display Settings     | 36 |
| Time                 | 37 |
| Read-Out             | 38 |
| Voice Control        | 38 |
| Bluetooth            | 40 |
| Rear View Camera     | 42 |
| Reset                | 43 |
| Language Setting     | 43 |

## **System Menu Overview**

# **Vehicle Equipment**

1 This Operator's manual describes all features, standard or optional, potentially available for your vehicle at the time of purchase. Please be aware that your vehicle might not be equipped with all features described in this manual.

# **Opening System Menu**

▶ Press the 🖘 function button.

or

► Select System in the main function line. The system menu appears.

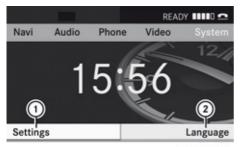

P82.86-9966-31

- ① Settings menu
- (2) Language

| Settings                                                                                                    | Language                         |
|----------------------------------------------------------------------------------------------------|----------------------------------|
| Display (▷ page 36) Time (▷ page 37) Text reader speed (▷ page 38) Voice Control(▷ page 38) Bluetooth® (▷ page 40) Rear View Camera (▷ page 42) Reset COMAND (▷ page 43) | Setting the language (⊳ page 43) |
| 1 Use this function<br>to delete your<br>personal data,<br>e.g. before selling<br>your vehicle.                                                                          |                                  |

# **Display Settings**

# **Setting the Brightness**

- 1 The brightness detected by the COMAND light sensor affects the setting options for this function.
- ► Select System  $\rightarrow$  Settings  $\rightarrow$  Display  $\rightarrow$  Brightness.

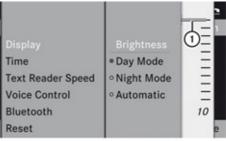

P82.86-9967-31

Brightness bar

➤ To set the brightness: Rotate (○) or slide • ○ .

The brightness bar moves up or down.

► To confirm selection: Press 🖲 or slide 🕳 🔾 .

or

▶ Press the BACK button.

# **Setting the Display Design**

- ► Select System → Settings → Display.
- ► Select Day mode, Night mode or Automatic.
  - The dot indicates the current setting.
- 1 In the Automatic setting, COMAND evaluates the readings from the automatic vehicle light sensor and switches between the display designs automatically.

#### **Time**

# **Setting the Time**

- 1 The correct time must be set for the following navigation system functions to operate correctly:
  - Calculation of expected time of arrival
  - Time stamps for calls received and calls dialed
- ► Select System → System Settings → Time → Set Time.

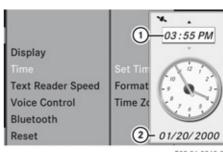

P82.86-9968-31

- 1) Sets the time
- ② Current date
- ▶ To set value: Rotate 🕻 🔾 🕽 or slide 🕇 🔾 🖡 .
- ► To save setting: Press 🔊.
- If you adjust the time in 30-minute increments, the previously selected time zone and automatic time-zone switching between daylight saving time and standard time settings are lost (⊳ page 38).
- 1 The increment value for setting the minutes depends on the equipment installed. They are 30-minute increments in vehicles equipped with a navigation system. They are minute increments in vehicles without a navigation system. The following operational steps depend on whether the navigation system has GPS reception.

# **Setting the Date/Time Format**

- ► Select System → System settings → Time → Format.
  - The format list appears. The dots show the current settings.
- 1 The abbreviations mean:

Date format: DD - Day, MM - Month, YY/ YYYY - Year

Time format: HH - Hour, MM - Minute for either 24-hour clock or AM/PM format

- ► To change the format: Rotate (○) or slide ○ .
- ► To confirm the change: Press 🔊.
- ► To store the setting and exit the menu: Slide ← →.

## Setting the Time Zone and Switching Between Daylight Saving Time and Standard Time

- The correct time zone and daylight saving/standard time must be set for the following navigation system functions to operate correctly:
  - · Calculation of expected time of arrival
  - Time stamps for calls received and calls dialed
- ➤ To set the time zone: Select System
  → Settings → Time → Time Zone.
  A time zone list appears. The dot indicates the current setting.
- ► Select the appropriate time zone.
- ► To switch between Daylight Saving and standard time: Select Daylight Saving Time (Summer) or Standard Time (Winter).

The • dot indicates the current setting.

► To store setting and exit menu: Slide ← 🔾 →.

#### Read-Out

# **Setting Reading Speed**

► Select System → Settings → Text Reader Speed.

The list of possible settings appears. The

• dot indicates the current setting.

- ➤ To select the setting: Rotate (○) or slide
  ↑○↓.
- ▶ To confirm your selection: Press 🔊.

#### **Voice Control**

## Switching the Help Screen On or Off

- ► Select System → Settings → Voice Control.
- ▶ Select Help Window. You have switched the help window on
  ✓ or off □ .
- 1 In addition to the audible instructions, the help screen displays other information during the individualization process and the later voice control mode.

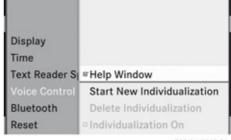

P82.86-9969-31

#### Individualization

You can use the individualization function option to adapt the Voice control system to your own voice and therefore improve voice recognition. This will affect the ability of the system to recognize the voices of other users, and for this reason it can be switched off (> page 40).

The individualization function comprises two parts and lasts around five minutes. During the process you will practice a few number sequences and voice commands.

## Starting New Individualization

- 1 It is only possible to start individualization when the vehicle is stationary. Before starting, switch off all devices or functions which could interfere, such as the radio or the navigation system. After starting the session, the system guides you through the training with spoken instructions.
- ► Select System → Settings → Voice Control → Start New Individualization.

You see and hear a prompt asking whether you would like further information.

▶ Select Yes or No. If you select No, the first part of individualization begins. You hear a prompt asking whether you would like to train the system in numbers or in voice commands.

After selecting Yes, you see an information display and hear information regarding the individualization process. The first part of individualization then begins automatically. or

► To close the display: Press 🔊.

You hear a prompt asking whether you would like to train the system in numbers or in voice commands.

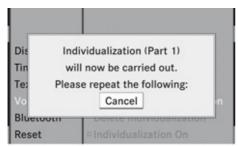

P82.86-9970-31

At the end of the first part, you will see a prompt asking whether you wish to begin the second part.

► Select Yes or No.

If you select No, individualization will be canceled. The data from the first part is stored automatically.

If you select Yes, the second part will begin. Individualization is completed at the end of the second part. You will see a corresponding message. The data from the second part is stored automatically.

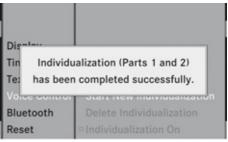

P82.86-9971-31

## Canceling the First or Second Part of Individualization

► Select Cancel.

A prompt appears asking whether you really do wish to cancel.

► Select Yes or No.

If you select Yes, individualization will be canceled. The data from the current part is not stored.

If you select No, the current part begins again.

# **Deleting Existing Individualization Data**

► Select System → Settings → Voice Control  $\rightarrow$  Delete Individualization.

A prompt appears asking whether you really wish to delete.

▶ Select Yes or No. The individualization data will either be deleted or not, depending on your

selection. You will see a corresponding message.

# Switching Individualization On and Off

▶ Select System  $\rightarrow$  Settings  $\rightarrow$  Voice Control  $\rightarrow$  Individualization On. You have switched individualization on  $\checkmark$  or off  $\square$ .

#### **Bluetooth**

# General Information About Bluetooth®

 Bluetooth-capable devices must correspond to a particular profile to be connected to COMAND. Every Bluetooth device has a Bluetooth-specific name.

Bluetooth® technology is the standard for short-range wireless data transmission of up to approximately 30 feet. Bluetooth® can be used to exchange vCards, for example.

Bluetooth<sup>®</sup> is a registered trademark of the Bluetooth Special Interest Group (SIG) Inc.

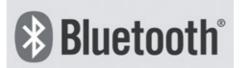

P82.86-9790-31

# Switching Bluetooth On or Off

▶ Select System  $\rightarrow$  Settings  $\rightarrow$  Bluetooth  $\rightarrow$  Activate Bluetooth. Bluetooth is switched on  $\checkmark$  or off  $\Box$ .

## **Connecting Bluetooth Devices**

1 To connect a Bluetooth device, the Bluetooth function must be switched on in COMAND and on the particular device. The Bluetooth device must also be "visible" to COMAND in order for COMAND to find and display it. For the setting procedures, please see the operating instructions for the Bluetooth device.

It is possible to establish a Bluetooth connection between COMAND and the following types of device:

- Mobile phone
- Bluetooth-enabled mobile phones must correspond to particular profiles to be connected to COMAND.

The volume of telephone conversations can change after the phone has been connected.

Notebook

You can connect up to ten devices to COMAND.

The connection process includes searching for the device and its subsequent authorization.

# Calling up the Bluetooth Device List and Searching for Devices

- 1 You must first switch on Bluetooth to be able to call up the list of Bluetooth devices (▷ page 40).
- ➤ **To call up the list:** Select System

  → Settings → Bluetooth →

  Bluetooth Device List.
- ► To start the search: Select Update. COMAND starts the search for devices within reception range. The device list appears after a short time.
- 1 If you call up the device list again, it may not display all devices as you may have removed one from the car for a while, for

example. In this case, start a new search to update the device list.

▶ To cancel the search: Select Cancel.

The device list can contain the following devices:

- All (available) devices detected, whether authorized or not
- All authorized devices, whether they have been detected (are available) or not.

The device list may show the following icons immediately after manual updating:

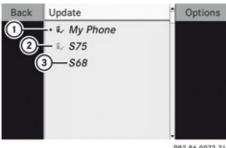

P82.86-9972-3

- ① Currently connected and authorized device (✓ icon)
- ② Device not within range but previously authorized (g, appears in grey)
- ③ Newly detected device within range but not yet authorized (no ✓ icon yet)
- i If the device list is already full, you will be asked to de-authorize a device (▷ page 42). If COMAND does not detect your Bluetooth device, external authorization may be necessary (▷ page 42).

# Displaying Details About a Bluetooth Device

- ► Call up the Bluetooth device list (> page 40).
- ► Select the desired device.

- Select Options → Details. The detailed display for this device appears.
- ► To close the detailed view: Rotate (○) or slide ←○→.

or

▶ Press 🐿.

#### **Authorizing a Bluetooth Device**

- ► Call up the Bluetooth device list (> page 40).
- ► Select Update.
- ► Select the currently unauthorized device (no ✓ icon yet).
- ► Select Options → Authorize.

  The input menu for the passcode appears.

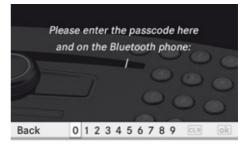

P82.86-9973-31

1 The passcode is any one to sixteen-digit number which you can determine yourself. You must enter the same number in COMAND and also in the device to be authorized. Also observe the information in your mobile phone's operating instructions. If you want to reauthorize a device that has been de-authorized, you may select a different passcode. You must enter the same number on COMAND and on the device to be authorized. Please also refer to the instructions in the mobile phone operating guide.

► To enter a passcode in COMAND: Press the number keys in turn.

or

- ► Rotate 【◎】 or slide ←◎→ and select the required number from the smart speller. Then confirm with ⑤. Repeat the operating step as often as necessary.
- ► To cancel an entry in COMAND: Select Back.
- ► To confirm an entry in COMAND: Select ⑤ and then press ok .
- ► Enter the same passcode into the Bluetooth device (▷ the operating instructions for the device).

  The device is authorized.

# Revoking Authorization for a Bluetooth Device

- ► Call up the Bluetooth device list (> page 40).
- ▶ Select the authorized device.
- Select Options → De-authorize. A prompt appears asking whether you really wish to revoke authorization for this device.
- ► Select Yes or No.

  If you select Yes, the authorization for the device will be revoked.
- If you revoke authorization for a device which has been authorized in the past and which is not detected in the search, this device will no longer be displayed in the device list.

Devices which have been authorized in the past but which are not detected in the search are either not switched on or not in the vehicle.

#### **External Authorization**

If COMAND does not detect your Bluetooth device, this may be due to particular security settings of your device. In this case, you can test if your Bluetooth device can find COMAND. COMAND's Bluetooth device name is "MB Bluetooth".

- ► Call up the Bluetooth device list (> page 40).
- ► **Select** Update → Options → External authorization.
- ➤ Start the Bluetooth search on the Bluetooth device (▷ operating instructions for the corresponding device).
- ► Select COMAND ("MB Bluetooth").
- Enter the passcode on the Bluetooth device when requested to and then input it in COMAND.

### **Rear View Camera**

COMAND shows the camera picture on the display when

- the function is switched on in the System Settings menu and
- the vehicle is shifted into reverse gear

As soon as you shift out of reverse gear, the previous display is shown.

# Switching On/Off the Display of the Rear View Camera

► Switch to System Menu

| Time              | READY IIII 🕰 |             |
|-------------------|--------------|-------------|
| Language          | Video        | System      |
| Display           | (AC)         | 12/         |
| Text Reader Speed |              |             |
| Voice Control     | <b>1990</b>  |             |
| Rear View Camera  |              |             |
| Bluetooth         |              | _ 6         |
| Reset             |              | Display Off |

P82.87-2464-31

System settings menu with Rear View Camera option

- ▶ Select Settings → Rear View Camera.
- ► Select Activation by R gear.

  Depending on the previous state the function is switched on 

  or or off

  ...

#### Reset

- 1 You can fully reset COMAND to the factory settings. This process deletes all personal data, among other things, (e.g. station memory, address book entries, entries in the destination memory and in the last destinations of the navigation system). It is recommended that you perform a reset before the vehicle is handed over or sold, for example.
- Select System → Settings → Reset. A prompt appears asking whether you wish to reset.
- ► Select Yes or No.
  If you select Yes, a prompt will appear again asking whether you really wish to reset.
- Select Yes or No. If you select Yes, a message will be shown. COMAND is reset and restarted.

## Language Setting

This function allows you to determine the language for the menu displays and the navigation messages. The language selection affects the input options in the editing and smart speller.

- Select System → Language.
   The list of languages appears. The dot indicates the current setting.
- ► To select a language: Rotate ( ) or slide

The selection moves up and down.

- ► To confirm the language selection: Press 🔊.
  - COMAND loads the selected language and sets it.
- i If you change the system language, the language for Voice Control will be also be changed. If the selected language is not supported by the Voice Control system, "English" will be selected.

| Introduction       | 40 |
|--------------------|----|
| Destination Input  | 59 |
| POI Input          | 7  |
| Route Guidance     | 77 |
| Destination Memory | 84 |
| Last Destinations  | 87 |

#### Introduction

## **Vehicle Equipment**

1 This Operator's Manual describes all features, standard or optional, potentially available for your vehicle at the time of purchase. Please be aware that your vehicle might not be equipped with all features described in this manual.

# **Safety Instructions**

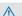

#### 

For safety reasons, only enter a destination when the vehicle is stationary. When the vehicle is in motion, a passenger should enter the destination. Study manual and select route before driving.

Bear in mind that at a speed of just 30 mph (approximately 50 km/h), your vehicle is covering a distance of 44 feet (approximately 14 m) every second.

COMAND calculates the route to the destination without taking account of the following:

- Traffic lights
- · Stop and right-of-way-signs
- · Lane merging
- Parking or stopping prohibited areas
- · Other road and traffic rules and regulations
- · Narrow bridges

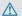

## **↑** Warning

COMAND may give incorrect navigation commands if the data in the digital map does not correspond with the actual road/traffic situation. Digital maps do not cover all areas nor all routes within an area. For example, if the traffic routing has been changed or the direction of a one-way road has been reversed.

For this reason, you must always observe applicable road and traffic rules and

regulations during your journey. Road and traffic rules and regulations always have priority over the navigation commands generated by the system.

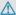

#### /\ Warning

Navigation announcements are intended to direct you while driving without diverting your attention from the road and driving.

Please always use this feature instead of consulting the map display for directions. Consulting the symbols or map display for directions may cause you to divert your attention from driving and increase your risk of an accident.

## **Updating the Map Software**

The digital data for the map software will become obsolete, just like conventional road maps. Optimum route guidance by the navigation system is only achieved with upto-date map software. Information on new map software versions is available from an authorized Mercedes-Benz Center.

You can have the map software updated there by means of a DVD or perform the update process yourself.

#### Notes on DVD Discs

- Only touch the discs at the edges.
- Handle the discs with care in order to prevent reading errors.
- Avoid scratching, leaving fingerprints and dust on the discs.
- Use a commercially available cleaning cloth to clean discs. Always wipe in a straight line from the inside outwards, never in a circular motion.
- After use, put the discs back into the box.
- Protect the discs from heat and direct sunlight.

#### **Update Sequence**

The sequence includes the following stages:

- Loading DVD into the DVD changer
- Update process
- 1 The update process may take between 60 and 150 minutes, depending on the size of the map software.

If possible, perform the update when the vehicle is stationary. The DVD read speed is faster when the vehicle is stationary than when the vehicle is moving and the update therefore takes less time. If you perform the update with the engine off and the vehicle battery is no longer powerful enough, COMAND may shut off automatically during the process to protect the battery. In this case, restart the update with the engine running.

You can interrupt the update process and continue it at later time. If you cancel the update process, the navigation system is not ready for operation.

# 

Never leave the engine running in an enclosed space. The exhaust gases contain carbon monoxide. Inhaling exhaust gases constitutes a health hazard and could lead to loss of consciousness or even death.

## Loading DVDs into DVD Changer

The DVD changer is a magazine with six built-in compartments.

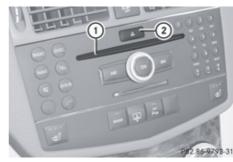

- 1) Disc slot
- (2) Load button
- Press the Load button ②.
   A menu indicates which magazine compartments are currently loaded.
- ► To select an empty magazine compartment: Rotate ( ) or slide
- ► To start loading: Press ⑤.

  The message Please Insert Disc <x> will then be displayed.
- ▶ Insert the DVD into the slot ① with the printed side upwards.

  The DVD changer pulls in the DVD. The message Loading Disc <x>... will be displayed.
- i If the magazine is full, you will first need to eject a disc.

# **Update Process**

The update process starts once the DVD has been loaded.

COMAND checks whether the map software on the DVD matches the vehicle's navigation system and system software.

## Map Software Is not Suitable for the Navigation System or the System Software

A message is displayed stating that the navigation update DVD with the new map data is not suitable for the system or the system software.

COMAND ejects the DVD.

- ▶ Remove the DVD from the slot ①.
- ► Have the system software updated by an authorized Mercedes-Benz Center.
- It will only be posssible to update the map software once the system software has been updated.

## Map Software Matches the Navigation System and the Current System Software

COMAND checks whether the DVD's map data has already been installed.

## Map Data Is Already Installed

The version release and a corresponding message will be given on the display.

► To confirm message: Press . COMAND ejects the DVD.

#### Map Data Is not yet Installed

The version release and a query as to whether the update should be carried out will be given on the display.

- ► Select Yes or No.

  If No is selected, COMAND ejects the DVD automatically and the map data is not updated.
- ► Remove the DVD from the slot ①.

  If Yes is selected, the map data is updated.

# **Updating the Map Data**

While the update is in progress, a corresponding message and a progress bar are displayed. The progress bar fills from left to right over the course of the update. The navigation system is not functional until the update is complete.

You cannot eject the DVD during the update. If you switch COMAND off during the update, this will interrupt the update and the update will resume at the point of interruption when the system is restarted.

While updating, COMAND may prompt you to change the DVD. A corresponding message is then displayed.

- ▶ Press the Eject button <u>△</u>. COMAND ejects the DVD.
- ▶ Remove the DVD from the slot.
- ► Insert the DVD requested by COMAND. If the update has been completed successfully, a corresponding message is displayed.
- ► To confirm message: Press ⑤. COMAND ejects the DVD.
- ► Remove the DVD from the slot ①. The update is complete.

If the update has not been completed successfully, a message is displayed indicating that the map update is not possible.

- ► To confirm message: Press . COMAND ejects the DVD.
- ▶ Remove the DVD from the slot (1).

An unseccussful update may be caused by one of the following:

- DVD dirty or scratched.
  - ► Clean the DVD.

    Please refer to the "Notes on DVD discs" section .
  - ► Restart the update.
- Overheating as a result of excessively high temperatures in the passenger compartment.
  - ➤ Wait until the passsenger compartment has cooled down.
  - ▶ Restart the update.
- The memory medium (hard drive) integrated into COMAND has a physical defect.
  - ► Contact an authorized Mercedes-Benz Center.

#### **General Information**

## Operational Readiness of the Navigation System after the System Software Update

Sometimes the installed map software is no longer compatible following a system software update by an authorized Mercedes-Benz Center. In this case, the navigation system is not operational.

- ► To update map software: Proceed as described in the "Update Process" section . Use map software compatible with the system software.
- 1 Please note that in this case the update must run through right to the end. If you cancel beforehand, the navigation system will still not be ready for operation.

After start-up or initial start-up, the navigation system must perform a position finding operation. As a result, you may have to drive for some time until precise route guidance takes place.

## **GPS Reception**

The correct functioning of the navigation system is also dependent on the GPS reception. In certain situations, the GPS reception may be impaired, distorted or even impossible, e.g. in tunnels, multi-storey car parks or due to snow on the GPS antenna. If there is snow on the GPS antenna, you should remove it. The GPS antenna is at the rear on the vehicle's roof.

# Route Guidance after Vehicle Transport

After vehicle transport (e.g. by ferry, car train or by towing) COMAND must determine the vehicle location again.

Position finding takes place automatically when the vehicle is driven off again, even if COMAND is switched off. The actual length of time may vary from case to case.

While the vehicle is determining its position, route guidance is subject to the following restrictions:

- Navigation announcements, route guidance displays and displayed street names do not match the actual location.
- COMAND does not issue any navigation announcements.
- The message Off Mapped Road and a direction arrow are displayed instead of the route guidance displays. The arrow indicates the direction of the destination.
- Direction arrow accuracy is also dependent on correct vehicle position and/or direction.

Once the position finding operation has been completed, route guidance takes place again via navigation announcements and route guidance displays.

# Interrupting Journey during Route Guidance

**1** An interruption in the journey means parking the vehicle and switching off COMAND.

The continuation of the journey means switching COMAND on again and continuing to drive.

If interrupt the journey during route guidance and continue it later, the following applies:

- If you continue the journey within 2 hours, COMAND automatically continues route guidance.
- If you continue the journey after 2 hours, route guidance is cancelled. You will have to continue the cancelled route guidance again manually.

#### **Hard Disk Drive**

COMAND has an integrated hard drive on which the map software is stored.

If an area of the hard drive has a fault,

COMAND can no longer access the map data

in that area for the route calculation, for example.

The message Navigation Unavailable will then be displayed.

- ► To delete message: Switch COMAND off and back on again.
- After switching on/off, the navigation system will remain functional until it has to access the faulty area of the hard drive again. The message will be displayed again. Contact a Mercedes-Benz service center.

#### **Measurement Units**

The measurement units displayed in navigation mode are identical to those set in the instrument cluster.

### **Input Restriction**

There is an input restriction for vehicles for certain countries.

The restriction is active for vehicle speeds above apprx. 3 mph. The restriction is deactivated as soon as the speed falls below apprx. 2 mph.

Certain entries cannot be made when the restriction is active, e.g. a city or road entry. This is indicated by the fact that certain menu items cannot be selected.

#### Menu Overview

#### Navi

Selecting map display

Setting route calculation mode

Setting Block Area

Save Off-road Route

Selecting information on map

Switching highway information on/off

Switching Audio Fadeout on/off

#### **Navi Submenus**

| Guide                                               | Route (with active route guidance)                                                                                | Position                                                                                                    | (with active route guidance)              | Destination                                                                                                    |
|-----------------------------------------------------|----------------------------------------------------------------------------------------------------|----------------------------------------------------------------------------------------------------|-------------------------------------------|----------------------------------------------------------------------------------------------------|
| Selecting POI in depicted map segment, if available | Opening detour function Having alternative route calculated Opening destination information Opening route browser | Save vehicle location or crosshairs position  i The crosshairs position can be saved if the crosshairs are displayed on the map, e.g  Display vehicle position map Display destination position map | Repeating current navigation announcement | Cancel route guidance Entering destination • via address • from memory • from "Last destinations " memory • as POI • via map • as stopover destination Saving destination |

# **Switching to Navigation Mode**

► Press the function button (NAV).

or

- ► Select Navi in the main function menu. This displays the map with the menu system either displayed or hidden.
- ① If the message Please insert the map DVD to activate Navigation. appears instead of the map display, see (> page 46).

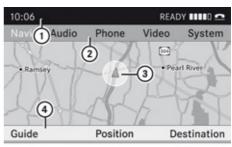

P82.86-9974-31

Map without activated route guidance and with menu system displayed

- ① Menu system, status line
- (2) Menu system, with main functions
- (3) Current vehicle location
- (4) Menu system, navigation submenu

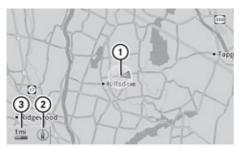

P82.86-9975-3

Map without activated route guidance and with menu system hidden

- (1) Current vehicle location
- (2) Set map orientation
- (3) Set map scale

#### Displaying/Hiding Menu System

- ► To hide: Slide ○ and when the menu item Full screen is displayed press ⑤.

  The menu system is hidden. This displays the map in full screen mode.
- ► To display: In full screen map mode press ⑤.

or

▶ Press the function button (NAVI).

# **Setting Map Scale**

- 1 You can only set the map scale when the menu system is hidden (map in full-screen mode).
- ▶ Rotate ( ) until the required map scale is set.

The map scale ③ is displayed as soon as you start rotating 【⑤】. Rotating clockwise makes the map smaller, rotating anticlockwise enlarges it.

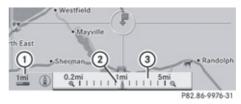

- 1) Currently set map scale as number
- ② Pointer indicating the currently selected map scale
- 3 Scale

### Saving Current Vehicle Location as Destination in the Last Destinations

- ► To display menu system if applicable: Press 🔊.
- ► To save: Select Position → Save Vehicle Position.
  COMAND saves the current vehicle location as destination in the last destinations memory. A window appears containing a corresponding message.
- ► To exit menu: Slide ← → or press the BACK button.

# Scrolling the Map

- 1 You can only scroll the map when the menu system is hidden (map in full-screen mode).
- ► Hide menu system if applicable (> page 52).
- ➤ Slide **1 1**, **4 +** or **5 4**. Crosshairs will appear on the map.

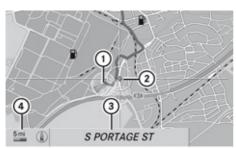

P82.86-9977-31

- (1) Current vehicle location
- (2) Crosshairs
- (3) Information on crosshairs position
- (4) Set map scale
- 1 The display item (3) may for example be a road if corresponding data is available in the digital map and Current Street is activated. Or it displays the geo-coordinate position of the crosshairs if Geo-coordinates display is activated.

## Saving Crosshairs Position as Destination in the last Destinations

- ► To display menu system if applicable: Press 🔊.
- ▶ To save: Select Position → Save Crosshair Position. COMAND saves the crosshairs position as a destination in the last destinations memory. A window appears containing a

## **Hiding Crosshairs**

corresponding message.

► Press the BACK button.

The crosshairs disappear and the map is set to the vehicle location.

or

► Set the map to the vehicle location, see description below.

# **Setting Map to Vehicle or Destination Location**

- (1) If you have moved the map, you can quickly move the map to the vehicle or destination location using this function. It is only possible to set it to the destination location when route guidance is active.
- ► To display menu system if applicable: Press 🔊.
- ➤ To set map to vehicle location: Select Position → Vehicle Position Map. This hides the crosshairs.

or

► Press the BACK button if the crosshairs are displayed.

This hides the crosshairs.

► To set the destination location: Select Position → Destination Position Map.

The crosshairs position is then set to the destination.

# **Basic Settings**

You can perform the settings listed below with route guidance inactive or active.

# Map Display

# **Map Orientation**

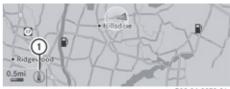

P82.86-9978-31

① Currently set map orientation
The following displays are possible:

- $(\hat{\mathbf{N}})$  = orientation to north (the map display is oriented to the north, north is always at the top)
- ( ) = Driving direction (the map display is oriented in the direction of travel, the direction of travel is always at the top, the orange tip of the symbol points northwards)
- (\$) = Bird's-eye view

(the map display is oriented in the direction of travel, the map projection reproduces the curvature of the earth's surface, the orange tip the symbol points northwards)

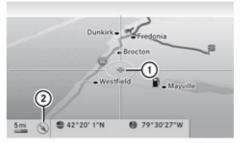

P82.86-9979-31

Example of map from bird's-eye view

- (1) Currently crosshairs location
- 2 Currently set map orientation
- ► To set map orientation: Display menu system if applicable (⊳ page 53).
- ► Select Navi → Map Display. A dot • indicates the current setting.

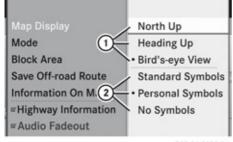

P82.86-9980-31

- (1) Options for map orientation
- ② Options for POI symbols (▷ page 54).

- ► Select North Up or Heading Up or Bird's-eve View.
- ▶ To exit menu: Slide ← ∅ →.
- ▶ Hide menu systems if applicable (⊳ page 52).

The map orientation changes accordingly.

#### **Setting POI Symbols**

You can select which POIs are to be displayed as symbols on the map. Points of interests include, for example, gas station, hotels, cinemas and restaurants.

The following settings are available:

- Standard Symbols Displays the factory-set symbols
- Personal Symbols You can choose the symbols yourself.
- ► To set: Display menu system if applicable (⊳ page 52).
  - ► Select Navi → Map Display.
  - ► Select Standard Symbols or Personal Symbols or No Symbols. If you have selected Personal Symbols, the list of POIs will be displayed.
  - ► To switch symbol display on/off: Select the corresponding POI. Depending on the previous status, the corresponding symbol displays will be switched on **▼** or off □ . You may also activate the symbol displays for several POIs.

No Symbols

1 The list indicates all symbols for all countries that are contained in the digital map. However, not all POIs are availbale in all countries. As a result, certain POI symbols may not be shown on the map even though the symbol displays is switched on.

- ► To exit menu: Slide -.
- ► Hide menu system if applicable (> page 52).

#### **Route Mode**

This function allows you to set the following options for route guidance:

- · Avoid Highways
- Avoid Toll Roads
- Avoid Tunnels
- Avoid Ferries
- Avoid AutoTrains

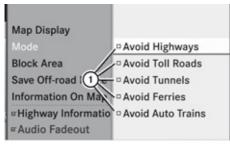

P82.86-9981-31

(1) Sets route options

# **Setting Route Options**

- ➤ **To set:** Display menu system is applicable (> page 52).
- ► Select Navi → Mode.
- ► To switch option on/off: Select required option.

Depending on the previous status, the option will be switched on  $\mathbf{\nabla}$  or off  $\square$ . You may activate several options.

- 1 The calculated route may include ferry connections, for example, even if the operation Avoid Ferries has been activated.
- If you change the route type setting when route guidance is active, COMAND calculates a new route.

#### **Block Area**

You can define an area within the map display that is not to be used by the system in calculating a route, if possible.

- 1 The calculated route may include a blocked area if the destination is within a blocked area or if the destination can only be reached using roads that lead through a blocked area. Highways cannot be blocked.
- ► To set, change or delete: Display mennu system if applicable (> page 52).
- ► Select Navi → Block Area.

  If no areas were previously set, the map display appears ready to select an area.
- ► Slide ○ •, ○ or ○ to select an area.
- ▶ Press 🔊.

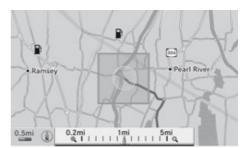

P82.86-9982-31

The blocked area appears in red.

- ► Rotate (○) to change the size of the blocked area.
- ▶ Press ⑤.
  The area is added to the blocked area list.

|      | Avoid New Area |                  |
|------|----------------|------------------|
| Back |                | Display / Change |
|      | □ Empty        | Delete           |
|      | □ Empty        |                  |
|      | □ Empty        |                  |
|      | □ Empty        |                  |
|      |                |                  |
|      |                |                  |

P82.86-9983-31

A checked entry indicates an active blocked area.

You can block several areas for the route calculation and activate or de-activate them by setting or removing the check mark.

# Displaying and Changing an Existing Block Area

- ► To select the area you want to display or change: Slide ↑ .
- ► Select Display/Change.

  The map display appears with the block area marked red.
- ► Rotate ( ) until the desired size of the block area is set.
- Slide ↑ ↓, ← → or ♪ ₹ to shift the block area to the desired region.
- ► To confirm the area and exit map display: Press .
- ► Hide menu system if applicable (> page 52).

## **Defining a New Block Area**

- ► Select Avoid New Area
  The map display appears with a default new block area in red.
- ➤ Rotate (○) until the desired size of the new block area is set.
- ► Slide **† J**, **←** → or **‡ C** to shift the new block area to the desired region.
- ► To confirm the area and exit map display: Press .
- ► Hide menu system if applicable (> page 52).

#### **Deleting a Block Area**

- ► To select the area you want to delete: Slide ↑ ○ ↓.
- ► Select Options → Delete.

  You will be prompted to confirm that you wish to delete the block area.
- Select Yes or No.
  If you select Yes COMAND deletes the entry. A message will be displayed.

### Saving an Off-road Route

If this function is switched on, an Off-road route is recorded and stored.

#### Switching the Function On/Off

- ▶ Show the menu system, if necessary.
- ▶ Select Navi → Save Off-road Route.
- ► Select Save Off-road Route in the submenu.

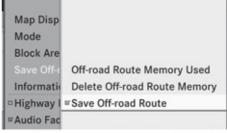

P82.86-9984-31

# **Displaying Memory Usage**

- When the memory is 90% full, you see a corresponding message. When the memory is full, the function is no longer available and a message appears.
- ► To confirm the message: Press 🔊.
- 1 In order to be able to continue using the "Save off-road route" function, you should delete the route memory afterwards.

- ▶ Show the menu system, if necessary.
- ▶ Select Navi → Save Off-road Route → Off-road Route Memory.

A bar shows the memory usage as a percentage.

1 When the memory is completely full, you cannot select the Route memory menu item.

#### **Deleting the Route Memory**

- ▶ Show the menu system, if necessary.
- ▶ Select Navi → Save Off-road Route → Delete Off-road Route Memory.

A query appears asking whether the memory should be deleted.

► Select Yes or No. If you select Yes, the memory is deleted.

## Information on Map

You can have map information displayed at the bottom edge of the screen during route guidance.

- ► To set: Display menu system if applicable (⊳ page 52).
- ► Select Navi → Information On Map. If no areas were previously set, the map display appears ready to select an area.
- ► Slide ○ •, ○ or ○ to select an area.
- ▶ Press 🔊.

Map Display Mode Block Area Save Off-road Route • Arrival Time / Distance Current Street #Highway Informati Geo-coordinates Audio Fadeout None

P82.86-9985-31

A dot • indicates the current setting.

- ▶ Select Arrival Time/Distance or Current Street or Geo-coordinates or None.
- ► To exit menu: Slide ← 🔘 →.
- ► Hide menu system if applicable (⊳ page 52).

#### Time of Arrival/Distance to Destination

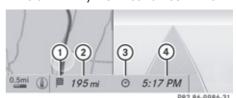

Map with display activated for time of arrival/ distance

- (1) Symbol for destination
- ② Distance to the destination
- ③ Symbol for estimated time of arrival
- (4) Estimated time of arrival
- 1 This display can only be seen during route guidance. In the Move Map function you will see other data depending on the crosshairs position, for example a street name if the digital map supports this data.

#### **Current Street**

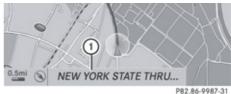

Map with road display activated

(1) Road name or road number, e.g. for highways

## **Geo-Coordinates Display**

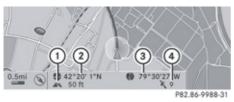

Map with geo-coordinates display activated

- (1) Current height above sea level (rounded off to 50 m)
- (2) Coordinates display of the current vehicle location (latitude)
- (3) Coordinates display of the current vehicle location (longitude)
- 4) Number of GPS satellites currently being used.
- 1 Adequate GPS reception must be available for all displays. The altitude display (1) may differ from reality because the navigation system calculates it using the GPS signals.
- 1 In the Move Map function the display and (4) are not displayed. The geocoordinate position of crosshairs is displayed.

## "None" Menu Option

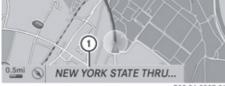

P82.86-9987-31

Map with display switched off

- (1) Currently set map orientation
- 1 In the Move Map function you will see other data depending on crosshairs position, for example a road name if the digital map supports this data.

## **Highway Information**

When driving on highways, you can have the next gas stations, service areas, etc. as well as the distance to them displayed in the righthand half of the screen.

- ► To set: Display menu system if applicable (⊳ page 52).
- ► Select Navi → Highway Information. Depending on the previous status, the function will be switched off □ or on ◀.

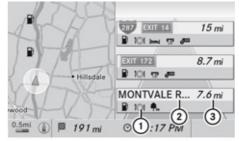

P82.86-9989-31

Example display: Function on

- (1) Information type: Rest area
- (2) Name of rest area
- (3) Distance from the current vehicle location

#### Audio Fadeout

The Audio Fadeout function, if activated, lowers the volume of the current audio source when a navigation announcement is issued. As soon as the navigation announcement has ended, the audio source will be played with the previous volume.

- ▶ To activate: Display menu system if applicable (⊳ page 52).
- ► Select Navi → Audio Fadeout. Depending on the previous status, the function will be switched off □ or on .

## **Compass Function**

You can display a compass representation of the current vehicle position and direction.

▶ Select Position → Compass

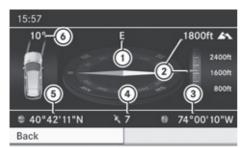

P82.87-2476-31

- (1) Current vehicle direction
- 2 Current height above sea level (rounded to 100 ft)
- (3) Current vehicle position: longitude
- (4) Number of GPS satellites in use
- (5) Current vehicle position: latitude
- (6) Current steering angle of front wheels
- 1 In order to display the height (2) the reception of at least four GPS satellites is necessary.
- ▶ To exit the menu: Select Back.

or

▶ Press the 🛨 button.

# **Destination Input**

# **Introduction to Destination Input**

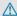

#### ↑ Warning!

For safety reasons, only enter a new destination when the vehicle is stationary.

1 It is possible to enter a destination regardless of whether route guidance is active or inactive.

The following destination entry options are available:

- Entering a destination via the address (⊳ page 59)
- Entering a destination from the destination memory (⊳ page 67)
- Entering a destination from the last destinations (⊳ page 68)
- Entering a POI (> page 71)
- Entering a destination via the map (⊳ page 69)
- Entering a stopover destination (⊳ page 70)
- Entering a destination via "Search & Send" (⊳ page 205)

## **Entering a Destination via the** Address

- In some countries it is not possible to enter addresses at vehicle speeds above apprx. 3 mph. The function becomes available again as soon as the speed falls below apprx. 2 mph.
- **①** Set the system language (▷ page 43).

The following options are available for entering a destination via an address:

- Entering state/province, city/zip code and street
- Entering state/province, city and city
- Entering state/province, city/zip code and street and house number
- Entering state/province, city/zip code and street and junction

Route calculation can then be started (⊳ page 66).

# **Opening Enter Destination Menu**

- ▶ If necessary switch to navigation mode and display menu system (⊳ page 52).
- ightharpoonup Select Destination ightharpoonup Address Entry. The enter destination menu appears.

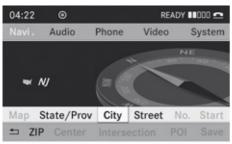

P82.86-9990-31

Enter Destination menu

#### Menu Items in Enter Destination Menu

Some menu items are not available or not yet available, depending on the letters entered for the address or the data for the digital map. Example:

After the state/province has been selected the menu items No., Center,

Intersection, Save and Start are not available. Or the ZIP menu item is not available if the digital map does not contain any zip codes.

## Selecting a State/Province

- 1 You can only select those states/ provinces that are stored in the digital map.
- Select State/Prov in the Enter
   Destination menu.
   A menu appears where you can choose one of the following lists:
  - Last States/Provinces
  - States (U.S.A.) or
  - Provinces (Canada).
- ▶ To select a list: Rotate 🕻 🔾 🕽 or slide
  - **↑** ◎ **↓**.
- ► Press 🐿.

The selected state/province list appears.

- ► To selected a state/province:Rotate

  (○) or slide •○↓.
- ▶ Press 🔊.

The Enter Destination menu appears again. The selected state/province has been entered automatically.

### **Entering a City**

- 1 You can only enter those cities that are stored in the digital map. Any zip code that has already been entered is deleted when a city is entered.
- ► In the Enter Destination menu, select City.

The city list is displayed with or without predictive speller. The display of the predictive speller depends on how many cities are available for the selected state/province.

### City List with Predictive Speller

If this list is given in the display, the predictive speller (8) is activated automatically.

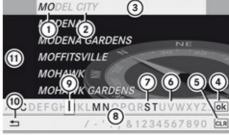

P82.86-9991-31

- ① Characters entered by the user
- ② Characters automatically added by the system
- 3 List entry that best matches the characters already entered
- 4) Switches to the list without speller
- ⑤ Press and hold deletes complete entry, press briefly deletes last character
- (6) Currently unavailable characters
- (7) Currently available characters

- 8 Predictive Speller
- Ourrently selected character
- (10) Cancels an entry
- (11) List
- 1 In the predictive speller (8) you can only select characters (7) that are currently available. The characters that are available depends on those already entered and the data for the digital map.

When entering characters, the list entry ③ always displays a city that best matches the characters already entered.

COMAND automatically adds matching letters ② to those characters ① already entered by the user.

#### **Entering Characters**

- ► To select characters: Rotate ( ) or slide • • .
- ► To confirm character selection: Press ⑤.

Alternatively, you can enter characters using the number keypad (direct input).

## Example:

▶ Press one of the number keys, e.g. 2, once or repeatedly in succession.

After you have pressed it the first time, the character display appears at the lower edge of the display. The first letter available is highlighted.

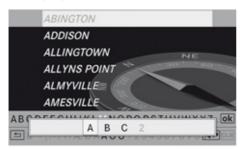

P82.86-9956-31

You see which characters you can enter with that key. Each time you press the key, the next character is highlighted.

For example, key 2:

- Press once = A
- Press twice = B
- Press three times = C

Wait until the character display disappears.

## **Deleting an Entry**

► To delete individual characters: Select

CLR at the bottom right of the speller and press (\*).

or

- ► Press the CLR button next to the COMAND controller.
- ► To delete an entire entry: Select CLR and press and hold ⑤ until the entire entry has been deleted.

or

► Press and hold CLR until the entire entry has been deleted.

## Canceling an Entry

► Select <u>⇒</u> at the bottom left of the speller and press **⑤**.

or

► Press the BACK button.

The Enter Destination menu appears.

# **Accepting First List Entry**

▶ Press and hold ⑤ until the Enter
 Destination menu appears.
 Here you will find the accepted list entry.

or

► If COMAND can match the characters entered definitively to one city. The Enter Destination menu appears automatically with the selected list entry.

## Switching to the City List without Predictive Speller

If other entries for a city exist, or the name exists more than once in the system, then ok is highlighted in the speller.

▶ Press 🖲.

You can switch to the list at any point while entering characters.

► Slide **†** ○ repeatedly until the list appears without the speller.

or

► Select ok and press .

### City List without Predictive Speller

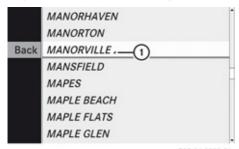

P82.86-9992-31

- ① **a** symbol for additional options
- ► To select a city: Rotate ( ) or slide
- ► To cancel selection: Select Back and press .

or

- ► Press the BACK button.
- ➤ To confirm selection: Press .

  A town with the ✓ symbol exists more than once in the selected state/province or it has subentries. Confirming this type of town will result in a further selection. The ✓ symbol then switches to ✓.

If no other options exist, the Enter Destination menu appears again in the display.

COMAND has accepted the selected city and

COMAND has accepted the selected city and entered it automatically in the Enter Destination menu.

## **Entering a Zip Code**

- 1 You can only enter those zip codes that are stored in the digital map. For some countries it is not possible to enter any zip code.
- ▶ In the Enter Destination menu select ZIP.

  The zip code list is displayed with or without predictive speller (▷ page 60). The display of the predictive speller depends on how many zip codes are available for the selected state/province.

## Zip Code List with Predictive Speller

If this list is given in the display, the predictive speller (9) is activated automatically.

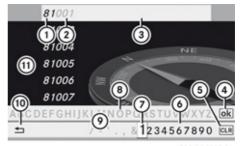

P82.86-9993-31

- (1) Numbers entered by the user
- ② Numbers automatically added by the system
- 3 List entry that best matches the characters already entered
- (4) Switches to list without speller
- ⑤ Press and hold deletes complete entry, press briefly deletes last character
- **6** Currently available digits
- ⑦ Currently selected digit
- ® Currently unavailable digit
- Predictive Speller
- (10) Cancels entry
- 11 List
- 1 In the predictive speller (9) you can only select digits that are currently available. The characters that are available depends

on those already entered and the data for the digital map.

When entering a digit, the list entry ③ always displays a zip code that best matches the characters already entered. COMAND automatically adds digits ② to those digits ① already entered by the user.

For the steps of

- Entering characters
- Deleting an entry
- · Canceling an entry
- Switching to the list without predictive speller

proceed as described under "City List with Predictive Speller" (> page 60).

or

If COMAND can match the characters entered definitively to one city, the Enter Destination menu appears automatically with the selected list entry.

## Switching to the Zip Code List without Predictive Speller

You can switch to the the list at any point while entering characters.

► Slide **†** ○ repeatedly until the list appears without the speller.

or

► Select ok and press .

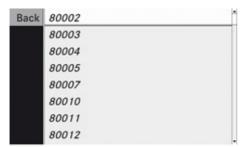

P82.86-9994-31

ZIP Code List without Predictive Speller

- ► To select a zip code: Rotate ( ) or slide
  ↑ .
- ► To cancel selection: Select Back and press .

or

- ► Press the BACK button.
- ► To confirm selection: Press 🔊.

If COMAND can assign the zip code to a unique address, the Enter Destination menu is displayed again. The address data has been entered automatically. Now you can start the route calculation (> page 66).

If COMAND is unable to assign the zip to a unique address, the Enter Destination menu is also displayed again. The zip code has been entered automatically. To further limit the choice, you can now enter the street. When entering the street, only those streets within the area of the entered zip code are available.

## **Entering a Street**

- 1 Any city center that has already been entered is deleted when a street is entered. You can only enter those streets that are stored in the digital map.
- ► In the Enter Destination manu select Street.

The street list is displayed with or without predictive speller. The display of the predictive speller depends on how many streets are available for the selected city, state or province.

#### Street List with Predictive Speller

If this list is given in the display, the predictive speller ② is activated automatically.

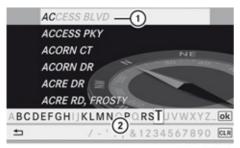

P82.86-9995-31

- List entry that best matches the characters already entered
- ② Predictive speller
- 1 In the predictive speller ② you can only select characters that are currently available. The characters that are available depends on those already entered and the data for the digital map.

For the steps of

- Entering characters
- · Deleting an entry
- · Accepting first list entry
- Canceling an entry
- Switching to the list without predictive speller

proceed as described under "City list with predictive speller" (> page 60).

#### Street List Without Predictive Speller

| Back | A EXT, AVENUE  |   |
|------|----------------|---|
|      | A ST           |   |
|      | A, AVENUE      |   |
|      | ABBOTTSFORD RD |   |
|      | ACCESS BLVD    |   |
|      | ACCESS PKY     |   |
|      | ACORN CT       |   |
|      | ACORN DR       |   |
|      |                | - |

P82.86-9996-31

- ➤ To select a street: Rotate (○) or slide
- ► To cancel selection: Select Back and press .

or

- ► Press the BACK button.
- ► To confirm selection: Press 🔊.

The Enter Destination menu appears again. COMAND has accepted the selected street and entered it automatically in the Enter Destination menu.

Now you can start the route calculation (⊳ page 66).

# **Entering a City Center**

- 1 You can only enter those city centers that are stored in the digital map.
- ► In the Enter Destination menu select Center.

The city center list is displayed.

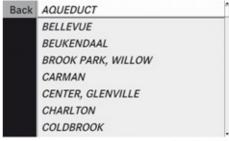

P82.86-9997-31

- ► To select a city center: Rotate () or slide • .
- ► To cancel selection: Select Back and press ⑤.

or

- ► Press the BACK button.
- ➤ To confirm selection: Press .

  After the confirmation, the Enter
  Destination menu appears again. COMAND
  has accepted the selected city center and
  entered it automatically in the Enter
  Destination menu.

Now you can start the route calculation (> page 66).

## **Entering a House Number**

- ilt's not possible to enter house numbers until street has been entered. You can only enter house numbers that are stored in the digital map. The digital map does not contain all house numbers for all streets.
- ▶ In the Enter Destination menu select No..

  The house number list is displayed with or without predictive speller. The display of the predictive speller depends on how many house numbers are available for the selected street.

# House Number List with Predictive Speller

If this list is displayed, the predictive speller (3) is activated automatically.

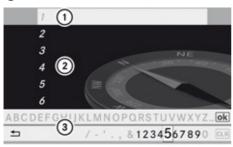

P82.86-9998-31

- List entry that best matches the characters already entered
- List
- ③ Predictive speller
- 1 In the predictive speller (3) you can only select digits that are currently available. The set of characters that is available depends on those already entered and the data for the digital map.

For the steps of

- Entering digits
- Deleting an entry

- Accepting first list entry
- Canceling an entry
- Switching to the list without predictive speller

proceed as described under "City list with predictive speller" (▷ page 60).

# House Number List Without Predictive Speller

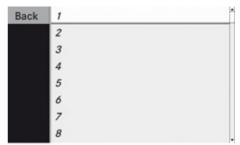

P82.86-9999-31

- ► To select a house number: Rotate ( ) or slide ↑ ↓.
- ► To cancel selection: Select Back and press .

or

- ► Press the BACK button.
- ➤ To confirm selection: Press .

  After the confirmation, the Enter
  Destination menu appears again. COMAND
  has accepted the selected house number
  and entered it automatically in the Enter
  Destination menu.

Now you can start the route calculation (⊳ page 66).

# **Entering a Junction**

① A junction can be entered once you have entered a street (⊳ page 63). You can only enter those juntions that are stored in the digital map.

► In the Enter Destination menu select Intersection.

The junction list is displayed with or without predictive speller. The display of the predictive speller depends on how many junctions are available for the selected street.

#### **Junction List with Predictive Speller**

If this list is displayed, the predictive speller (3) is activated automatically.

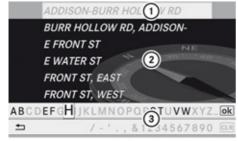

P82.87-2103-31

- ① List entry that best matches the characters already entered
- (2) List
- ③ Predictive speller
- i) In the predictive speller ③ you can only select characters that are currently available. The set of characters that is available depends on those already entered and the data for the digital map.

For the steps of

- Entering characters
- · Deleting an entry
- · Accepting first list entry
- Canceling an entry
- Switching to the list without predictive speller

proceed as described under "City list with predictive speller" (> page 60).

## Junction List Without Predictive Speller

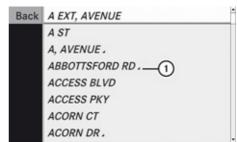

P82.87-2104-31

- 1) a symbol for additional options
- ► To select a junction: Rotate ( ) or slide
- ► To cancel selection: Select Back and press ⑤.

or

- ► Press the BACK button.
- ► To confirm selection: Press . After the confirmation, the Enter

Destination menu appears again. COMAND has accepted the selected junction and entered it automatically in the Enter Destination menu.

Now you can start the route calculation (⊳ page 66).

# **Starting Route Calculation**

- 1 Route calculation can only be started once all the necessary address data has been entered.
- ► In the Enter Destination menu select Start.

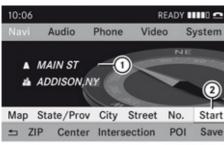

P82.87-2105-31

- 1) Destination
- ② Starts route calculation and then starts route guidance

If route guidance is not active yet, the route calculation is started.

If route guidance is already active, you will be prompted to confirm that route guidance should be ended.

▶ Select Yes or No.

If you select Yes COMAND cancels route guidance and starts the route calculation to the newly entered destination.

If you select No COMAND resumes the active route guidance.

During the route calculation, an arrow points towards the destination, and underneath the message Calculating Route..., for example, is displayed. Route guidance begins after the route has been calculated (> page 77).

i Route calculation takes some time. The length of time depends on, e.g. distance to the destination. COMAND calculates the route using the digital map data. The calculated route may deviate from the actual road situation, e.g. as a result of road works or incomplete map data. Please refer to the information on the digital map (▷ page 57).

# **Entering a Destination from the Destination Memory**

- ▶ If necessary switch to navigation mode and display menu system (> page 52).
- ▶ Select Destination → From Memory. If there are more than 8 entries in the destination memory, the destination memory list with predictive speller is displayed, otherwise the destination memory list is displayed without predictive speller (▷ page 68).
- i There is always an entry in the destination memory with the name MyAddress. You can assign your home address, for example, to this entry and select it for route guidance (▷ page 84). This entry is at the top of the list in the destination memory.

## Destination Memory List with Predictive Speller

If this list is given in the display, the predictive speller (4) is activated automatically.

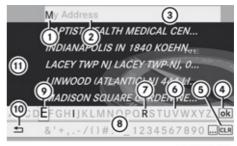

P82.87-2106-31

- Character entered by the user
- ② Characters added by the system
- 3 List entry that best matches the characters already entered
- 4) Switches to list without speller
- ⑤ Press and hold deletes complete entry, press briefly deletes last character
- 6 Currently unavailable characters
- ⑦ Currently available characters
- 8 Predictive speller
- ② Currently selected character

- (10) Cancels an entry
- (1) Destination memory list
- 1 In the predictive speller (8) you can only select characters that are currently available. The set of characters that is available depends on those already entered and the content of the destination memory.

When entering characters, the list entry ③ always displays a city that best matches the characters already entered. COMAND autoatically adds matching letters ③ to those chracters ② already entered by the user.

For the steps of

- · Entering characters
- · Deleting an entry
- · Accepting first list entry
- · Canceling an entry
- Switching to the list without predictive speller

proceed as described under "City list with predictive speller" (> page 60).

# Switching to the Destination Memory List Without Predictive Speller

If there are several entries in the destination that have similar spellings, ok is highlighted.

▶ Press 🔊.

You can switch to the list at any point while entering characters.

► Slide **1** orepeatedly until the list appears without the speller.

or

► Select ok and press .

If COMAND can match the characters entered definitively to one entry, the list appears automatically without the predictive speller.

## Destination Memory List without Predictive Speller

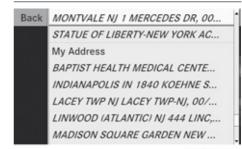

P82.87-2107-31

- ► To select a destination: Rotate ( ) or slide ( ).
- ► To cancel selection: Select Back and press ⑤.

or

- ▶ Press the BACK button.
- ► To confirm selection: Press 🔊.
- ▶ To start route calculation: Select Start.

# **Entering Destination from the Last Destinations**

- ▶ If necessary switch to navigation mode and display menu system (▷ page 52).
- ► Select Destination → From Last Destinations.

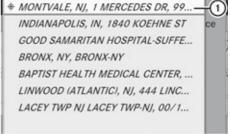

P82.87-2108-31

1) Last destination

- ► To select a destination: Rotate (○) or slide (○).
- ► To confirm selection: Press 🔊.
- ▶ To start route calculation: Select Start.
- For more information on the "Last Destinations" memory go to (▷ page 87).

## **Entering Destination via the Map**

1 In some countries, entering destinations via the map is not possible at vehicle speeds above apprx. 3 mph. The function becomes available again as soon as the speed falls below apprx. 2 mph. Using the destination entry via the map, you can also enter a destination that lies within the digital map but whose address data is not included in the digital map.

## Opening the Map

► If at least a city has been entered, select Map in the Enter Destination menu (▷ page 59).

or

- ▶ If necessary, display the menu system in the map display (▷ page 52).
- ► Select Destination → Using Map. In both cases, the map together with crosshairs appears.

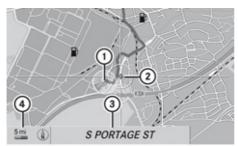

P82.86-9977-31

- (1) Current vehicle location
- (2) Crosshairs

- (3) Information on crosshairs position
- 4) Set map scale
- The display ③ depends on the settings selected in "Information On Map" (▷ page 57). It may display the current road if corresponding data is available in the digital map. Or it displays the geocoordinates position of the crosshairs if Geo-coordinates display is activated and if there is adequate GPS reception.

# Moving the Map and Selecting a Destination

- ► To move the map: Slide ↑ ↓, ← → or ↓ ζ.
- ➤ To set the map scale: Rotate (○).

  Rotating clockwise makes the map smaller, rotating counterclockwise enlarges it.
- ➤ To select a destination: Press ⑤ once or repeatedly until you get a list of destinations if available.

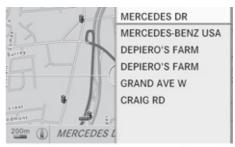

P82.87-2109-31

- ► To select a destination: Rotate ( ) or slide ( ).
- ► Press 🔊.

If the destination is within the digital map, COMAND tries to find the destination on the map.

If the destination can be found, the Enter Destination menu is displayed with the

address of the destination. Otherwise you will see the entry Destination From Map.

▶ To start route calculation: Select Start.

#### **Entering Stopover Destination**

- When route guidance is activate, you can enter a stopover destination. Stopover destinations may be predefined destinations in the following categories suggested by COMAND for you to select:
  - ATM/Cash
  - Hospital
  - Gas Station
  - Parking Lot
  - Restaurant

However, you can also enter destinations other than those that have been predefined. Select the menu item 0ther for this purpose.

You can influence the route guidance to the main destination in a specific way using the stopover function. Once the stopover destination has been reached, COMAND automatically recalculates the route to the main destination.

# **Entering Predefined Destinations**

- ► If necessary switch to navigation mode and display menu system (> page 52).
- ▶ Select Destination  $\rightarrow$  Stopover.

# No Stopover Destination available yet

► Select a category.

# A Stopover Destination exists

- ► To change: Select Change Stopover.
- ► Select a category.
- ► Select another stopover destination.

## Selecting a Predefined Category

COMAND first searches for destinations along the route within the selected category. COMAND then searches for destinations in the vicinity of the vehicle's location.

If COMAND is unable to find any destination, a message to that effect will be displayed.

- ▶ Select OK.
- ► If necessary, select another category. If COMAND finds destinations, a list is displayed in the right-hand part of the screen. Here you will find the stopover destinations in the selected category, sorted by distance from the current vehicle location.

The list shows

- Name
- Information on the location of the stopover destination in relation to the direction of travel and the
- Current distance to the stopover destination.
- ➤ To choose a destination: Rotate (○) or slide (○).
- ► To select a destination: Press .

  The Enter Destination menu appears and displays the address of the destination.
- ▶ To cancel a selection: Select Back.
- ▶ To start route calculation: Select Start.

# Entering Another Destination as Stopover Destination

- ▶ If necessary, switch to navigation mode and display menu system (▷ page 52).
- ▶ Select Destination  $\rightarrow$  Stopover.
- ► To enter: Select OTHER.

Choose from:

- Address Entry
- From Memory
- From Last Destination
- From POIs
- Select a menu item.

The rest of the destination entry will vary depending on the selection made:

For the Address Entry option see: Entering a destination via address (> page 59).

For the From Memory option see: Entering a destination from the destination memory (▷ page 67).

For the From Last Destination option see: Entering a destination from the last destinations (> page 68).

For the From POIs option see: Entering a POI (▷ page 71).

▶ To start route calculation: Select Start.

#### **Deleting Stopover Destination**

An existing stopover destination can be deleted.

- ▶ Switch to navigation mode if necessary.
- Select Destination → Stopover
   → Delete Stopover.
   COMAND deletes the stopover destination and recalculates the route to the main destination.

# **POI Input**

# Entering a POI in Local Area of Destination

- 1 It is only possible to enter a POI in the local area of the destination when route guidance is active.
- ► In the map display with the menu system displayed, select Destination → From POIs → Near Destination.
- ► Continue by selecting the POI category (> page 72).

# Entering a POI in the Vicinity of the Location

- ► In the map display with the menu system displayed, select Destination → From POIs → Current Position.
- ► Continue by selecting the POI category (> page 72).

# Entering a POI in the Vicinity of a Specific Location

#### Option 1

- ▶ In the map display with the menu system displayed, select Destination → From POIs → Other City.
- ► If necessary proceed as described under "Selecting a State/Province" (> page 60).
- ► To enter a city: Select City. The city input menu appears.
- ▶ Proceed as described in the "Entering a City" section (▷ page 60)
- ► After entering the city, continue by selecting the POI category (> page 72).

# Option 2

- ► Enter an address in the Enter Destination menu (> page 59).
- ▶ Select POI.
- ► Continue by selecting the POI category (> page 72).

# **Entering POIs via Name Search**

1 This function gives you access to all POIs that are available in the digital map.

- ▶ In the map display with the menu system displayed (▷ page 52), select Destination → From POIs → Search By Name. This displays a list of all POIs in the digital map and the predictive speller.
- ► Continue as described in the "POI List with Predictive Speller" section (> page 75).

# Entering a POI via Phone Number Search

- This function gives you access to all POIs in the digital map stored with a phone number.
- ► In the map display with the menu system displayed (▷ page 52), select Destination → From POIs → Search By Phone Number.
  - This displays a list of all POIs in the digital map sorted by phone number and the predictive speller.
- ► Continue as described in the "POI List with Predictive Speller" section (▷ page 75).

#### **Choosing a POI Category**

The categories and POIs available depend on the area for which you wish to enter set for the POI.

- POI in local area of destination:
   Alphabetically sorted categories and POIs sorted by distance in the vicinity of the destination location are available.
- POI in the vicinity of the location:
   Alphabetically sorted categories and POIs sorted by distance in the vicinity of the vehicle location are available.
- POI in a particular city:
   If you have only entered the country and the city, alphabetically sorted categories and alphabetically sorted POIs within the city limits are available.

- If you have entered more than the country and the city, alphabetically sorted categories and POIs sorted by distance in the vicinity of the address entered are available.
- POI via name search:
   An alphabetically sorted list of all POIs is available.
- POIs via phone number:
   A numerically sorted list is available.

#### Selecting a Category

Depending on the number of available categories, the main category list is displayed either with or without predictive speller (> page 73).

## Main Category List with Predictive Speller

If this list is given in the display, the predictive speller (7) is activated automatically.

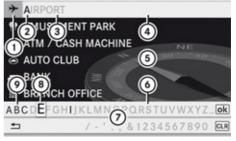

P82.87-2110-31

- Symbol for main category
- ② Characters entered by the user
- ③ Characters automatically added by the system
- 4 List entry that best matches the characters already entered
- Main category list
- 6 Currently unavailable characters
- Predicitve speller
- (8) Currently selected character
- Ourrently available characters
- 1 In the predicitve speller 7, you can only select characters that are currently

available. The set of characters that is available depends on those already entered and the data for the digital map.

When entering characters, the list entry (4) always displays a category that best matches the characters already entered. COMAND automatically adds matching letters (3) to those characters (2) already entered by the user.

#### **Entering characters**

- ► To select characters: Rotate ( ) or slide ( ).
- ► Slide ○ to switch between the lines.
- ► To confirm character selection: Press 🔊.

#### **Deleting an Entry**

► To delete individual characters: Select CLR in the bottom line and press .

or

- ► Press the CLR button next to the COMAND controller.
- ► To delete an entire entry: Select CLR in the bottom line and press ( until the entire entry is deleted.

or

▶ Press and hold the CLR button until the entire entry has been deleted.

#### **Canceling an Entry**

► Select Back in the bottom line and press ⑤.

or

► Press the BACK button.

The previous menu appears.

#### **Accepting First List Entry**

► Press and hold ⑤ until the list appears without speller.

or

if COMAND can match the characters entered to one entry, the list appears automatically without the speller.

# Switching to the Main Category List Without Predictive Speller

You can switch to the list at any point while entering characters.

► Slide **†** ○ repeatedly until the list appears without the speller.

or

► Select ok and press .

# Main Category List Without Predictive Speller

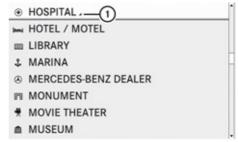

P82.87-2111-31

Example: Main category list for POIs in the vicinity of the location

- (1) Selected main category
- ► To select a main category: Slide + + or rotate (○).
- ► To cancel selection: Press the BACK button.
- ► To confirm selection: Press 🔊.

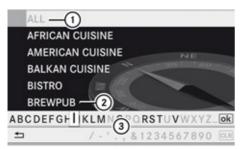

PR2 87-2112-31

- Calls up all entries in the RESTAURANT main category
- ② Calls up all entries in the BREWPPUB subcategory
- ③ Predictive speller
- 1 In the predictive speller (3) you can only select characters that are currently available. The characters that are available depends on those already entered and the data for the digital map.

For the steps of

- Entering characters
- Deleting an entry
- · Accepting first list entry
- Canceling an entry
- Switching to the list without predictive speller

proceed as described under "Main category list with predictive speller" (> page 72).

Wth the POI list displayed:

- ► To select a subcategory: Slide ↑ ↓ or rotate ( ).
- ► To cancel selection: Press the BACK button.
- ➤ To confirm selection: Press ⑤.

  After selecting a subcategory you will see the list of POIs. This contains the available POIs for the subcategory that are located in the search radius.
- 1 If ALL TYPES is selected in the list, the POI list contains all the POIs in all

subcategories of the RESTAURANT main category that are located in the search radius. The list item OTHER at the end of the list contains all the POIs not assigned to any subcategory in the RESTAURANT main category that are located in the search radius.

The selected main category contains no subcategories:

Selecting it immediately opens the POI list. The POI list then contains the available POIs for the main category that are located in the search radius.

#### **POI list**

As an example, the illustration below shows the POI list for the main category of RESTAURANT, subcategory BREWPUB, in the vicinity of the location.

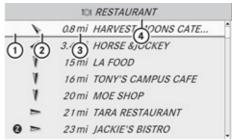

P82.87-2113-31

- (1) Direction of destination
- (2) Air-line distance to the destination
- ③ Point of interest
- 4 Selected category or subcategory
- 1 Depending on the POI category selected, COMAND uses different reference points when determining the distance to the destination:
  - In the vicinity of the location:
     The distance to the POI from the current vehicle location.
  - Local area of destination:

The distance to the POI from the destination entered.

• Other area: The distance to the POI in the selected city from the current vehicle location.

#### Selecting a POI

- Select the desired POI. The full address of the selected POI is displayed.
- i If the selected POI has a telephone book entry, you can make a call to the POI.

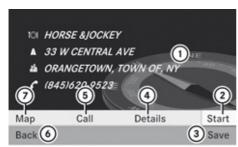

P82.87-2114-31

- (1) POI with address
- ② Starts route calculation
- (3) Saves POI as destination
- (4) Shows details of the address
- (5) Initiates a call, if available
- 6 Cancels selection
- (7) Displays the map
- ► To cancel selection: Press the BACK button.

or

- ► Select Back
  The POI list appears.
- ▶ To start route calculation: Select Start.

#### POI list with predictive speller

If you have selected Entering a POI via a Name Search (▷ page 71), the list of all available POIs in the digital map is displayed.

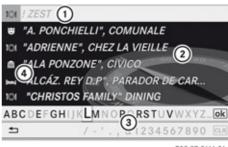

P82.87-2116-31

- (1) First list entry after opening the list
- POI list
- ③ Predictive speller
- (4) Category symbols
- 1 In the predictive speller 3 you can only select characters that are currently available. The set of characters that is available depends on those already entered and the data for the digital map.

For the steps of

- Entering characters
- Deleting an entry
- Accepting first list entry
- Canceling an entry

proceed as described under "Main category list with predictive speller" (> page 72).

#### Selecting a POI

To accept first list entry:

▶ Press and hold ⑤ until the list appears without speller.

or

If COMAND can match the characters entered definitively to one entry, the address entry appears automatically (> page 75).

You can display the full address of a POI at any point while entering characters.

Slide ↑ ○ repeatedly until the list appears without the speller.

or

▶ Select ok and press .
The full address of the POI is displayed.

► To cancel selection: Press the BACK button.

or

- ➤ Select Back.
  The POI list appears.
- ► To start route calculation: Select Start.

## ZAGAT® Rating Service

Entries with the Z symbol contain additional ZAGAT information. ZAGAT is a service that evaluates restaurants, for example, in different categories like food, decor, service etc., supplies the average price level (cost) and a general description.

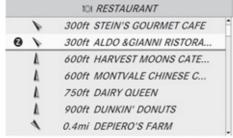

P82.87-2118-31

After you have selected the entry with the Z symbol the next display includes the Zagat ratings.

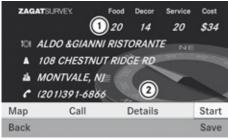

P82.87-2119-31

- ① ZAGAT Ratings
- ② Display details
- ▶ To see description: Select Details.

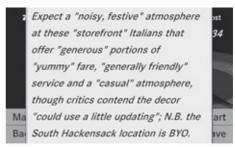

P82.87-2120-31

ZAGAT example description

#### **Entering a POI via the Map**

- If the crosshairs are visible on the map, you can enter POIs in the vicinity of the crosshairs. If the crosshairs are not visible, you can enter POIs in the vicinity of the current vehicle location.
- In the map display with the menu system displayed (> page 52) select Guide.
  POIs are available:

Depending on the map scale selected, POI symbols are displayed on the map. The scale starting at which symbols are displayed on the map varies from symbol to symbol.

You can select which symbols COMAND should display (⊳ page 54). The POI nearest to the center of the screen is selected automatically.

No POIs available:

A corresponding message is displayed.

- **1** This message is also displayed if the menu item No Symbols under Map Display has been selected (▷ page 54).
- ► To confirm message: Press 🔊.

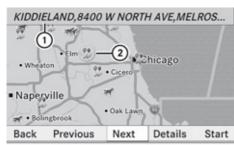

P82.87-2121-31

- (1) Information about the highlighted POI
- ② Highlighted POI
- ▶ To select a POI: Select Next or Previous.
- ► To start route calculation: Select Start, see also (⊳ page 66).

You will be asked whether the POI should be adopted as the destination.

► Select Yes or No. Route calculation starts if Yes is selected: a new POI can be chosen if No is selected.

#### **Route Guidance**

#### **General Notes**

#### 

COMAND calculates the route to the destination without taking account of the following, for example:

- Traffic lights
- · Stop and right-of-way signs
- · Lane merging
- · Parking or stopping prohibited areas
- Other road and traffic rules and regulations
- Narrow bridges

COMAND may give incorrect navigation commands if the data in the digital map does not correspond with the actual road/traffic situation. For example, if the traffic routing has been changed or the direction of a oneway road has been reversed.

For this reason, you must always observe applicable road and traffic rules and regulations during your journey. Road and traffic rules and regulations always have priority over the navigation commands generated by the system.

COMAND guides you to the destination by means of driving recommendations in the form of navigation announcements or route guidance displays.

1 The route guidance displays only appear if the display has been switched to navigation mode.

If, for some reason, you do not follow the navigation announcements or if you leave the calculated route, COMAND automatically calculates a new route to the destination.

If the map data contains corresponding information during route guidance, COMAND tries to avoid roads with limited passability, e.g. roads that are blocked for through-traffic and are for residents only.

Time restrictions of roads (e.g. blocked on Sundays and public holidays) are only taken into account for route guidance if the digital map contains corresponding information during the blocked time periods.

# **Driving Maneuver**

Driving maneuvers are given in three phases:

- Preparation phase
- Announcement phase
- Maneuver phase

#### **Preparation Phase**

COMAND prepares you for the next driving maneuver. Based on the example display shown below, the announcement is made using Prepare to turn right. The display is not split and displays the map over the entire width.

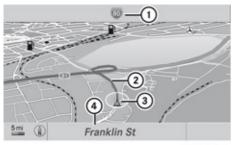

P82.87-2122-31

- (1) Point at which the driving maneuver takes place (light-blue dot)
- (2) Next road to be taken
- (3) Current vehicle location, the tip of the triangle points in the vehicle's direction of travel
- (4) Road currently being driven down
- Depending on the basic setting selection in "Information on map" you will see in (4)
  - Information on "Arrival time/distance"
  - Road currently being driven down
  - Geo-coordinate display.

If you have selected the None menu item, the display is hidden.

#### **Announcement Phase**

COMAND announces the imminent driving maneuver. Based on the example display shown below, the announcement is made 900 ft. ahead of the driving maneuver using Please turn right in 900 ft. and follow the 'road name'.

The announced distance to the maneuver depends on the class of road and its speed limit.

The display is now split into two sectors. In the left half, you see the normal map view. The right side shows an enlarged section of the area around the junction (Crossing Zoom) or a 3D image of the road's course with the route indicating the next maneuver.

The example illustrated below shows the junction zoom in the right-hand half.

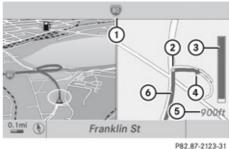

- (1) Next road to be taken
- 2) Point at which the driving maneuver takes place (light-blue dot, shown in the lefthand and the right-hand display)
- (3) Visual distance indicator to the driving maneuver
- 4 Driving maneuver (turn right here)
- (5) Distance information to the driving maneuver
- (6) Route (highlighted in blue, shown in the left-hand and right-hand display)
- 1 The solid part of the visual distance indicator (3) reduces from bottom to top as the announced driving maneuver gets closer.

#### Maneuver Phase

COMAND announces the imminent change of driving maneuver. Based on the example display below, the announcment is made 90 ft. ahead of the driving maneuver using Now turn right. The display is split into two halves, as in the announcement phase.

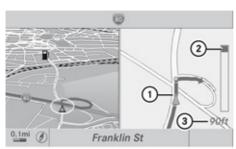

P82.87-2124-31

- ① Current vehicle location, tip of the triangle points in the vehicle's direction of travel
- ② Visual distance indicator to the next driving maneuver
- ③ Distance information to the driving maneuver

Once the driving maneuver is complete, COMAND will automatically switch back to full-screen display.

# Example Display without Driving Maneuver

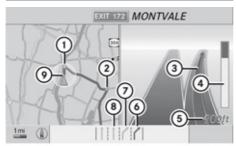

P82.87-2125-31

- ① Route (highlighted in blue)
- (2) Current vehicle location
- ③ Road currently being driven down
- ④ Set map orientation, for explanation and setting see (▷ page 53)
- ⑤ Set map scale, for explanation and setting see (▷ page 53)

destination [3] (if a stopover destination has been entered).

#### **Traffic Lane Recommendations**

On multi-lane roads, COMAND may display traffic lane recommendations for imminent driving maneuvers. For this there must be corresponding data available on the digital map.

With respect to the next two driving maneuvers, COMAND displays the traffic lane recommendations (6), (7) and (8).

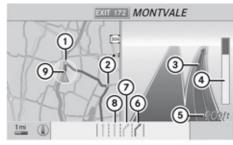

P82.87-2125-31

- 1 Point of the next driving maneuver
- 2 Point of the second driving maneuver.
- (3) Next driving maneuver, exit on right here
- 4 Visual distance indicator to the next driving maneuver
- ⑤ Distance information to the next driving maneuver
- (6) Recommended lane
- (7) Possible lane
- (8) Lane not recommended
- ① Current vehicle location, tip of the triangle points in the vehicle's direction of travel

# **Explanation of the Traffic Lane Recommendations**

- Recommended lane (a):
   From this lane it is possible to carry out the next two driving maneuvers without changing lanes.
- Possible lane 7:

From this lane it is only possible to carry out the next driving maneuver without changing lanes.

 Lane not recommended (8): From this lane it is not possible to carry out the next driving maneuver without changing lanes.

## **Depiction of the Traffic Lane** Recommendations

The color depiction of the traffic lane recommendations differs depending on whether the display is set to day or night design.

| Lane                   | Day<br>design | Night<br>design |
|------------------------|---------------|-----------------|
| Recommended lane  (6)  | Dark<br>blue  | Light<br>blue   |
| Possible lane          | Light<br>blue | Dark<br>blue    |
| Lane not recommended 8 | Grey          | Grey            |

## **Destination or Destination Region** Reached

Once you have reached your destination, a checkered flag is displayed and route guidance is ended automatically.

For certain special destinations (airports or highway intersections), you will see the Area of dest. reached message in addition to the chequered flag.

## Off-road and Off-map

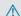

#### 

The COMAND navigation system may direct you to off-road routes that your vehicle may not be capable of traversing through without

damaging your tires, wheels or vehicle. It is the driver's sole responsibility to determine the suitability of the route. Off-road routes may be of varying conditions and their appropriateness for use may be affected by various factors such as time of day, time of year and immediate weather conditions that cannot be judged or taken into consideration by the COMAND system.

#### Route Guidance to an Off-road Destination

COMAND can also guide you to destinations that are within the area covered by the digital map, but are not themselves included on the map. Such destinations are off-road destinations, which you can enter, for example, by entering the destination via the map.

In this case, COMAND guides you on roads known to the system for as long as possible using navigation announcements and route guidance displays.

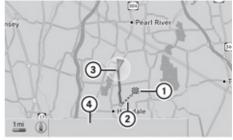

P82.87-2126-31

- (1) Off-road destination
- ② Off-road route segment (dashed line)
- (3) Current vehicle location, tip of the triangle points in the vehicle's direction of travel
- (4) Off-road, no road name available

Just before reaching the last known point on the map, the message You will enter an area with unreliable map data in xx miles is announced.

When the vehicle is entering the area that is not covered by the digital map, the screen is split. On the right half of the screen an arrow appears that points to the off-road destination (1) and the system announces: Please follow the arrow on the display. When the vehicle comes close to the destination the message Destination region reached is given.

#### Route Guidance from an Off-road Location to a Destination

If the vehicle location is within the area covered by the digital map, but the map itself does not contain any information on the location, the vehicle is in an off-road position. COMAND can guide you from such a position to a destination.

At the start of route guidance you will see the message Off Mapped Road, an arrow and the distance to the destination. The arrow indicates the direction of the actual destination.

The blue marking for the route on the map starts from the nearest road known to the system.

As soon as the vehicle is travelling again on a road known to the system, route guidance continues in the usual manner.

#### Route Guidance from an Off-map Location to a Destination

If the vehicle location is outside the area covered by the digital map, then the vehicle is in an off-map position. COMAND can guide you from such a position to a destination.

At the start of route guidance you will see the message Off Map, an arrow and the distance to the destination. The arrow indicates the direction of the actual destination.

The blue marking for the route on the map starts from the nearest road known to the system.

As soon as the vehicle is travelling again on a road known to the system, route guidance continues in the usual manner.

#### Off-road During Route Guidance

The actual path of the road may deviate from the data in the digital map due to road works.

In cases like this, the system is temporarily not able to locate the vehicle location on the digital map: the vehicle is thus in an off-road position.

The display then shows the message Off Mapped Road, an arrow and the distance to the destination. The arrow indicates the direction of the actual destination.

As soon as the vehicle location is found again, route guidance continues in the usual manner.

#### **Navigation Announcements**

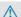

#### 

Navigation announcements are intended to direct you while driving without diverting your attention from the road and driving.

Please always use this feature instead of consulting the map display for directions. Consulting the symbols or map display for directions may cause you to divert your attention from driving and increase your risk of an accident.

1 During an active telephone call, the navigation announcements are suppressed.

If you have missed an announcement, you can call up the current announcement at any time.

▶ To request current announcement: select Navi → พจ.

or

- ► In map view with the menu system (⊳ page 53) displayed, select 🕦 🗑 .
- ▶ To switch off navigation announcements: During the

announcement, press and hold the  $\ensuremath{\mathfrak{A}}$  button.

You will briefly see the message: The driving instructions have been muted.

► To switch navigation announcements back on manually: Select Navi → াসুত্বী.

or

▶ Select ŊŊ in map view with the menu system displayed.

10

- ► Start a new route calculation (> page 66). or
- ► If COMAND is switched on again or the engine is restarted.
- ➤ To set the volume of the announcements: Set the volume during the automatic announcement (> page 31). or
- ▶ Call up an announcement manually using Navi  $\rightarrow$  ND and adjust the volume.

## **Canceling Route Guidance**

► In the map display with the menu system displayed (> page 52) select Destination → Cancel Route Guidance.

# **Resuming Route Guidance**

Select Destination → Continue Route Guidance in map view with the menu system displayed. COMAND calculates the route.

#### **Detour Function**

- The Detour function blocks a route segment ahead. You can set the length of the block. COMAND calculates a detour route if possible.
- ► Select Route → Detour in map view with the menu system displayed (> page 52).

➤ To set the length of block: Select Longer or Shorter repeatedly until the required length is set.

The blocked segment is highlighted in red/white on the map. Shown at the top of the display is the length of the blocked segment and the route segment to which the block goes.

- ▶ To cancel the function: Select Back.
- ► To start route calculation: Select Start, see also (> page 66).
- ► To change a block: Select Navi → Route → Detour → Change.
- 1 If a block already exists, the message Detour Already Set is displayed. You can then change or delete this.
- ► Then set length of block.
- ► To delete block: Select Navi → Route → Detour → Delete.
- **1** If a block already exists, the message Detour Already Set is displayed. You can then change or delete this.

#### **Alternative Route**

- 1 You can have other routes calculated for the original route guidance using the Alternative Route function.
- In the map display with the menu system displayed (▷ page 52) select Route → Alternative Route.

The display is split into two halves. On the left is the map, which displays one or more alternative routes between the start and the destination. The current route is highlighted in dark blue, other alternative routes are light blue.

The right side of the display shows information on the active alternative route,

e.g. length of the segment and the estimated time of arrival.

- ➤ To select next or previous alternative route: Select Next or Previous.

  The selected route is now highlighted in dark blue.
- ► To return to the original route guidance: Select Back.
- ➤ To start route guidance with the selected alternative route guidance: Select Start.

#### **Route Browser**

- 1 The route browser provides an overview of the route. You can move along the route segment by segment using the route browser and view information and details about the route segments.
- ▶ In the map display with the menu system displayed, select Route → Route Browser.

The route browser is in the display.

The top of the display shows information on the highlighted route segment, e.g. the road and the segment of the road to be driven.

The highlighted route segment is identified on the map by its white color and red edge.

- ► To display next or previous route segment: Select Next or Previous.
- ► To enlarge or reduce the map display: Select ② or ②.
- ► To close route browser: Select Back.

# **Displaying Destination Information**

► In the map display with the menu system (> page 52) shown, select Route → Destination Information.

The destination information is given in the display.

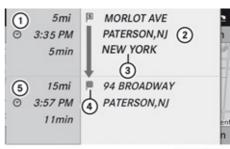

P82.87-2127-31

Example display with main destination and stopover destination

- Distance/estimated time of arrival/ estimated journey time to the stopover destination
- ② Stopover destination §
- (3) State and City
- (4) Main destination
- (5) Distance/estimated time of arrival/ estimated journey time to the main destination
- ① When calculating the estimated time of arrival, COMAND uses the time set on the COMAND as its basis. For this reason, the time on COMAND must be set correctly (▷ page 37). The calculation of the estimated time of arrival does not specifically take into consideration whether it is summer time or standard time at the destination. It is not taken into consideration whether or not the destination is in a different time zone. The distance to the destination, the estimated time of arrival and the estimated remaining journey time ①, ⑤ are not displayed until the route calculation is complete.
- ► To close the destination information: Slide ← →.

or

► Press the BACK button.

## **Destination Memory**

#### **Home Address**

1 The destination memory always contains an entry named My address which is at the top of the list. You may wish to assign your home address to this entry, for example. If the My address (② icon) entry already contains data that can be used for navigation, you can select it for route guidance.

# Assigning Home Address for First Time or Changing

- ▶ If necessary, switch to navigation mode and display the menu system (▷ page 52).
- ▶ Select Destination → From Memory. If there are more than 8 entries in the destination memory, the destination memory list with predictive speller is displayed, otherwise the destination memory list is displayed without predictive speller (▷ page 68).

If the list appears without the input characters, the entry My address is highlighted automatically.

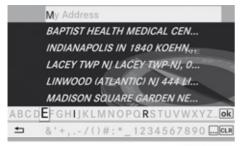

P82.87-2128-31

# Switching to the Destination Memory List Without Predictive Speller

► Slide • ○ repeatedly until the smart speller disappears.

The entry My Address is highlighted automatically unless you have entered a character using the predictive speller.

If characters have been entered using the predictive speller:

► Rotate (○) or • ○ slide in the list until the My Address entry is highlighted.

or

- ► To assign an address for the first time:

  Press and hold ⑤ until the speller

  disappears.

  The entry My Address is highlighted

  automatically in the list.
- ► To exit the menu: Select Back.

  Subsequent operation depends on whether you enter the address or wish to use an address book entry that can be used for navigation as My address.

## **Entering or Changing Your Address**

- ► If necessary, change to the destination list without speller.
- ► To enter the address for the first time: Press ⑤ and select New Entry.
- ➤ To change the address: Select Options → New Entry. In both cases, the address input menu appears.
- ▶ Enter the address. Proceed in the same way as you would enter a destination as described in the "Entering a destination by address" section (▷ page 59).
- Select Save after you have entered the address.
   COMAND then stores the entry. You will see a message and then the address men

# see a message and then the address menu with the selected address. Start is highlighted automatically.

# Using an Address Book Entry as Home Address

▶ If necessary, change to the destination list without speller (> page 84).

- ► To assign an address for the first time: Press ⑤ and select Assign Address Book Entry.
- ► Select Home or Work.
- ► To change home address: Select
  Options → Assign to Address Book
  Entry.
- ▶ Select Home or Work.
- ► In both cases you will see either a list or, with more than 8 address book entries, the search menu with smart speller.
- ➤ Select the desired address book entry.

  Proceed as described in the "Searching for an address book entry" section
  (▷ page 105).
- i Information on how to link address book entries with navigation data can be found in "Assigning a destination to an address book entry" (▷ page 87).
- ► To confirm your selection: Press ⑤.

  An address is assigned for the first time:

  COMAND then stores the entry. You will see a message and then the address menu with the selected address. Start is highlighted automatically.

The address is changed:

A prompt appears, asking if you really wish to overwrite My Address.

► Select Yes or No.

If you select Yes, COMAND overwrites the destination. You will see a message and then the address menu with the selected address. Start is highlighted automatically.

If you select  $\ensuremath{\mathsf{No}}$ , the list will reappear.

# Selecting Home Address for Route Guidance

i If the My Address ( icon) entry already contains data that can be used for navigation, you can select it for route

- guidance. If not, then first assign a destination to this entry (⊳ page 84).
- ▶ If necessary, switch to navigation mode and display the menu system (▷ page 52).
- ▶ Select Destination → From Memory. If more than 8 entries are listed in the destination memory, the destination list appears with input characters, otherwise the destination list appears without the smart speller.
- ➤ Destination memory with smart speller: Slide ↑ orepeatedly until the list appears without the smart speller.

or

- ► Select ok at the bottom right in the smart speller.
- ► Destination memory list without input characters: Press 🔊

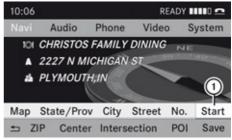

P82.87-2129-31

① Start route calculation to your address

You will see the address entry menu with the address data for your own address. Start is highlighted automatically.

#### **Starting Route Calculation**

▶ Press 🔊.

Once the route has been calculated, route guidance begins (▷ page 77).

# Storing a Destination in the **Destination Memory**

This function also stores the destination in the address book, COMAND creates an address book entry that contains the complete, navigable address data. You can then select this entry in the address book and start route guidance to the address from there.

#### After the Address Has Been Entered

► Select Save after you have entered the address in the address input menu. You can now select storage options.

#### **During Route Guidance**

- ▶ If necessary, show the menu system (⊳ page 52).
- ▶ Select Destination → Save Destination. You can now select storage options.

# **Accepting from the Last Destinations**

- ▶ Show the menu system, if necessary.
- ▶ Select Destination → From Last Destinations. The list of previous destinations appears.
- ▶ To select a destination: Rotate 🕻 🔘 🕽 or slide ↑◎↓.
- ► To confirm the destination: Press 🔊. The address of the destination is displayed.
- ▶ Select Save.

options.

or

▶ Select a destination and then select Options  $\rightarrow$  Save. In both cases, you can then select memory

#### **Selecting Memory Options**

#### **Saving Destination Without Name**

▶ Select Save Without Name. COMAND stores the destination in the destination memory and uses the address as the destination name.

or

▶ Select Save as My Address. COMAND stores the destination in the destination memory as My Address.

If the selected address book entry already contains address data that can be used for navigation ( icon), a prompt will appear asking whether you wish to overwrite the existing data.

► Select Yes or No. After selecting Yes, the Saving Procedure Successful message appears; selecting No cancels the procedure.

## **Saving Destination With Name**

- ▶ Select Save With Name.
- ► Select the category desired, e.g. Home. The input menu containing data fields and input characters appears.

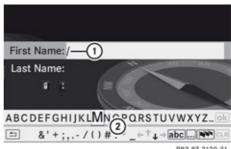

P82.87-2130-31

- (1) Selected data field with cursor
- ② Predictive speller
- ▶ To enter data: Continue with the step "Changing Data Field" in the "Creating a

New Address Book Entry" section (⊳ page 104).
COMAND stores the destination under the name entered.

# Assigning Destination to an Address Book Entry

- 1 This function assigns the complete, navigable address data to an existing address book entry. You can then select this entry in the address book and start route guidance to the address from there.
- ▶ Select Assign to Address Book Entry.
- ► Select the desired category, e.g. Home. In both cases you will see either a list or, with more than 8 address book entries, the search menu with smart speller.
- ► Select the desired address book entry.

  Proceed as described in the "Searching for an Address Book Entry" section
  (▷ page 105).

COMAND stores the data if the address book entry selected does not yet contain navigable address data.

If the selected address book entry already contains address data that support navigation, you will be prompted to confirm that you wish to overwrite the existing data.

► Select Yes or No.
If you select Yes, COMAND saves the data.

# Deleting Destination Home Address Entry from the Destination Memory

- ▶ If necessary, switch to navigation mode and display the menu system (> page 52).
- Select Destination → From Memory. If more than 8 entries are listed in the destination memory, the destination list appears with input characters, otherwise the destination list appears without predictive speller.

- ► Select the destination you are looking for. Proceed as described in the "Entering a Destination from the Destination Memory" section (▷ page 67).
- ► Select Options → Delete.

  A prompt appears asking whether you wish to delete the destination.
- ► Select Yes or No.

  If you select Yes, COMAND deletes the destination. You see a corresponding message.
- 1 If the address data, which support navigation, for the destination to be deleted has also been assigned to an address book entry, COMAND deletes this data there, too. If the corresponding address book entry does not contain any other data, e.g. phone numbers, COMAND deletes the entire address book entry.

#### **Last Destinations**

1 COMAND automatically saves the last destinations used for the last route calculation. If the memory is full, COMAND deletes the oldest destination. You can also save a destination from the last destinations to the destination memory. Here it is saved permanently.

# Saving a Destination Permanently in the Destination Memory

▶ Proceed as described in the "Accepting from the Last Destinations" section (▷ page 86). destinations.

# Saving the Vehicle Position in the List of Last Destinations

- ▶ If necessary, switch to navigation mode and display the menu system (▷ page 52).
- ▶ Select Position → Save Vehicle Position. COMAND saves the current vehicle position as a destination in the list of last

# Saving the Crosshair Position in the

- A crosshair appears on the map if you have moved the map manually. You can store the crosshair position as a destination in the list of last destinations.
- ► If necessary, display the menu system: Press ⑤.
- ► Select Position → Save Crosshair Position.

Or, if route guidance is active:

**List of Last Destinations** 

- ► If necessary, display the menu system: Press ⑤.
- ▶ Position → Destination Position Map You will see the map with a crosshair at the destination.
- ► To display the menu system: Press 🔊.
- Select Position → Save Crosshair Position.
   COMAND saves the crosshair position as a destination in the list of last destinations.

# **Deleting One of the Last Destinations**

- ▶ If necessary, switch to navigation mode and display the menu system (▷ page 52).
- ▶ Select Destination → From Last Destinations.
  The list of last destinations appears.

- ▶ Select the desired destination.
- ► Select Options → Delete. A query appears.
- Select Yes or No. If you select Yes, COMAND deletes the destination. You see a corresponding message.

| Safety Precautions          | 90  |
|-----------------------------|-----|
| General Information         | 90  |
| Activating the Mobile Phone | 9   |
| Submenu Overview            | 94  |
| COMAND Phone Book           | 9   |
| Call Lists                  | 98  |
| Making Calls                | 10  |
| Address Book                | 103 |

## **Safety Precautions**

#### **↑** Warning

Some jurisdictions prohibit the driver from using a cellular telephone while driving. Whether or not prohibited by law, for safety reasons, the driver should not use the cellular telephone while the vehicle is in motion. Stop the vehicle in a safe location before placing or answering a call.

If you nonetheless choose to use the mobile phone while driving, please use the handsfree feature and be sure to pay attention to the traffic situation at all times. Use the mobile phone only when road, weather and traffic conditions permit. Otherwise, you may not be able to observe traffic conditions and could endanger yourself and others.

Bear in mind that at a speed of just 30 mph (approximately 50 km/h), your vehicle is covering a distance of 44 feet (approximately 14 m) every second.

#### 

You and others may damage your health due to excessive electromagnetic radiation. By using an external antenna, the possible health risks of electromagnetic fields, which are under discussion among the scientific community, should be largely prevented.

#### **General Information**

# **Vehicle Equipment**

This Operator's Manual describes all features, standard or optional, potentially available for your vehicle at the time of purchase. Please be aware that your vehicle might not be equipped with all features described in this manual.

# Making Calls via Bluetooth® Interface

The telephone function via the Bluetooth® interface is available in conjunction with a Bluetooth-enabled mobile phone.

With a suitable mobile phone, you can use COMAND's hands-free feature to download electronic business cards (vCards) via the Bluetooth® interface. Further information on suitable mobile phones and connecting Bluetooth-enabled mobile phones to COMAND is available via the Internet at www.mbusa-mobile.com.

## Interruptions to the Connection While Driving

Interruptions to the connection may occur if

- there is inadequate GSM network coverage in certain regions
- you are switching from one GSM transmitting/receiving station (GSM cell) to another and there is no voice channel available in this cell
- you are using a SIM card that is not compatible with the available network
- · when using a mobile phone with "Twincard", the mobile phone is simultaneously logged into the network with the second SIM card.

# **Operating Options**

If the mobile phone is connected with COMAND via the Bluetooth® interface, you can operate the phone using the following devices:

- Keypad on the COMAND control unit
- Multifunction steering wheel
- Voice Control

The explanations in this section assume that the mobile phone is connected to COMAND

via the Bluetooth® interface. Exceptions are explicitly described.

#### **Functional Restrictions**

Under the following circumstances, the phone may not yet be useable:

 If it is not yet logged into a network. The phone will try independently to log into a network. If no network is available, you will not be able to make "911" emergency calls. If you try to make an outgoing call, the message No Service appears briefly.

## **Activating the Mobile Phone**

# Mobile Phone With Bluetooth® Interface

#### Prerequisites for the Mobile Phone

For making calls using COMAND via the Bluetooth interface, you will need a Bluetooth-enabled mobile phone.

1 Not all mobile phones available on the market are comparably suitable. Further information on suitable mobile phones and connecting Bluetooth-enabled mobile phones to COMAND is available via the Internet at www.mbusa-mobile.com.

# **Activating Bluetooth®**

Before you begin activation of your mobile phone connection via the Bluetooth interface please ensure it is compatible with Bluetooth handsfree profile 1.0 (▷ mobile phone operating guide):

- ► Switch on the mobile phone and enter the PIN, if applicable (▷ mobile phone operating guide).
- ► Activate Bluetooth connection on the mobile phone (▷ mobile phone operating guide).

1 On certain mobile phones, not only do you have to activate the Bluetooth function but the device must also be made "visible" for other devices.

Each Bluetooth device has a Bluetooth device name. It is recommended to give the device a personal name, by which you can clearly recognize your mobile phone.

- is switched off, the message Bluetooth not activated in system settings. appears.
- ► Activate Bluetooth connection on COMAND (> page 40).

# Registering a Mobile Phone (Authorizing)

When you use your mobile phone in conjunction with COMAND for the first time, you must register (authorize) it.

It is possible to register several mobile phones. The connection is always established to the mobile phone that was activated last. When you authorize a new mobile phone, it is activated automatically. You can switch between the authorized mobile phones (> page 93).

## Searching for a Mobile Phone

- In the phone submenu select Phone
   → Phone List → Update.
   COMAND searches for suitable Bluetooth
   phones within range and enters them in the
   phone list.
- 1 The duration of the search procedure depends on the number and type of Bluetooth phones. The search may take a few minutes.

When first entering the device list and before running an update, the black dot • indicates the active phone (found and authorized).

After running an update:

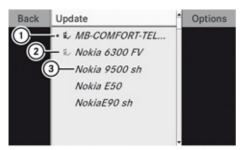

P82.87-2131-31

- The check marks ✓ indicate if a phone has been authorized (black) or not (grey)
- ② Device not within range but previously authorized (4, appears in grey)
- ③ Phone icons indicate if a phone is found (black) or not (grey)
- i) If the device list already contains ten authorized devices, you must de-authorize one of the authorized devices (▷ page 93). You will then have to switch this device off and start the search again. Otherwise the new device you are looking for will not appear in the list.
- ▶ To start search again: Select Update

#### **Entering Passcode**

- ► Select the as yet unauthorized device (no check mark yet) from the list.
- ightharpoonup Select Options ightharpoonup Authorize or
- ▶ Press 🔊.
- ▶ The input menu for the passcode appears.

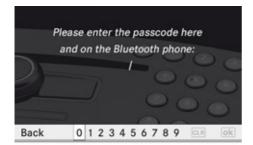

P82.86-9973-31

- The passcode is any number chosen by you between one and sixteen digits in length. We recommend to use at least four digits because this improves the quality of the encryption during connection. The passcode can differ during each authorization for each device. You must enter the same number on COMAND and on the device to be authorized. Please also refer to the instructions in the mobile phone operating guide.
- ► To enter from COMAND: Select the digits in the menu bar one after the other.
- ► To correct entry: Select CLR.
- ► To cancel entry: Select Back.
- ► To confirm entry: Select ok.

If a Bluetooth connection is established successfully, you will be prompted to enter a code on the mobile phone ( $\triangleright$  mobile phone operating guide).

► Enter the same passcode on the mobile phone as you did on COMAND.

The device is authorized. You can now make calls via COMAND's hands-free device using the authorized mobile phone.

#### **External Authorization**

If COMAND cannot find your mobile phone, this may be due to special security settings on your mobile phone. In this case, you can check whether, conversely, your mobile phone can find COMAND.

COMAND's Bluetooth device name is "MB Bluetooth".

- ► In the phone submenu select Phone
  - $\rightarrow$  Phone List  $\rightarrow$  Update  $\rightarrow$  Options
  - $\rightarrow$  External Authorization.
- ▶ Start the Bluetooth search on the mobile phone (▷ mobile phone operator's guide).

- ► Select COMAND ("MB Bluetooth") on the mobile phone.
- When prompted to do so, enter the passcode on the mobile phone and on COMAND.

#### Displaying Details on a Mobile Phone

- ► In the phone submenu select Phone → Phone List.
- ▶ Select the mobile phone from the list.
- ▶ Select Options → Details. The details screen for the device is displayed.
- ► To close the details screen: Rotate

  (○) or slide ←○→.

or

► Press the ⑤ or the BACK button.

# Deregistering (De-Authorizing) a Mobile Phone

- ► In the phone submenu select Phone → Phone List.
- ► Select the authorized mobile phone.
- ► Select Options → De-Authorize. You will be asked whether the device should really be de-authorized.
- ► Select Yes or No.
  If you select Yes, the authorization of the device is withdrawn.
- If the authorization of a device, which had been authorized in the past, has been withdrawn and it is no longer found in the search, the device list no longer includes this device.

# **Activating Another Mobile Phone**

If you have authorized several mobile phones, you can switch between the individual mobile phones.

When you authorize a new mobile phone, it is activated automatically. Only one mobile phone is active at a time.

- ▶ Select Phone → Phone List.
- ▶ Select the mobile phone from the list.
- ▶ Press 🔊.

The selected mobile phone is activated if the selected mobile is within reception range and its Bluetooth function is switched on. Any previously activated phone is deactivated.

## **Setting Transmit and Receive Volume**

- 1 These settings should normally not be changed as the factory settings are matched to most mobile phones.
- Changes may result in significant impairments to the transmission quality. These settings may not be changed during an active phone call.
- ► In the phone submenu select Phone → Adjust Volume.
- ► Select Reception Volume or Transmission Volume.
- 1 Reception volume and Transmission only appear for authorized devices.

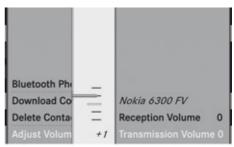

P82.87-2132-31

- ➤ To set the volume: Slide t ↓.

  The red bar moves up or down.
- ► To confirm selection: Press .

#### "911" Emergency Call

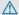

#### 

The 911 emergency call system is a public service. Using it without due cause is a criminal offense.

The following conditions must be met for a "911" emergency call:

- Phone switched on
- · Mobile phone network available
- Valid SIM card in the phone (not required on all mobile phone networks)
- Mobile phone connected with COMAND via Bluetooth®

If you are unable to make an emergency call, you will have to initiate rescue measures vourself.

The "911" emergency number is a public service. Any abuse is punishable by law.

- ► Enter the digits on the COMAND control unit (⊳ page 101).
- ▶ Press the ⋒ button. The phone establishes the connection.
- Wait until the emergency call center answers, then describe the emergency.

#### **Submenu Overview**

| Name                           | Phone              | Call lists or Mic On/Off                              |
|--------------------------------|--------------------|-------------------------------------------------------|
| Displays the COMAND phone book | Phone list         | Displays or deletes call lists                        |
|                                | Download Contacts  | Switches hands-free microphone on/off (during a call) |
|                                | Delete Contacts    |                                                       |
|                                | Adjusts the Volume |                                                       |

#### **Phone Main Menu**

# Switching to Phone Mode

- ▶ Press the function button ( on the COMAND control unit.
- 1 If you press the @ button with the phone main menu already open, the call list "Calls Dialed" appears (⊳ page 98).

or

#### From another Main Function

- ▶ Select Phone  $\rightarrow$  Phone  $\rightarrow$  Phone.
- 1 If phone mode was active last, you only need to select "Phone".

#### Within the Phone Function

▶ Select Phone → Phone.

► In the phone mode press the BACK button repeatedly until the phone main menu appears.

#### **Phone Menu**

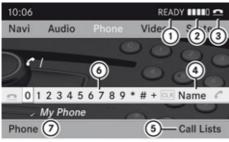

P82.87-2133-31

- Phone service status
- ② Signal strength (if provided by phone)
- (3) Call status
- 4) Displays COMAND phone book
- (5) Displays call list selection
- Speller with characters for entering phone numbers
- ⑦ Device name of the connected mobile phone

## **COMAND Phone Book**

The COMAND phone book is an extract of entries from the address book. All the COMAND address book entries having at least one phone number can be found in the COMAND phone book.

# Opening COMAND Phone Book

- ▶ Open the phone main menu (> page 94).
- ► Select Name.
  The COMAND phone book is displayed.

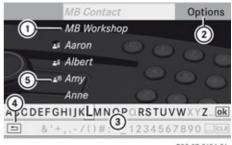

P82.87-2134-31

- Address book entry
- (2) Calls up options
- (3) Search speller
- (4) Closes phone book
- (5) (3) symbol for voice tag

Address book entries may have the symbol (5). An additional voice tag is saved with these entries.

If an address book entry has the symbol  $\square$  then this has more than one phone number. You can select these subentries ( $\triangleright$  page 95).

► To close phone book: In the search speller select the symbol 🖆.

or

► Press BACK.

# Selecting an Entry

# Selecting via List

- ➤ Rotate ( ) or slide ( ) until the desired entry is highlighted.
- ► To confirm selection: Press 🔊.

# Selecting Subentries

► Select a phone book entry with the 🗾 icon and press 🔊.

The subentries appear. The  $\blacksquare$  icon changes to  $\blacktriangledown$ .

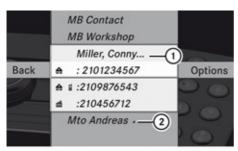

P82.87-2135-31

- (1) Expanded phone book entry
- ② Phone book entry with subentries
- ► Rotate 【◎】 or slide ★◎↓ and select the desired sub-entry.

#### Displaying Details on an Entry

COMAND can also fully display an abbreviated entry.

- ▶ Select entry.
- ► Select Options → Details. The details screen appears.
- ► To close details screen: Slide ← → repeatedly until the entry is highlighted again.

or

► Press the BACK button.

# **Initiating Call to an Entry**

- ► Select entry (> page 95).
- ► Press 🔊

or

► Press the button on the COMAND control unit.

## **Creating a New Entry**

- **1** When a new entry is added through the COMAND phone book, it is saved to the address book.
- ► Select Options → New Entry in the COMAND phone book.
- ► Select a number category, e.g. Home.
- ► Select a telephone category, e.g. Mobile Phone.
- ► Select Save.

  The input menu with data fields appears.

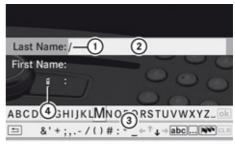

P82.87-2136-31

- (1) Cursor
- ② Data field
- ③ Predictive speller
- 4 Selected phone category

# **Switching Data Field**

- Slide ★ repeatedly until the smart speller disappears.
- ▶ Then slide  $\bullet \bigcirc \bullet$  and press \$.

٥r

Select n or w in the speller. The input menu displays the data field selected.

# **Entering Data into a Field**

► Select all the characters one after the other in the predictive speller ③.

- 1 The predictive speller provides the characters corresponding to the selected data field.
- ► To switch predictive speller to upper or lower case characters: Select ABC or abc.
- ► To switch predictive speller character set: Select .....

Every time this is selected it switches the character set.

- ► To change the predictive speller language: Select ••.
- ▶ Rotate (○) or slide (○) until the desired language is highlighted and then press (\*).
- ► To move the cursor in the data field: Select ← or →.

#### **Deleting an Entry**

► To delete individual characters: Select CLR and briefly press .

or

- Press the CLR button next to the COMAND controller. The character to the left of the cursor is deleted.
- ► To delete an entire entry: Select CLR and press ⑤ until the entire entry has been deleted.

or

► Press the CLR button next to the COMAND controller and hold it until the entire entry is deleted.

# **Cancelling an Entry**

► Select 🖆.

If one of the data fields contains data, a prompt will appear asking whether you wish to store the entry.

Select Yes or No. The entry will either be stored or not, depending on your selection.

#### Saving an Entry

► Select ok .

A corresponding message is displayed.

## **Deleting Entry**

The deletion rules vary according to the entry selected:

- Phone book entry selected:
   The entry is deleted in the COMAND phone book and the address book if the address book entry only contains phone numbers.
- Entire address book entry selected:
   The entry is deleted in the COMAND phone book and additionally also in the address book if the address book entry only contains phone numbers.
- Subentry of an address book entry selected:
   The subentry is deleted in the COMAND phone book and in the address book.
- ► To delete: Select entry (> page 95).
- ► Select Options → Delete.

  You will be prompted to confirm that you really want to delete the entry.
- Select Yes or No. Yes option: The entry is deleted according to the above rules.

# Adding Phone Number to a Phone Book Entry

- ▶ Select the address book entry.
- ▶ Select Options  $\rightarrow$  Add Phone No..
- ► Select a number category, e.g. Home.
- ► Select a phone category, e.g. Mobile Phone.
- ► Select Save.

If five numbers are saved for the entry in the selected number category, a prompt will appear asking whether you wish to overwrite one of the existing numbers.

- Select Yes or No. If you select Yes, a selection list will appear containing the five existing numbers.
- ► Select the number to be overwritten. The input menu with the data field for entering the new telephone number appears.
- ► To enter digits: Select the required digits in sequence from the predictive speller or use the number keypad.
- ► To move the cursor in the data field: Select ← or →.
- ► To delete individual digits: Select CLR and briefly press the ⓑ button.

Ο١

- ► Press the CLR button next to the COMAND controller.
  - The digit to the left of the cursor is deleted.
- ► To delete an entire entry: Select CLR and press ⑤ until the entire entry has been deleted.

or

- ► Press and hold down the CLR button next to the COMAND controller until the entire entry is deleted.
- ► To save entry: Select ok .

#### **Call Lists**

COMAND displays calls received (including missed calls) and made during phone mode in their own lists.

- The particular menu item can only be selected if calls have already been received or made from COMAND.
  - The display of missed calls in the COMAND display is not possible with all mobile phones.
- 1 The instrument cluster control system displays a list of the last dialed calls.

## Calling up the List

► In the phone main menu select Call Lists.

A menu appears.

► Select Calls Received or Calls Dialed.

The appropriate list list appears.

or

► When the basic telephone menu is displayed, press the button on COMAND or the button on the multifunction steering wheel.

A list of the last dialed calls appears.

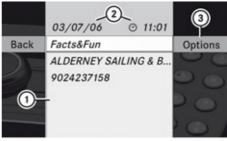

P82.87-2137-31

List of incoming calls

- 1 List of calls received
- ② Date/time of the highlighted entry
- 3 List entry options menu
- ► To select a list entry: Rotate ( ) or slide

► To close list: Select Back.

or

► Press the BACK button next to the COMAND controller.

## **Displaying Details on a List Entry**

COMAND can also fully display an abbreviated list entry.

- ▶ Select the list entry.
- ► Select Options → Details. The details screen appears.
- ► Back to the list: Slide ← → until the list is highlighted.

or

► Press the BACK button next to the COMAND controller.

## **Saving Unsaved List Entry**

Unsaved list entries are displayed with the phone number.

Saved list entries are displayed with the name. They are either saved in the address book or in the COMAND phone book.

# Saving in the Address Book as a New Entry

- ► Select the list entry.
- ▶ Select Options  $\rightarrow$  Save  $\rightarrow$  New Entry.
- 1 Save has no function if the selected list entry is already stored in the address book.
- ► Select a number category, e.g. Home.
- ► Select a telephone category, e.g. Mobile Phone.

| Number category | Display (phone and address book) |
|-----------------|----------------------------------|
| Not classified  | 6                                |
| Home            | <b>⊕</b>                         |
| Work            | #                                |

| Phone category | Display (phone and address book) |
|----------------|----------------------------------|
| Not classified | 6                                |
| Mobile         |                                  |
| Car            |                                  |
| Pager          |                                  |

► Select Save.

An input menu with data fields will appear. The data field for the phone number is completed automatically. The data field for the last name is also completed if the entry to be saved contains a name.

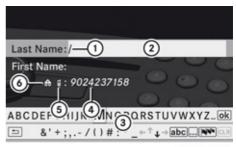

P82.87-2138-31

- (1) Cursor
- ② Data field
- ③ Speller
- Data field for phone number is completed automatically
- (5) Phone category
- 6 Number category

- ► To switch data fields: Slide ¹ until the speller disappears.
- ▶ Then slide  $\bullet \bigcirc \bullet$  and press \$.

or

- ► Select or and press . The selected data field is highlighted.
- ➤ To enter data into a field: Select all the characters one after the other in the speller 3.
- 1 The speller offers the characters that correspond to the selected data field.
- ► To switch predictive speller to upper or lower case characters: Select abc or ABC.
- ► To switch predictive speller character set: Select ......

Every time this is selected it switches the character set (digits, lower case letters).

- ► To change the predictive speller language: Select •••.
- ▶ Rotate (○) or slide (○) until the desired language is highlighted and then press (⑤).
- ► To move the cursor in the data field: Select ← or →.
- ► To delete individual characters: Select clr and briefly press .

or

- ► Press the CLR button next to the COMAND controller.

  The character to the left of the cursor is
- deleted.
- ► To delete an entire entry: Select CLR and press ⑤ until the entire entry has been deleted.

or

- ▶ Press the CLR button next to the COMAND controller and hold it until the entry is deleted.
- ► To save entry: Select ok .

  A corresponding message is displayed.
- ► To cancel entry: Select Back.

If one of the data fields contains data, a prompt will appear asking whether you wish to save the entry.

Select Yes or No. The entry will either be stored or not, depending on your selection.

# Adding a Phone Number from the Call List to an Existing Address Book Entry

- ► Select the list entry.
- ▶ Select Options  $\rightarrow$  Save  $\rightarrow$  Add Phone No.
- 1 Save has no function if the selected list entry is already stored.
- ► Select a number category, e.g. Home.
- ► Select a phone category, e.g. Mobile Phone.
- Select Save. The search menu for address book entries appears.
- ► Search for the desired entry.
- Please see the "Searching for an Address Book Entry" section (▷ page 105)( page 126) for a detailed description on searching for an address book entry.
- ▶ Press ⑤ after completing the search.

  If there are fewer than five numbers saved for the required entry in the selected number category, COMAND saves the data.

If five numbers are saved for the entry you are searching for, a prompt will appear asking whether you wish to overwrite one of the existing numbers.

- ► Select Yes or No.

  If you select Yes, a selection list with the five existing numbers is displayed.
- Select the number to be overwritten. COMAND overwrites the selected number with the new data.

# **Deleting Call Lists**

- 1 The saved call lists are retained in COMAND even if you use the COMAND with another mobile phone. For this reason you should delete any call lists before handing over or selling the vehicle.
- Select Call Lists → Delete Call Lists from the basic telephone menu. A query appears asking if all call lists are to be deleted.
- Select Yes or No. The call lists will either be deleted or not, depending on your selection.

## **Making Calls**

#### **Incoming Call**

#### Rejecting or Accepting Calls

Incoming calls are indicated by a dialogue window.

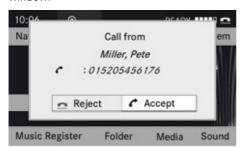

P82.87-2139-31

► To reject: Select Reject.

or

- ▶ Press the button on the COMAND control panel or the button on the multifunction steering wheel.
- ► To accept: Select Accept.

or

▶ Press the button on the COMAND control panel or the button on the multifunction steering wheel.

After accepting the call, you will conduct the conversation over the hands-free system. The call volume can be adjusted (▷ page 31). Please see the "Functions during a Single Call" section for other functions (▷ page 102).

1 You can also accept a call as described above when COMAND is showing a display of a different main application. The display switches to the telephone display after you accept the call. After the call is finished, you see the display of the previous main application again.

## **Initiating an Outgoing Call**

# Entering Phone Number via the COMAND Control Unit

- ▶ Open the phone main menu (> page 94).
- ► Enter all the digits on the numeric keypad one after the other.
- ► To delete individual digits: Press briefly the CLR button on the COMAND control
- ➤ To delete an entire phone number: Press and hold the CLR button until the number is deleted.
- ► To place a call: Press the button on the COMAND control panel or press the button on the multifunction steering wheel.

# **Entering Phone Number from the COMAND Controller**

- ▶ Open the phone main menu (▷ page 94).
- ► To enter digits: Select the required digits in sequence.
- ► To delete individual digits: Select CLR and briefly press the ⓑ button.

or

► Press the CLR button next to the COMAND controller.

► To delete an entire phone number:

Select CLR and press ⑤ until the phone
number has been deleted.

or

- Press and hold down the CLR button next to the COMAND controller until the entire entry is deleted.
- ► To connect a call: Select at the bottom right-hand side of the speller.

10

▶ Press the button on the COMAND control panel or the button on the multifunction steering wheel.

#### Redialing

- ▶ Open the phone main menu (▷ page 94).
- ► Select at the bottom right-hand side of the speller.

or

► Press the button on the COMAND control unit when the phone main menu is displayed.

The dialed calls list appears. The call dialed last will be at the top of the list.

- ► To select a call: Rotate ( ) or slide
- ► To initiate call: Press 🔊.

# Initiating a Call to a Call List Entry or COMAND Phone Book Entry

► Call up a call list and select an entry (> page 98).

or

- ▶ Open the COMAND phone book and select an entry (> page 95).
- ▶ To initiate call: Press 🔊.

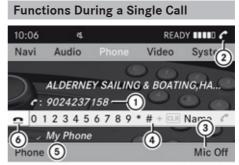

P82.87-2140-31

Phone mode with a single call

- ① Other party
- ② Symbol for active phone connection
- ③ Switches the hands-free microphone off or on
- Sends DTMF tones (not possible with all mobile phones)
- ⑤ Device name of the connected mobile phone
- (6) Terminates call

# Switching Hands-Free Microphone On or Off

- ▶ Open the phone main menu (▷ page 94).
- ► To switch off: Select Mic Off.

  If the microphone is switched off, the ⊗ icon appears in the main area.
- ► To switch on: Select Mic On. The ⊗ symbol disappears.

#### **DTMF Tone Transmission**

1 This function is not possible with all mobile phones.

Answering machines or other devices can be controlled by DTMF tones, e.g. for remote query functions.

▶ To send individual characters: During a call select the required characters using the COMAND controller.

or

- ▶ Press the corresponding button on the COMAND control unit keypad. Every character selected will be transmitted immediately.
- ▶ Transmitting phone book entry as a sequence of characters: Select Name.
- ▶ Select the desired phone book entry. The entry is transmitted immediately as a sequence of characters.
- ▶ To switch back to the call display: Select Back.

#### **Ending an Active Call**

- ▶ If necessary, open the phone main menu (⊳ page 94).
- ► To terminate call: Select .

▶ Press the @ button on the COMAND control panel or the button on the multifunction steering wheel.

## **Call Waiting**

1 The call waiting function must be supported and activated by the phone provider.

If you are conducting a single call and you receive another, the second call number is entered into the received calls list and a signal tone will sound.

#### **Address Book**

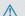

#### ↑ Warning!

Please devote your attention first and foremost to the traffic situation you are in. Before your journey, please familiarize yourself with the address book functions. Only use the COMAND when road and traffic conditions permit you to do so. Otherwise you could be involved in an accident in which you or others could be injured.

#### General Information

The entries of the address book can be used for making phone calls and navigation destination entries.

1 You should delete your personal data before selling your vehicle, using the Reset function (⊳ page 43).

#### **Opening the Address Book**

#### From Another Main Function

- ▶ Select Phone → Phone → Address Book.
- If the address book was last open in the telephone function, you only need to select Phone.

#### Within the Phone Function

▶ Select Phone → Address Book. The address book main display appears.

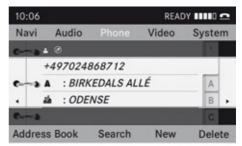

P82.87-2141-31

Address book with address book entry 👗 and navigable data 🕖

An address book entry may contain up to five phone numbers and both a private and business address.

#### **Submenu Overview for Address Book**

| Address Book                                                                                                  | Search                              |
|----------------------------------------------------------------------------------------------------|-------------------------------------|
| Downloading<br>contacts (from<br>mobile phone, from<br>memory card or<br>business cards)<br>Deleting contacts | Searching for an address book entry |
| New                                                                                                    | Delete                              |
| Creating a new                                                                                                | Deleting an address                 |

# Selecting Entry in the Address Book

book entry

► Rotate ( ) or slide • → when the display/selection window is active.

address book entry

# **Creating a New Address Book Entry**

- 1 You can create address data directly in the address book. If you save phone numbers in the COMAND phone book, these are saved in the address book. When you save a navigation destination, COMAND creates an address book entry containing the complete address data that support navigation.
- ► Open the address book (▷ page 103) and select New.

The input menu containing data fields and the speller appears.

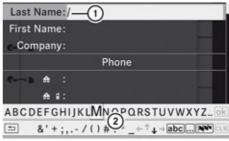

PR2 87-2142-3

Input menu with data fields

- (1) Selected data field with cursor
- ② Speller

#### Switching Data Field

- ► Slide **†** repeatedly until the predictive speller is hidden.
- ► Then slide ○ and press ⑤.

or

➤ Select ♠ or ▶ in the speller.

The input menu indicates the selected data field.

#### **Entering Data into a Field**

- ➤ Select all the characters one after the other in the predictive speller ②.
- The predictive speller provides the characters corresponding to the selected data field.
- ► To switch predictive speller to upper or lower case characters: Select abc or ABC.
- ► To change the predictive speller language: Select .

- ► Rotate (○) or slide + + until the desired language is highlighted and then press .
- ► To move the cursor in the data field: Select ← or →.

#### **Deleting**

deleted.

► To delete an individual characters: Select CLR and briefly press .

or

- ► Press the CLR button next to the COMAND controller.

  The character to the left of the cursor is
- ► To delete an entire entry: Select CLR and press ⑤ until the entire entry has been deleted.

or

► Press the CLR button next to the COMAND controller and hold it until the entire entry is deleted.

## **Canceling an Entry**

► Select 🖆.

If one of the data fields contains new data, a prompt will appear asking whether you wish to store the entry.

Select Yes or No. The entry will either be stored or not, depending on your selection.

# Saving an Entry

► Select ok .

The address book displays the entry.

# Searching for an Address Book Entry

▶ Open the address book (▷ page 103) and select Search.

If there are more than eight entries, the search menu with the smart speller appears.

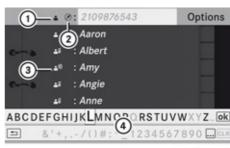

P82.87-2143-31

Search menu with search speller

- 1 symbol for address book entry
- ② symbol for complete address data from the navigation
- ③ ♣☐ symbol for phone book entry from the mobile phone
- (4) 🚓 ')) symbol for voice tag
- Search speller

Entries without symbols or with the symbols ① and ③ are just address book entries. A voice tag has additionally been saved for entries with the symbol ③. Entries with the symbol ② contain complete address data from the navigation system, which support navigation and are covered by the digital map data. You can quickly start route guidance to this kind of entry (▷ page 108).

# Switching from the Search Speller to the List

► Slide ⊚ t or press to and hold it until the speller is hidden.

or

► Select ok .

# Switching from the List to the Search Speller

▶ Select Back from the list.

or

► Press the BACK button next to the COMAND controller.

#### Searching

#### Searching via Search Speller

- Switch from the list to the search speller if necessary.
- ► To change the search speller language: Select •••.
- ► To switch search speller character set: Select .......

Depending on the previous setting, you will change to letters with special characters or to numbers with special characters.

- ➤ To enter characters: Select the characters for the required entry one after another.
- ► To delete individual characters: Select clr and briefly press .

or

► Press the CLR button next to the COMAND controller.

Each time you enter or delete a character, the closest match will be displayed at the top of the list.

► To delete an entire entry: Select CLR and press ⑤ until the entire entry has been deleted.

or

- ► Press the CLR button next to the COMAND controller and hold it until the entire entry is deleted.
- ► To end search: Switch from the search speller to the list.

  The top list entry is highlighted.

The top list entry is highlighted automatically.

▶ Back to the address book: If necessary, switch from the list to the smart speller and select ⇒ in the smart speller.

or

► Press the BACK button next to the COMAND controller.

#### Searching via the List

- ► If necessary, switch from the smart speller to the list (> page 105).
- ► Turn 【◎】 or slide ↑◎ ↓ until the desired entry is highlighted in the list.

#### **Deleting Entry**

- ➤ Search for the required entry (> page 105).
- ► Select Options → Delete.

or

► Select Delete from the address book (> page 103).

A deletion prompt appears.

- Select Yes or No. The entry will be deleted or retained on the basis of the selection.
- Deleting an entry in the phone book on the mobile phone deletes the entry in the address book.

# Displaying Details About an Address Book Entry

► Switch from the smart speller to the list (> page 105).

or

- ► Select an address book entry from the address book (> page 104).
- ► Press ⑤.
  The detailed display appears.

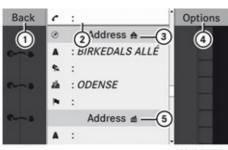

P82.87-2144-31

Details screen for private data

- (1) Back to the previous menu
- (2) Selected data field
- ③ A symbol private data
- (4) Calls up options
- (5) ## symbol for business data

## **Selecting Another Data Field**

► Rotate ( ) or slide • ○ .

## **Displaying Abbreviated Content in Full**

- ► Select Options → Details.

  The complete display appears.
- ► To close complete display: Slide ← ○→ or press ⑤.

or

► Press the BACK button next to the COMAND controller.

## **Closing Details Screen**

▶ Select Back.

or

► Press the BACK button next to the COMAND controller.

## **Changing Entry**

## **Changing an Address Book Entry**

- ➤ Search for the address book entry (> page 105).
- ightharpoonup Select Options ightharpoonup Change Entry.

or

- ▶ Display details about an address book entry.
- ► Select Options → Change Entry.

  The input menu with data fields appears.

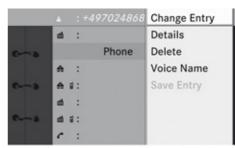

P82.87-2145-31

► Continue from the step "Switching Data Field" in the "Creating a New Address Book Entry" section (> page 104).

# Changing Category of a Phone Number Data Field

- ► Display the details for an entry and highlight the phone number data field (> page 106).
- ightharpoonup Select Options ightharpoonup Change Category.
- ► Select a number category, e.g. Home.
- ► Select a telephone category, e.g. Mobile Phone.
- ► Select Preferred, where applicable.

  Depending on the previous state, switch the option on ✓ or off □ . The phone number is displayed as the first number in

the phone book and can be dialed immediately.

► Select Save.
The new category is saved.

## Initiating a Phone Call to an Entry

- 1 The mobile phone must be connected via the Bluetooth® interface.
- ➤ Display the details for an entry and highlight the phone number data field (> page 106).
- ► Press 🐿.

The phone initiates the call. The display switches to the phone mode display.

or

Select Options → Call. The phone initiates the call.

## Starting Navigation to an Entry

- 1 You can use this function as soon as you have saved a destination in the destination memory (> page 86). COMAND then also saves the destination in the address book with the complete address data that support navigation.
- ► Display the details about an entry and highlight the address data field (▷ page 106).
- ► Press 🖲.
- 1 Pressing 5 only works if the address data field contains complete navigable data. This is indicated by the symbol.

or

- ▶ Select Options  $\rightarrow$  Navigate.
- Navigate can only be selected when the address data field contains complete

navigable data. This is indicated by the  ${\mathfrak D}$  symbol.

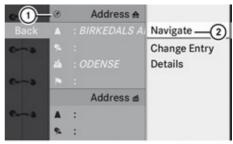

P82.87-2146-31

- (1) Address that supports navigation
- 2) Opens Enter Destination menu

The Enter Destination menu appears, the selector bar is located at the menu item Start (▷ page 66).

## **Voice Tags**

1 Voice tags can be entered via Voice Control System.

# Adding or Changing Voice Tag

- 1 You can add one voice tag per address book entry.
- ► Search for an address book entry without or with a voice tag (♠¹) icon)
  (▷ page 105).
- Select Options → Voice Name → Add or Change.

The process continues by voice commands. The Voice Control System guides you through the dialogs (> page 187).

## **Deleting Voice Tag**

- ► Search for the address book entry with a voice entry (> page 105).
- ➤ Select Options → Voice Name → Delete.
  - A deletion prompt appears.
- Select Yes or No. COMAND deletes the voice entry depending on your selection.

## **Listening to Voice Tag**

- ► Search for the address book entry with a voice entry (> page 105).
- ► Select Options → Voice Name → Listen.

You will hear the voice tag.

## **Downloading Contacts**

You can download contacts into the address book from an external Bluetooth device or memory card.

1 Bluetooth® devices must be inside the vehicle, switched on, activated, authorized and capable of sending contacts and/or vCards via Bluetooth®.

# **Downloading Data**

 Start communication at the external device (> operator's guide of the external device).

or

- ► Insert memory card.
- ► Select Address Book → Download Contacts on COMAND. A selection menu appears.

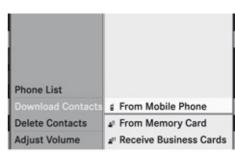

P82.87-2147-31

- ► Select From Mobile Phone or From Memory Card or Receive Business Cards.
- ► Press . The download begins.

## **Deleting Data**

► When the address book is displayed, select Address Book → Delete Contacts.

| Audio Menu             | 112 |
|------------------------|-----|
| Radio                  | 113 |
| Satellite Radio        | 116 |
| CD Audio/DVD Audio/MP3 | 121 |
| Music Register         | 134 |
| Media Interface        | 137 |
| Audio Aux              | 142 |

#### **Audio Menu**

- Information on the COMAND control system and how to operate it can be found on (⊳ page 14).

## **Vehicle Equipment**

1 This Operator's Manual describes all features, standard or optional, potentially available for your vehicle at the time of purchase. Please be aware that your vehicle might not be equipped with all features described in this manual.

## Calling up the Audio Menu

- ► Select Audio
  The audio mode last active is switched on.
  or
- ► Press the function button.
  Radio mode is switched on
- ► Select Audio
  The audio menu appears.
- i If radio mode was active last, you only need to select Audio.

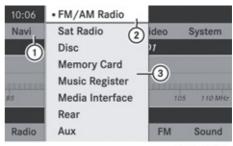

P82.87-2944-31

Display with Audio menu

- Main function line
- (2) Current audio mode
- (3) Audio menu

You can switch to the various audio modes in the audio menu:

- FM / AM radio mode (⊳ page 113)
- SatRadio mode (> page 118)
- CD-/DVD audio/MP3 mode (▷ page 128)
- Memory Card (> page 130)
- Music Register (> page 134)
- Rear (> page 112)
- Aux mode (▷ page 142)

## Rear Playback Mode

Rear playback mode channels the audio source from the Rear Seat Entertainment System to COMAND for playback through the vehicle speakers.

► Switching on Rear playback mode: Select Rear from the Audio menu

## Radio

## Switching to the Radio

#### From the COMAND Control Unit

 $\blacktriangleright$  Press the  $\mbox{\tiny 600}$  function button.

or

- ▶ Select Audio  $\rightarrow$  Audio  $\rightarrow$  FM/AM Radio in the display.
- Press the button repeatedly to switch wavebands in the sequence FM, AM, WB (▷ page 114) and SatRadio mode (▷ page 118). Pressing again will switch back to FM radio mode.

#### Within the Audio Function

Select Audio → FM/AM Radio. The radio display appears. The last selected station in the last selected waveband is heard.

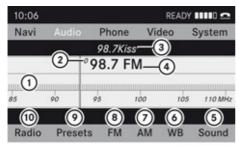

P82.87-2149-31

## Radio display

- $\bigcirc$  Main area with tuning dial
- ② Memory preset number

- (3) Name of selected station
- 4) Frequency of selected station
- Sound settings
- 6 WB (Weather band)
- (7) AM radio
- (8) FM radio
- (9) Stored station list
- Radio functions

| Radio (FM and AM only)          | Presets (FM and AM only) | Channel (WB only)           | Sound          |
|---------------------------------|--------------------------|-----------------------------|----------------|
| Enter Frequency                 | Autostore                | List of receivable channels | Treble         |
| ✓ Station information (only FM) | List of stored stations  |                             | Bass           |
|                                 |                          |                             | Balance/Fader  |
|                                 |                          |                             | Surround sound |

## **Switching Wavebands**

You can switch the radio between the FM, AM, and WB wavebands.

- Select FM, AM or WB in the radio display. The last selected station in the selected waveband is heard.
- 1 In the WB waveband, COMAND displays the channel name instead of the station names and/or frequency.

or

- ▶ Press the function button on the control unit repeatedly until the desired band is selected.
- 1 Press the button repeatedly to switch waveband in the sequence of FM, AM, WB and SatRadio mode. Pressing again will switch back to FM radio mode.

# **Tuning to a Station**

You can tune to a station via station search or by manual frequency input.

## Tuning to a Station via Station Search

▶ Rotate (○) or slide ←○→ when the main area is highlighted.

or

► Press 🖂 or 🕪 on the COMAND control unit.

The search proceeds upwards or downwards and stops at the next receivable station.

# Tuning to a Station via Manual Frequency Input

Select Radio → Enter Frequency in the radio display. An input menu appears.

or

- ▶ Press 🌦 on the control unit.
- ► To enter a frequency: Press number buttons on the control unit.
- 1 You can only select numbers that are currently permissible.

COMAND will tune to the frequency entered.

If in the FM or AM wavebands you enter a frequency outside the frequency subrange, COMAND will select the next frequency down.

## Tuning to a Station via the Station Memory

- ► Select Presets in the radio display.
- ► Press ⑤ when the main area is highlighted.

  The station memory appears. The dot in front of a preset indicates that the currently tuned station is stored there.
- ► To tune to a station: Press 🔊.

0

Press a number key, e.g. 4, on the control unit.

| Wavebands         | Frequency        |
|-------------------|------------------|
| AM (MF)           | 530 - 1700 kHz   |
| FM (VHF)          | 87.7 - 107.9 MHz |
| WB (Weather Band) | Weather channels |

# **Storing Stations**

There are 10 presets available for FM, AM and SatRadio wavebands.

# **Storing Stations Manually**

- ► Press 🔊 when the main area is highlighted. or
- ► Select Presets in the radio display.

  In both cases, the station memory will appear. The dot in front of a preset station indicates the station the radio is currently tuned to.

| 10:06 | Autostore    | î          | READY | 11110 <u>a</u> |
|-------|--------------|------------|-------|----------------|
| Navi  | 1 104.3 FM   | Vio        | deo   | System         |
|       | • 2 105.7 FM | 3 <i>W</i> |       | , comment      |
|       | 3 93.5 FM    | 05.7       | FM    |                |
|       | 4 106.3 FM   |            |       |                |
| 85    | 5 107.3 FM   | 100        | 105   | 110 MHz        |
|       | 6 94.7 FM    |            |       |                |
| Radio | 7 94.3 FM    | AM         | WB    | Sound          |

P82.87-2150-31

#### Station memory

► To store a station to a selected preset: Press and hold ⑤ until a signal tone sounds.

or

Press and hold a number key, e.g. 4, until a signal tone sounds.
The station is stored.

## Storing via Autostore

- 1 The function automatically assigns receivable stations to the presets, sorted according to reception quality. The stations which were stored in the station memory manually are overwritten.
- ▶ Press 🔊 when the main area is active.
- ▶ Select Autostore.

or

► Select Presets → Autostore in the radio display.

COMAND searches for receivable stations. A corresponding message is displayed. The available stations are automatically stored under the presets.

## **Canceling Autostore Procedure**

► Select Cancel.

# **Switching to Weather Band**

- ► Slide ⊙ to highlight the submenu.
- ► To select the weather band: Rotate

  ( ) or slide → until WB is highlighted.
- ▶ Press 🔊.

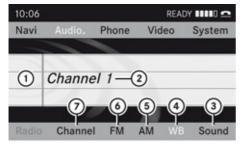

P82.87-2151-31

- 1 Main area with tuning dial
- (2) Currently received channel
- ③ Sound settings
- (4) Weather band
- (5) AM radio
- 6 FM radio
- (7) Channel list

# Searching a Channel

► Rotate ( ) or slide ← → when the main area is highlighted.

or

▶ Press ◄ or ▷ on the control unit.

The search proceeds upwards or downwards and stops at the next receivable channel.

# Selecting a Channel from Channel list

- ► Slide ⊚ to highlight the submenu.
- ➤ To call up the channel list: Rotate (○) or slide ←○→ until Channel is highlighted.
- ► Press .
  The channel list appears.

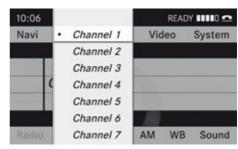

P82.87-2152-31

- ► To select a channel: Rotate (○) or slide
  ↑○↓.
- ► To tune to the selected channel: Press ⑤.

or

Press a number key, e.g. 4, on the control unit at any time.

#### Satellite Radio

## **Important Notes**

In this chapter, you will find detailed information regarding

- selecting a channel and a program category
- · memory functions
- · sound adjustments

If you have not done so already, please familiarize yourself with these functions by reading chapter "At a glance".

- Optional satellite radio equipment and a subscription to satellite radio service provider are required for the satellite radio operation described here.
- 1 Note that categories and channels shown in illustrations are dependent on programming content delivered by the service provider. Programming content is subject to change. Therefore, channel and categories shown in illustrations and descriptions contained in this manual may

differ from the channels and categories delivered by the service provider.

Satellite radio service may be unavailable or interrupted from time to time for a variety of reasons, such as environmental or topographic conditions and other things we can't control. Service might also not be available in certain places (e.g., in tunnels, parking garages, or within or next to buildings) or near other technologies.

1 SIRIUS XM Satellite Radio provides over 130 channels of digital-quality radio, including 100% commercial-free music, sports, news and entertainment.

SIRIUS XM Satellite Radio uses a fleet of high-power satellites to broadcast 24 hours per day, coast-to-coast, in the contiguous U.S.

This diverse, satellite-delivered programming is available for a monthly subscription fee. For more information, call the SIRIUS XM Service Center (> page 121) or contact www.sirius.com (USA) or www.siriuscanada.com (Canada).

## Subscribing

# **Subscribing to Satellite Radio**

To switch to satellite radio operation:

- ► From another main function: Select Audio → Audio → SatRadio.
- 1 If radio mode was active last, you only need to select Audio.
- ► Within the audio function: Select Audio → SatRadio.

The Satellite radio main menu will appear and displays the Weather channel. You cannnot select any other station.

➤ Select SatRadio (from the submenu)

→ Service.

The Service information display will appear.

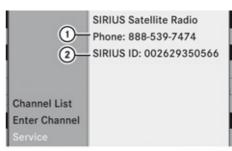

P82.87-2153-31

Service information display

- ① Phone number of the provider, (SIRIUS XM Radio) or Call Service Provider
- (2) SIRIUS XM ID of your satellite receiver
- Contact satellite radio service provider at the telephone number displayed in the screen.
- 1 It is also possible to activate the satellite service online. To do so please visit SIRIUS XM Satellite Radio's website at www.sirius.com (USA) or www.siriuscanada.com (Canada).

After the connection is made:

► Follow the instructions given by the operator.

The activation process may take up to 10 minutes. If it is successful, you will see the display with the message No Service followed by the Satellite radio main menu.

1 If a subscription is not included with system purchase, credit card information is required to activate your account.

If a satellite receiver is not installed or not properly installed, the message Device Unavailable will appear.

## **Satellite Radio Operation**

## Switching on

See "Subscribing to Satellite Radio" for important subscription information (> page 117).

To switch to satellite radio operation:

- ► From another main function: Select Audio → Audio → SatRadio.
- 1 If radio mode was active last, you only need to select Audio.
- ► Within the audio function: Select Audio

  → SatRadio.
- 1 No Satellite receiver:
  The message No Satellite Radio will appear in a window.

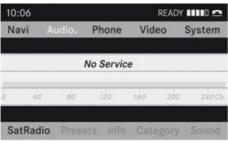

PR2 87-2154-3

The message No Service will appear at start up or when the signal is not available.

After the COMAND acquires the signal, the Satellite radio display will appear. The station last tuned to will begin to play.

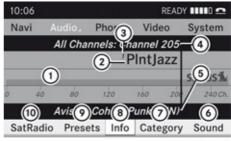

P82.87-2155-31

Satellite radio main menu

- SatRadio main display
- (2) Channel name
- ③ Memory preset number
- 4 Selected category/channel number
- (5) Channel info (short)
- 6 Sound settings
- ⑦ Category list
- (8) Channel info (detailed)
- Preset channel list
- (10) SatRadio menu
- 1 You can display (5) in full:
  - Channel information (> page 120)

# **Changing the Category**

Satellite radio stations are split up into categories. You can select between various categories such as News/Talk, Sports and Country, if available. The category list is sorted alphabetically.

## Selecting a Category

- ➤ To call up the category list: Rotate (○) or slide ←○→ until Category is highlighted in the submenu.
- ▶ Press ⑤.
  The category list appears.

- ► To select a category: Rotate ( ) or slide ( ).
- ➤ To set the selected category: Press ⑤.

  The selected category will appear in the display. The channel last tuned to in the new category will begin to play.

At the beginning of the category list the category All Channels will appear. This category is sorted numerically (by channel numbers) and allows you to scroll through all available channels.

## Selecting a Channel

You can use the following functions:

- · Channel search
- · Channel selection via direct entry
- Selecting a channel from the SatRadio channel list
- · Selection from the preset menu

#### **Channel Search**

► Rotate 【◎】 or slide ←◎→ if the SatRadio main display is highlighted.

or

▶ Press ◄ or ▷▷ on the control unit.

The search proceeds upwards or downwards and stops at the next channel in the selected category.

#### SatRadio Menu

- ➤ On the submenu bar rotate (○) or slide
  → until SatRadio is highlighted.
- ▶ Press 🔊.

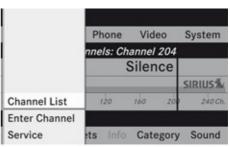

P82.87-2156-31

The SatRadio menu appears.

## **Entering a Channel Number Directly**

 Select SatRadio → Enter Channel in the SatRadio menu.
 An input dialog appears.

or

- ▶ Press (\*) on the control unit.
- ► To enter a channel: Press corresponding number buttons on the control unit. COMAND will tune to the channel entered.
- 1 You can only select numbers that are currently permissible.

# Selecting a Channel from the SatRadio Channel List

- Select SatRadio → Channel List in the SatRadio menu. The channel list appears.
- ► To select a channel: Rotate (○) or slide
- ► To tune to the selected channel: Press 🔊.

# **Memory Functions**

1 There are 10 presets available.

You can use the following functions:

- Saving channels manually
- Selecting a channel from the Satellite preset memory

## **Storing Channels Manually**

- ► Press ⑤ if the main area is highlighted. or
- ► Select Presets on the SatRadio submenu bar.

In both cases, the channel memory will appear. The dot • in front of a preset indicates that the currently tuned channel is stored there.

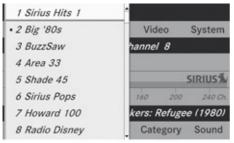

P82.87-2157-31

#### Station Memory

- ► To select a preset: Rotate ( ) or slide
- ➤ To store a channel to a selected preset: Press and hold ⑤ until a signal tone sounds.

or

Press and hold a number key, e.g. 4, until a signal tone sounds.
The channel is stored.

## Storing via Autostore

1 The function automatically assigns receivable channels to the presets. The channels which were stored in the channel memory manually will be overwritten in this process.

- ▶ Press ⑤ when the main area is active.
- ► Select Autostore.

or

Select Presets → Autostore from the SatRadio submenu. COMAND searches for receivable channels. A corresponding message is displayed. The available channels are automatically stored under the presets.

## Canceling storage procedure

▶ Select Cancel.

## Selecting a Channel from the Memory List

➤ To call up the channel list: In the submenu rotate 【◎】 or slide ←◎→ until Presets is highlighted.

The presets list appears.

- ► To select a channel: Rotate (○) or slide

  ↑○↓.
- ► To tune to the selected channel: Press .

or

Press a number key, e.g. 4 on the control unit.

## **Displaying Information**

- In the submenu rotate (○) or slide (○) until Info is highlighted.
- ► Press ⑤.
  Information about the current program appears.

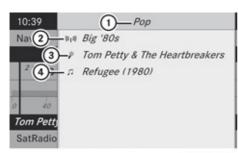

P82.87-2158-31

- (1) Category
- (2) Channel
- 3 Artist
- (4) Song title

You will see (if available)

- · the full name
- additional information
- ► To switch back to the SatRadio main display: Slide ← ⊙ →.

## **Displaying Service Information**

You can call the provider service center for questions or releases whenever you need.

▶ Select SatRadio → Service in the SatRadio submenu. The service information appears.

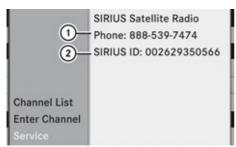

P82.87-2153-31

- 1) Phone number of the provider, (SIRIUS XM) or Call Service Provider
- (2) SIRIUS XM ID of your satellite receiver

▶ To switch back to the SatRadio main display: Slide ←⊙→.

## **Channel List Updates**

While receiving a new channel list the message Updating Channels will appear.

The channel last tuned to will be muted until the update is completed. You cannot operate the satellite radio.

After completion of the update, the Satellite radio main menu will appear. The channel last tuned to will begin to play.

## Sound Settings

Refer to chapter "At a glance" on how to adjust sound settings.

- Volume (⊳ page 30)
- Balance and fader control (> page 31)
- Bass and treble control (> page 31)
- Surround sound (> page 32)

## CD Audio/DVD Audio/MP3

# Safety Instructions

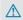

## / Warning

COMAND is classified as a Class 1 laser product. You must not open the casing. There is a risk of exposure to invisible laser radiation if you open the casing, or if the casing is faulty or damaged.

COMAND does not contain any parts that you are able to maintain yourself. For safety reasons, all maintenance work must be exclusively carried out by qualified technicians.

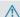

#### Marning

Only carry out the following when the vehicle is stationary:

- · Inserting a disc
- · Ejecting a disc

There is a risk of accident by being distracted from road and traffic conditions if you load a CD/DVD while the vehicle is in motion.

#### Notes on MP3 Mode

## Permissible Storage Media

- . CD-R and CD-RW
- DVD+R and DVD+RW
- DVD-R and DVD-RW
- PCMCIA memory card

## **Permissible File Systems**

- ISO9660/Joliet for CD storage media
- UDF for DVDs
- FAT16 or FAT32 for PCMCIA memory card with storage medium

#### Multisession CDs

On multisession CDs, the content of the first session determines how COMAND handles the CD.

If the first session, for example, contains data in audio CD format and the second session contains MP3 tracks, COMAND handles the CD as a conventional audio CD. This means that the MP3 tracks cannot be accessed. Similarly, if the first session contains MP3 tracks and the second session contains data in audio CD format, COMAND handles the CD as an MP3 CD. Only the MP3 tracks can be accessed.

# File Structure of Storage Medium

When creating an MP3 storage medium, you can organize MP3 tracks into folders. A folder can also contain additional folders. A storage medium may have a maximum of 255 folders in total. A maximum of 255 tracks and 255 folders are permissible per folder. A

maximum of 4000 tracks in total are permissible per storage medium.

#### **Track Names and Folder Names**

When creating an MP3 storage medium, you can assign names to the MP3 tracks and to the folders.

COMAND uses these names in MP3 mode for the corresponding display. Empty folders or folders containing data other than MP3 tracks will not be displayed by COMAND.

If MP3 files are stored in the root directory itself, the root directory also counts as a folder. COMAND will then display the root directory name as a folder name.

Please note the following when assigning track names:

- Track names must contain at least one character.
- Track names must have the extension "mp3".
- A period must appear between the track name and the extension.
- 1 COMAND does not support ID3 tags.

#### Permissible Formats

COMAND supports the following formats:

- MPEG1 audio layer 3 format
- 1 In everyday speech, this format designation has been replaced by the designation "MP3".
- Microsoft Windows<sup>®</sup> Media Audio V2, V7, V8 und V9 (WMA).

# **Notes on Copyright**

The music tracks that you can create for playback in MP3 mode are generally copyright-protected under applicable international and national laws.

In many countries, the reproduction of copyrighted material is not permitted even if

only for personal use without the express prior consent of the copyright holder. Please check the current copyright laws for

your country and comply with them.

These restrictions do not apply, for example, to your own compositions and recordings or for recordings for which authorization has been obtained from the copyright holder.

#### Notes about Audio DVD Discs

COMAND can playback commercially available, prerecorded audio DVDs that bear the following label. You will usually find the label on the DVD booklet, the inlay or the DVD itself.

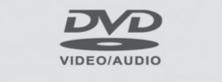

P82.87-2206-31

 Audio DVDs differ from recordable DVD-R and DVD-RW discs.

Data on audio DVDs are stored either in uncompressed format or in lossless compressed format. The sound quality on audio DVDs is therefore better than on recordable DVDs that contain MP3 data because the MP3 format uses a lossy type of compression. You cannot delete data from or record additional data to commercially available, prerecorded audio DVDs. Please note the following information about CDs/DVDs and pay special attention to the notes on copied and/or selfwritten CDs/DVDs.

## Permissible Bit and Scan Rates

- Fixed and variable bit rates from 32 kbps to 320 kbps
- Scan rates from 8 kHz to 48 kHz
- 1 Only use MP3 tracks with a bit rate of 128 kbps or higher and with a scan rate of

44.1 kHz or higher. Lower rates may result in impaired sound quality. This is particularly true if the surround sound function has been activated.

WMA (Windows® Media Audio) format of the following type:

- fixed bit rates from 5 kBit/s up to 384 kBit/s
- sampling rates from 8 kHz to 48 kHz.

COMAND does not support WMA files of the following type:

- DRM (Digital Rights Management) encrypted files
- 1 If other music files are stored in these audio formats on a storage medium, in addition to MP3 files, the loading process may take longer before the first track is played.

## Notes about CD/DVD Discs

i Discs with copy protection do not comply with the CD audio standard and in some cases cannot be played by COMAND. When playing copied discs, problems may occur with the playback.

A wide variety of discs, disc writing software and writers are available. Due to this variety we cannot guarantee that the system will be able to play discs that you have written/copied yourself.

There may be playback problems with userburned CDs with a storage capacity of more than 700 MB. These CDs do not meet current valid standards.

When playing a DVD audio, it may be the case with numerous albums that the last track does not contain any music and COMAND switches to the next track. This is due to the production method and does not imply a fault with the unit. ■ Do not attach stickers or labels of any kind to discs. They may come loose and damage COMAND.

COMAND has been designed for discs meeting the requirements of standard EN 60908. Therefore, only discs with a maximum thickness of 1.3 mm can be used.

If a thicker disc is inserted, e.g. one which stores data on both sides, (DVD on one side, audio data on the other side), this cannot be ejected and COMAND will be damaged.

Do not use 8 cm diameter discs, not even with an adapter. Only use round discs with a diameter of 12 cm.

1 COMAND can play audio CDs with the highresolution surround format.

## Notes on the Care of CD/DVD Discs

- Only touch the discs at the edges.
- Handle discs with care in order to prevent malfunctions during playback.
- Avoid scratching, leaving fingerprints and dust on the discs.
- Clean the discs occasionally with a commercially available cleaning cloth. Always wipe in a straight line from the inside outwards, never in a circular motion.
- The discs must only be labelled using pens specially designed for this purpose.
- After use, put the discs back into the box.
- Protect the discs from heat and direct sunlight.

## Loading CDs and DVDs

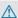

#### 

Only insert a CD or DVD when the vehicle is stationary. There is a risk of accident by being distracted from road and traffic conditions if you load a CD/DVD while the vehicle is in motion.

Bear in mind that at a speed of just 30 mph (appr. 50 km/h), your vehicle is covering a distance of 44 feet (appr. 14 m) every second.

If the CD/DVD is printed on one side, this side must face upwards when loaded. If neither side is printed, the side to be played must face downwards.

The system may not be able to play copyprotected CDs/DVDs.

## Loading the DVD Changer

The DVD changer is a magazine with six builtin compartments.

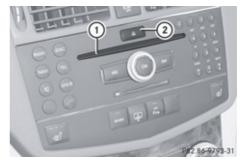

- 1 Disc slot
- (2) Load/Eject button (all magazine compartments)

## Loading an Individual Magazine Compartment

▶ Press the Load button (2). A menu indicates which magazine compartments are currently loaded. The highlighted or currently playing compartment is indicated by a red number.

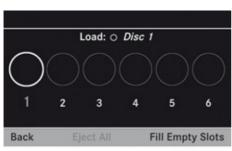

P82.87-2159-31

## Magazine Menu

- ► To select magazine compartment:
  Rotate (○)
  - or slide ←⊙→.
- ► To start loading: Press 🔊.

<x> will be displayed.

The DVD changer will switch to the selected magazine compartment. The message Please Wait... will be displayed.
Then message Please Insert Disc

 Only insert a CD after COMAND has prompted you to do so with this message. Only insert one CD per magazine compartment.

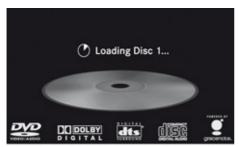

P82.87-2160-31

- ► Insert a disc into the slot with the printed side upwards.

  The DVD changer pulls in the disc and
  - places it in the selected magazine compartment. The message Loading Disc <x> will be displayed.
- 1 The loading process may take a while, depending on the type of disc. If you do not

insert a disc, the display will switch back to the magazine menu after approximately 20 seconds.

The DVD changer plays the disc if

- it has been inserted correctly
- it is a permissible disc.

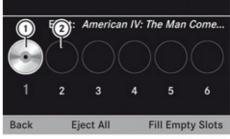

P82.87-2161-31

Magazine menu, one disc loaded

- Magazine compartment occupied, ejecting possible
- 2) Empty magazine compartment
- ► To exit menu: Press the Load button again.

or

► Select Back

or

▶ Press the BACK button

# Filling Empty Magazine Compartments

- ▶ Press the Load △ button.

  The magazine menu appears. The currently playing compartment is indicated by a red number or, if the magazine is empty, compartment 1 is marked.
- ► Select Fill Empty Slots.

  The message Please insert disc <x> will be displayed.
- Only insert a CD after COMAND has prompted you to do so with this message. Only insert one CD per magazine compartment.

▶ Insert a disc into the slot with the printed side facing upwards.

You see the Please wait... message. Once the disc is loaded, the DVD changer switches to the next empty compartment. You see these messages: Please wait and then Please insert disc <x>.

▶ Repeat the step until all compartments are loaded.

The DVD changer plays the last disc you loaded if it has been inserted correctly and if it is a permissible type.

If loading is not completed, COMAND plays the first disc inserted.

▶ To end loading procedure: Press the Load △ button again.

or

▶ Select Back.

or

▶ Press the BACK button next to the COMAND controller.

# **Loading PCMCIA Memory Card**

COMAND supports 16-bit full-size type I and II PCMCIA memory cards.

COMAND supports commercially available PCMCIA cards or PCMCIA card adapters with storage media that may not be designed for the temperatures which occur in the vehicle. You should therefore remove the PCMCIA card from the vehicle when not in use since extreme temperatures could damage these devices.

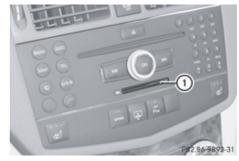

- (1) PCMCIA memory card slot
- ▶ Push the PCMCIA memory card into the slot.

The end with the contact must point towards the slot.

COMAND loads the memory card and displays the message Reading Memory Card. If no MP3 tracks can be found, a message will be displayed.

## **Ejecting CDs and DVDs**

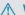

#### 

Only eject a disc when the vehicle is stationary. You may otherwise be distracted from the traffic conditions and could cause an accident.

1 If you eject a disc while another is being played, the DVD changer interrupts playback. Playback will continue once the disc has been ejected completely.

# **Ejecting One Disc**

▶ Press Eject button △.

The magazine menu appears. The magazine compartment containing the current disc is highlighted.

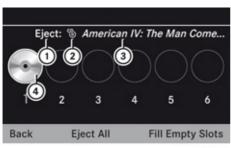

P82.87-2162-31

- Magazine compartment occupied, ejecting possible
- ② Disc type
- 3 Disc name (only if stored on disc)
- 4) Current disc
- ➤ To select occupied magazine compartment: Rotate (○) or slide +○→.
- ► Press . The Ejecting disc <x>... message appears. Then you see the following message:

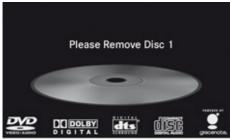

P82.87-2163-31

► Remove the disc from the slot.

If you do not remove the disc from the slot, the DVD changer will automatically pull it back in after a short while and begin playback.

# **Ejecting All Discs**

▶ Press the Eject <u>△</u> button. The magazine menu appears.

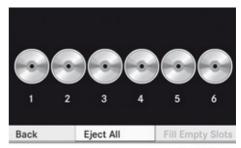

P82.87-2164-31

- ► Select Eject All.

  The DVD changer ejects the first disc found. The message Ejecting disc <x>... is displayed.
- ▶ Remove the disc from the slot when you see the message prompting you to do this. The DVD changer switches to the next occupied magazine compartment and ejects the disc.
- ► Repeat the last step until the magazine is empty.

## **Ejecting a PCMCIA Memory Card**

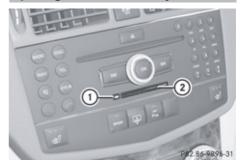

- (1) Eject button
- ② PCMCIA memory card slot
- ► Press Eject button ① twice.
  The PCMCIA memory card is ejected.
- ► Take the PCMCIA memory card out of slot (2).

| Menu Overview                                                   |                                |                                                            |                                                                                      |                |
|-----------------------------------------------------------------|--------------------------------|------------------------------------------------------------|--------------------------------------------------------------------------------------|----------------|
| CD or DVD-A or MP3                                              | Only with DVD-A:  ■ ■ / ■ / ▶  | Track list or Folder                                       | Media                                                                                | Sound          |
| Normal track sequence                                           | Pause playback                 | Display track list<br>(CD audio/DVD<br>audio mode<br>only) | Media selection via media list • CD/DVD Changer • Memory Card • Music Register • Aux | Treble         |
| Random tracks                                                   | Stop<br>playback               | Folder list (MP3 mode only)                                |                                                                                      | Bass           |
| Random folder<br>(MP3 mode<br>only)                             | ► Restart or continue playback |                                                            |                                                                                      | Balance/Fader  |
| Switches the CD database reading function on/off (CD mode only) |                                |                                                            |                                                                                      | Surround sound |

# Switching to Audio CD, Audio DVD or MP3 Mode

#### From the Control Panel

Insert a CD/DVD (▷ page 124) or a PCMCIA memory card (▷ page 126). COMAND loads the medium inserted and begins playback.

or

- ► Press the (DISC) function button.
- Pressing the function button switches directly to the disc mode selected last (CD audio, DVD audio, MP3-CD or DVD video). COMAND then accesses all discs in the DVD changer, the memory card or the Music Register.

► If necessary, select CD/DVD audio/ MP3 media (> page 130).

or

- ▶ When playing a video DVD: Open the media list as described in "Selecting DVD media" (▷ page 130).
- ► Select an audio storage medium.

  This switches to the required disc mode.

#### Via the COMAND Controller

#### From Another Main Function

► Select Audio → Audio → Disc or Memory Card or Music Register in the audio menu display. 1 If the desired mode is also the last active mode, you only need to select Audio.

#### Within the Audio Function

- ► Select Audio → Disc or Memory card in the audio menu display.
- 1 Disc accesses audio discs in the DVD changer. Memory Card selects the slot for the PCMCIA memory card.
- ➤ Select CD/audio DVD/MP3 as required (> page 130).

The desired disc mode is activated.

## **Example of CD Audio Mode Display**

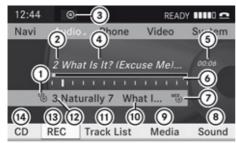

P82.87-2165-31

- ① Disc type 🖔
- (2) Track number
- (3) CD or DVD inserted
- 4 Track name (only if stored on the disc as CD text)
- (5) Elapsed track time
- O Visual track and time display
- (7) Current playback option
- (8) Sound settings
- Media selection
- Disc name (only if stored on the disc as CD text)
- (11) To call up the track list
- (2) Disc position in the media list
- (13) Track recording
- (14) Playback options

## **Example of DVD Audio Display**

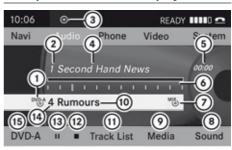

P82.87-2166-31

- 1 Disc type DVD-A
- (2) Track number
- (3) CD or DVD inserted
- (4) Track name (if available)
- (5) Elapsed track time
- 6 Visual time and track display
- 7) Current playback option
- (8) Sound settings
- (9) Media selection
- ① Disc name (if available)
- (11) Call up track list
- (12) Stop function
- (3) Pause function
- (14) Disc position in the media list
- (15) Playback options

# Example display in MP3 mode

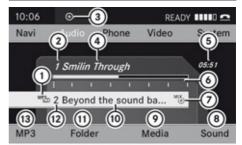

P82.87-2167-31

- 1) Disc type MP3 or (memory card)
- Track number
- (3) CD or DVD inserted
- (4) Track name

- ⑤ Elapsed track time
- Wisual time and track display
- O Current playback option
- 8 Sound settings
- Media selection
- ① Current folder
- (11) Calls up folder list
- (12) Disc position in the media list
- ® Playback options
- ① An example of a media list display can be found on (> page 130).

## **Stop Function**

- This function is only available in DVD audio mode.
- ▶ Switch to audio DVD mode.
- ► To resume playback: Select ►.
  Playback continues from the point where it was interrupted.
- ► To stop playback: Select again when playback is interrupted.

or

- ► Select twice in quick succession during playback.
  - Option selector remains at  $\triangleright$ .
- ► To restart playback: Select ►. Playback starts from the beginning of the DVD.

#### **Pause Function**

## In CD Audio, DVD Audio and MP3 Mode

- ► To continue playback: Briefly press ⓐ again.
  - ☆ disappears.

## Only in audio DVD mode

- ► To pause playback: Switch to audio DVD mode.
- Select ■.The ■ display changes to ►.
- ► To resume playback: Switch to audio DVD mode.
- Select ►.
  The display ► changes to .

## Selecting CD/audio DVD/MP3 Media

► In CD audio, DVD audio and MP3 mode: Select Media.

or

► In CD audio and DVD audio mode only: Press when the main area is highlighted. The media list appears. The dot indicates the medium currently playing.

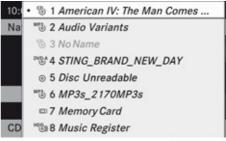

P82.87-2168-31

#### Media List

The media list shows the discs currently available:

- In the DVD changer (magazine compartments 1 to 6)
   The following storage media can be read:
   CD audio, MP3 MP3-CD or MP3-DVD,
   DVD D audio and DVCDY DVD video
- 1 If a storage medium is not readable, an entry appears next to the magazine compartment or a message is displayed when the memory card is selected.
- PCMCIA memory card at position 7
- Music Register HDD) at position 8
- ► To select a disc: Rotate ( ) or slide
- ▶ Press 🐿.
- If you select a video DVD <sup>DV</sup><sub>O</sub>, then this switches the unit to video mode (> page 148).

## Selecting a Track

1 For many operating functions you can also use the buttons on the multifunction steering wheel, e.g. the , ▶, ▲ buttons, for selecting a track, a menu or scrolling through lists (▷ page 21).

# Selection via Track Skip

➤ To skip forwards or backwards to a track: Rotate (◎) when the main area is highlighted.

or

- 1 "Forward track skip" skips to the next track. "Backward track skip" skips to the beginning of the current track, if the track has been playing for more than 8 seconds. If the track has been playing for less than 8 seconds, it will skip to the beginning of the previous track. If the playback option Random Tracks is switched on, the track sequence is random.

#### Selecting via Track List

► In CD audio and DVD audio mode: Select Track List.

or

- ► In MP3 mode: Press ⑤ when the main area window is highlighted.

  The track list appears. The dot indicates the current track.
- ► To select a track: Rotate (○) or slide

  ↑○↓.
- ▶ Press 🔊.
- 1 In MP3 mode, the list shows all the tracks in alphabetical order.

## Fast Forward/Reverse

► When the main area is highlighted: Slide and hold ← ○ → until the desired position is reached.

or

▶ Press and hold the [अ] or [▶▶] button until the desired position has been reached.

## **Selecting Folders**

- 1 This function is only available in MP3 mode.
- ► Switch to MP3 mode (> page 128).
- ▶ Select Folder.

or

► Press ⑤ when the main area is highlighted. The folder list appears.

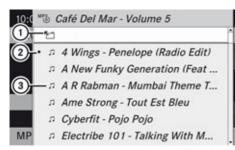

P82.87-2169-31

- Back folder symbol
- (2) Current track
- ③ Track symbol
- (4) Current folder name
- ► To switch to the next folder up: Select the 「↑ symbol.

The display changes to the next folder up (back folder).

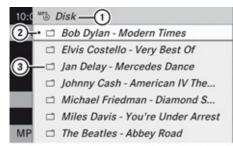

P82.87-2170-31

- (1) Disc name (if stored on disc)
- ② Current folder
- ③ Folder symbol
- ► To select a folder: Rotate (○) or slide
- ▶ Press 🔊.

The tracks of the folder appear.

- ► To select a track: Rotate 🕻 🔾 or slide
  - **↑**◎↓.
- ▶ Press 🔊.

The track is played and the corresponding folder is now the active folder.

## Gracenote® Media Database

1 This function is only available in audio CD mode.

CD information including album title, artist name, and track name is obtained from the Gracenote<sup>®</sup> Media Database. A version of the Gracenote<sup>®</sup> Media Database is stored on the COMAND's hard drive. Access to this database is indicated by the Gracenote logo being displayed in the lower right of some audio displays.

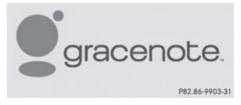

Many audio CDs contain CD text. COMAND uses the information contained in this text for displaying the name of the artist, album and track.

If the audio CD does not contain any CD text, COMAND can recognize unknown audio tracks in CD audio mode with the aid of the Gracenote Media Database. For this to happen, the corresponding information must be stored in the Gracenote Media Database and the "Read CD Database" function must be switched on.

If this is the case, COMAND provides the corresponding data, such as name of artist, album and track, in the corresponding displays and lists.

If COMAND accesses the Gracenote Media Database while reading an audio CD, the following information is displayed:

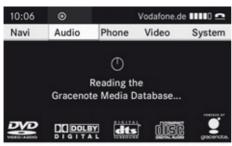

P82.87-2171-31

# Switching "Read CD Database" Function On and Off

- ▶ Switch to audio CD mode (> page 128).
- ► Select CD → Read CD Database.
  The function is switched on or off
  □ depending on the previous state.

# Updating the Gracenote® Media Database

As new music CD releases occur it is neccessary to update the Gracenote Media Database. Optimum Gracenote® music recognition function is only achieved when the most up-to-date database is available in your vehicle.

You can have the music recognition software updated at an Authorized Mercedes-Benz center by means of a DVD or perform the update process yourself.

1 The Gracenote® Media Database is updated at the same time as the map software (▷ page 46).

# **Setting Audio Format**

It is only possible to set the audio format in DVD audio mode. The number of available audio formats depends on the DVD. The content of an audio DVD is called the "album", which can be divided into a maximum of nine groups. A group may contain, for example, music of different sound qualities (stereo and multi-channel formats) or bonus tracks. Each

group can include up to 99 tracks. If a DVD audio only comprises one audio format, the "Group" menu item(s) cannot be selected.

- ▶ Switch to DVD audio mode (▷ page 128).
- Select DVD-A → Group.
   The list of available audio formats appears.
   The dot indicates the format currently selected.
- ► To change setting: Rotate ( ) or slide
- ▶ Press 🔊.

To exit menu: Slide ←⊙→.

## **Playback Options**

The following options are available:

- Normal Track Sequence You will hear the tracks in the normal order (e.g. track 1, 2, 3, etc.).
- Random Tracks
   You will hear the tracks in random order (e.g. track 3, 8, 5, etc.).
- Random Folder (MP3 mode only)
   You hear the tracks in the currently active folder and any subfolders in random order.
- ► To select an option: Switch to CD audio, DVD audio or MP3 mode (> page 128).
- ➤ Select CD or DVD-A or MP3.

  The option list appears. A dot indicates the option selected.
- ► Select an option.

  The option is activated. For all options except Normal Track Sequence, you will see a corresponding display in the main area.
- 1 The Normal Track Sequence option is automatically selected when you change the medium you are currently listening to or when you select a different medium. If an option is selected, it remains selected after COMAND is switched on or off.

# Music Register

You can record tracks from audio CDs and store them in the Music Register. The memory capacity is 4 GB.

■ Keep your original music files in a safe place. A fault with the COMAND may cause the music files stored in the Music Register to be lost. Mercedes-Benz USA, LLC is not liable for any loss of data.

## **Switching to the Music Register**

#### From Another Main Function

- ► Select Audio → Audio → Music Register in the Audio menu display.
- 1 If Music Register was the last mode, you only need to select Audio.

## Within the Audio Function

► Select Audio → Music Register.

Music Register is loaded. The Music Register display appears.

No music files available:

A message will be displayed.

► First record music files from an audio CD (> page 134).

Music files available:

You will hear the first track of the first folder found or playback will start from the point listened to last.

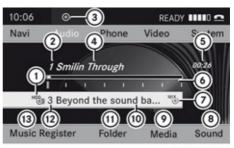

P82.87-2172-31

- (1) Storage media type Music Register HDD))
- 2 Track number
- ③ CD or DVD inserted
- (4) Track name
- (5) Elapsed track time
- 6 Visual time and track display
- 7) Current playback option
- 8 Sound settings
- Media selection
- Current folder
- (11) Folder functions
- (2) Storage medium position in the media list
- (3) Calls up Music Register menu

# **Recording Music Files**

- ① CD information, including album, title, artist name and track name is obtained from the Gracenote<sup>®</sup> Media Database (▷ page 132).
- ► In the Disc submenu with audio CD inserted, select REC. The Record submenu appears.

# **Selecting Tracks to Be Recorded**

- ► Rotate ( ) or slide ← → until Tracks is highlighted.
- ▶ Press 🔊.
- Select tracks to be recorded by switching the check mark next to each track entry on or off.

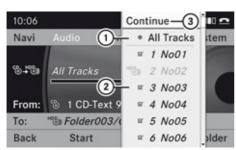

P82.87-2173-31

- (1) Record all tracks (default)
- ② Option for selecting individual tracks
- ③ Confirm selection
- i If you do not select individual tracks before recording, all tracks on the CD will be recorded.

## Selecting a Destination Folder

- ► Rotate ( ) or slide → until Folder is highlighted.
- ▶ Press 🐿.

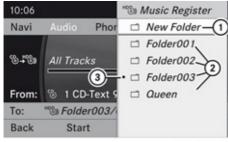

P82.87-2174-31

#### Selection list

- ① Create new folder (default)
- ② Existing folders
- ③ Currently active folder
- ► To select folder: Rotate ( ) or slide • .
- ► Press 🔊.

i If you do not select a destination folder before recording, a new folder will be created.

## Start the Recording

- ▶ Rotate (○) or slide ←○→ until Start is highlighted.
- ▶ Press 🔊.

In the display information about source, destination and progress of the recording is shown.

1 The Disc menu re-appears automatically after a sucessful recording.

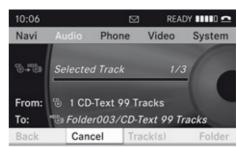

P82.87-2175-31

- ► To stop the recording: Rotate (○) or slide ○ → until Cancel is highlighted..
- ► Press .
  The Disc menu re-appears.

# **Deleting all Music Files**

This function deletes all music files from Music Register.

► Select Music Register → Delete All Music Files.

A prompt appears. No is highlighted.

- ▶ **Do not delete:** Press the **⑤** button. The Music Register display appears.
- ► To delete: Select Yes.
  A corresponding message appears.

## **Calling up Memory Space Info**

- ▶ Select Music Register → Memory Info. A window appears containing information on:
- Memory capacity
- Available memory
- Occupied memory
- Content (folders, tracks)

#### **Folder Functions**

You can view the content of Music Register, change folder or track names and delete individual folders or tracks.

► Select Folder in the submenu.

10

▶ Press 🔊 when the main area is highlighted.

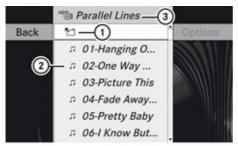

P82.87-2176-31

- (1) Back folder symbol
- ② Music file symbol
- (3) Current folder

The display changes to the next folder up.

# **Changing Folder/Track Name**

- ▶ Select Folder.
- ► To select a folder/track: Rotate (○) or slide ↑○↓.
- ightharpoonup Select Options ightharpoonup Change.

- Enter a name for the folder/track in the input line.
- ► To save changes: Select ok .

## **Deleting Folders/Track**

- ▶ Select Folder.
- ► To select a folder/track: Rotate (○) or slide ↑○↓.
- Select Options → Delete.
  A query appears. No is highlighted.
- ▶ Do not delete: Press the 🔊 button.
- ► To delete: Select Yes and press . A message appears.

## **Playback Options**

The following options are available:

- Normal Track Sequence You will hear the tracks in the normal sequence (e.g. track 1, 2, 3 etc.).
- Random Tracks:
   You hear the tracks in random order.
- Random Folder

  The tracks of the currently active folder and any subfolders are heard in random order.
- ► To select an option: Switch to Music Register (> page 134).
- ➤ Select Music Register in the submenu.

  The option list appears. A dot indicates the activated option.
- ► Select an option.

  The option is activated. A corresponding display will appear in the main area for all options except Normal Track Sequence.
- The option Normal Track Sequence is automatically activated if you change the medium which is currently being played or if you select another medium. An activated option remains active after COMAND is switched on or off.

#### **Media Interface**

## **Important Notes**

## **Connection Options**

Via the UCI connection (Universal Consumer Interface) you can connect the following media to COMAND:

- iPods
- MP3 player
- USB devices

## Supported iPod Versions

The following iPod versions are fully supported:

- iPod Mini
- · iPod nano
- iPod nano 4G
- iPod nano 5G

## **Supported USB Devices**

The following USB devices are supported:

- USB sticks (flash memory)
- USB hard drives (1-inch, 1.8-inch and 2.5-inch drives) with a starting/continuous current rating of maximum 800 mA (otherwise a separate power supply will be necessary)
- 1 The Media Interface supports USB storage media of "USB Device Subclass 6". You can obtain information about the "USB Device Subclass 6" from the manufacturer.

# **Supported Data Formats (USB devices)**

The following data types are supported:

- MP3: CBR, VBR (up to 320 kbit/s)
- WMA: CBR, VBR (up to 320 kbit/s)

In order to display the metadata during playback, ID3 tags (version 1.x, 2.3, 2.4) and WMA tags in ASCII and UTF16 coding are supported.

#### **Notes on USB Devices**

- In order to keep the initialisation time short, do not store data other than music files on the USB device.
- Up to eight directory levels with up to 1,000 tracks are supported.
- Do not use a USB extension cable or adapter. These may impair functionality.
- Playlists are searched for in the background on the USB device and, if available, are offered beside folders in a separate category.
- files protected with DRM (Digital Rights Management) are not supported by the Media Interface.

## **Connecting External Devices**

You will find the connection sockets in the glove compartment.

Never connect more than one device at a time. Please consult a Mercedes-Benz Service Center for further information.

1 Do not leave external devices in the vehicle, as functionality cannot be guaranteed above certain temperatures (such as inside a vehicle in direct sunlight). Mercedes-Benz does not take responsibility for any damage to external devices.

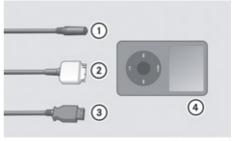

P82.60-6736-31

- ① Connection socket for 1/8 inch jack plug, for MP3 players, for example.
- ② iPod plug for connecting an iPod

- (3) USB socket for connecting a USB device
- (4) Example device: iPod
- ► Connect the external device using appropriate connection ①, ② or ③. Never connect more than one device at a time. You will otherwise not be able to play back from the external device. COMAND activates the device.

If you remove a device, the No Device Connected message appears.

- The connected iPod or USB device should not be operated with a remote control (such as a Bluetooth remote control) while it is being operated with Media Interface, as this could cause unforeseen technical difficulties.
- The initialisation period may be extended if you connect an iPod or USB device which has a fully discharged battery.
- 1 Error messages appear while the device is being activated if:
  - you have connected two devices at the same time
  - COMAND does not support the device connected
  - the device connected consumes too much power
  - the Media Interface connection is defective

If necessary, consult a Mercedes-Benz Service Center.

# **Switching to Media Interface**

## **From Another Main Function**

- ► Select Audio → Audio → Media Interface in the audio menu display.
- 1 If you previously selected operation with Media Interface, you need only select Audio.

- Press the see function button. Switch on the previous disc operating mode.
- 1 If you previously selected operation with Media Interface, it will now be switched on.
- ► Press number key "9".

  This will automatically select the audio device connected.

٥r

► Select Media.

The media list appears. The • dot indicates the current medium being played.

- ► Rotate **()** or slide **()** until position 9 is highlighted in the media list.
- If no device is connected, you will see the entry Media Interface instead of a device name.

If COMAND does not support the device connected or if two devices have been connected, the Not available entry appears.

► Press 🔊.

COMAND activates the connected device. You will see a corresponding message. The basic display then appears.

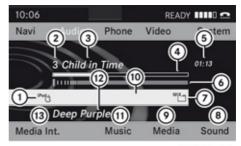

P82.87-2507-31

Example display: iPod operation

- 1 Device type
- 2 Track number
- (3) Track name
- 4) Visual elapsed track time
- (5) Numeric elapsed track time (also in format 00:00:00 for audiobooks)

- 6 Visual track display
- 7 Current playback option
- 8 Sound settings
- Media list
- (10) Album name, if available
- (1) Categories, playlists and/or folders
- (12) Artist, if available
- (3) Playback options
- 1 If the device connected does not contain any playable tracks, a corresponding message appears.

#### Within the Audio Function

Connect an external device (▷ page 137). COMAND activates the device. The basic display appears.

or

▶ Press number key (9).

or

- ▶ Select Audio → Media Interface.
- 1 You can tell which type of device 1 has been connected by the corresponding icons for iPod, MP3 player or USB mass storage device.

## **Selecting Music Files**

OMAND displays the data stored on the iPod, MP3 player or USB mass storage device in the storage structure used in the medium in question.

## Selecting by Skipping to a Track

► To skip forwards or backwards to a track: Slide ← ○ →.

or

- ▶ Press the Ы or Ы button.
- 1 Skipping forwards skips to the next track. Skipping backwards skips to the beginning of the current track if the track has been playing for more than 8 seconds. If the

track has been playing for less than 8 seconds, it skips to the start of the previous track. If you have selected a playback option other than Normal Track Sequence, the track sequence is random.

# Selecting by Manual Track Number Entry

- ▶ To make an entry: Press the (\*) button. An input menu appears. The number of possible input places depends on the number of tracks stored.
- ► To enter a track number: Press a number key, such as ⑨.

The number is entered in the first position in the input line.

- 1 If an invalid number is entered, COMAND will ignore it and it will not be displayed.
- ► Enter more numbers if desired.
- ► To confirm your entry: Press the 🔊 button.

The selected track is played.

## Fast forward/rewind

or

▶ Press and hold the ▶ or ◄ button until the desired position has been reached.

# Selecting a Category/Playlist/Folder

## iPods and MP3 Players

You can select tracks for iPod and MP3 players with categories and folders. Depending on the connected device, the categories may include:

- Current track list
- Playlists (e.g. All, My top 25 or Music videos)
- Artists
- Albums
- Podcasts
- Audiobooks
- Genres
- Composers
- 1 Some playback categories contain the All entry. Further entries of this type can follow depending on the hierarchy level. After selecting a title at the track level, the entire content of the category selected will be played.

#### **USB Devices**

For USB mass storage devices, you can select folders and also playlists (if available). COMAND can also display the album name and artist ("metadata") during playback, if this information was previously entered into the system.

Playlists are shown in the display with a particular icon. When you open the playlist, the corresponding tracks are opened and playback begins. Now Random Categories is available as a playback option instead of Random Folder.

For USB mass storage devices, you can determine whether metadata from the tags in the coded music data should be displayed or whether the file name and directory should be displayed during playback.

► Select Media Interface → Display Metadata.

# Selecting a Category and Opening a Folder

► To open a category list/folder: Press ⑤ when the main area is highlighted.

or

► Select Music.

You will see the available categories or the folder content (e.g. other folders). The category selected or the folder name is in the status bar of the display.

1 The Music menuitem is not available until the device has been activated.

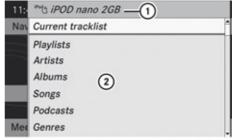

P82.87-2508-31

1) Device name and device icon

category or selected folder.

- ② Selectable categories
- ➤ To select a category/folder: Slide t 1 and confirm with ⑤.

  You will see the content of the selected
- You may see the Please wait... message beforehand.
- ► If necessary, repeat this operating step until the tracks in the desired folder appear.

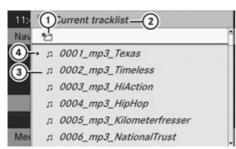

P82.87-2509-31

- (1) Symbol for back folder
- ② Current category
- (3) Track icon
- (4) Current track
- ► To select a track: Slide ↑ ↓ and confirm with ⑤.

The track is played.

or

- ▶ Select an album or folder and confirm this by holding down ⑤.
  You see the Please wait... message.
  - The track list then appears.
- ► To select a track: Slide + + and confirm with .

After that, the first track of the album/folder is played.

- ► To switch to the next folder up: Select the 🌱 icon.
- The icon is always listed right at the top of the folder in question.

# Playing the Content of a Category or Folder

- ► Select a category or folder.
- ▶ Press ⑤ for longer than two seconds.

  The content of the category or folder selected is played in accordance with the playback option (▷ page 142) selected.

## **Alphabetical Track Selection**

#### iPods and MP3 Players

- 1 This function is available for categories which are arranged in alphabetical order. This function is not available for playlists, for example.
- ► Select a category, e.g. artists. The available artists appear.
- ▶ Press the corresponding number key once or repeatedly to select the initial letter of the desired artist. For example, to select an artist whose name begins with C, press the number key "2" three times.

You see the available letters at the bottom edge of the display.

After a message, the first entry in the list which matches the letter entered is highlighted.

1 If there is no entry which matches the letter which has been entered, the last entry in the list which matches a previous letter is highlighted.

#### **USB Devices**

- 1 This function is available for directories which are arranged in alphabetical order. This function is not available for playlists.
- ► Press the number key in question once or repeatedly in a directory to select the initial letter of the desired artist.

For example, to select an artist whose name begins with C, press the number key "2" three times.

You see the available letters at the bottom edge of the display.

If the directory only contains folders, COMAND searches for folders. The first entry in the list that matches the letter is highlighted.

If this does not happen, COMAND searches for tracks. After a message, the first entry

in the list which matches the letter entered is highlighted.

# Selecting the Active Partition (USB Devices Only)

You can select this function for USB devices when the storage device is partitioned. Up to four partitions (primary or logical and FAT-formatted) are supported.

- 1 The Windows formatting program supports FAT partitions with either FAT16 or FAT32.
- ightharpoonup Select Media Interface ightharpoonup Active partition.

## **Playback Options**

The following options are available to you:

- Normal Track Sequence: You hear the tracks in their normal order (numerical or alphabetical).
- Random Tracks:
   You hear all tracks in random order.
- Random Categories or Random Folder (in the case of USB devices when Folder has been selected):

You hear the tracks in the current active category or folder and any subfolders in random order.

- ➤ To select an option: Select Media
  Interface in the basic display.
  The option list appears. A dot indicates the option selected.
- Select an option.

## **Audio Aux**

An external audio source (Aux) can be connected to COMAND via the 1/8 inch jack (1) located inside the glovebox.

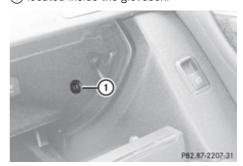

## **Switching to Audio Aux Mode**

#### From Another Main Function

- ► Select Audio → Audio → Aux in the audio menu display.
- i If the last mode was audio AUX mode, you only need to select Audio.

#### Within the Audio Function

► Select Audio → Aux.

The Audio Aux menu appears. The medium in the external audio source is heard, provided it is connected and switched to playback.

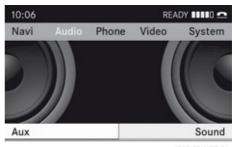

P82.87-2177-31

1 Please see the corresponding operating instructions for how to operate the external audio source.

You can set the following in audio Aux mode:

- Volume (> page 30)
- Balance and fader (> page 31)
- Treble and bass (> page 31)
- Surround sound (> page 32)

#### **↑** Warning

Due to the different volumes of the external audio sources, system messages (e.g. navigation announcements) may be much louder. You may need to disable these system messages or adjust the volume of these messages manually.

1 The volume of external audio sources is extremely variable. It is possible that a device connected as an external audio source will sound quieter or louder in the vehicle or that the usual maximum volume cannot be achieved. On certain devices the volume can be set separately. In this case, start at a moderate volume and increase it slowly. In this way, you can determine whether the system is capable of playback without distortion, even at high volume.

| General Information | 146 |
|---------------------|-----|
| Submenu Overview    | 147 |
| DVD Video           | 148 |
| Video Aux           | 153 |

#### General Information

### Safety Notes

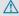

#### **↑** Warning

COMAND is classified as a Class 1 laser product. You must not open the casing. There is a risk of exposure to invisible laser radiation if you open the casing, or if the casing is faulty or damaged.

COMAND does not contain any parts that you are able to maintain yourself. For safety reasons, all maintenance work must be exclusively carried out by qualified technicians.

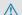

#### **↑** Warning

Only carry out the following when the vehicle is stationary:

- · Inserting a disc
- · Ejecting a disc

There is a risk of accident by being distracted from road and traffic conditions if you load a CD/DVD while the vehicle is in motion.

## **Vehicle Equipment**

This Operator's manual describes all features, standard or optional, potentially available for your vehicle at the time of purchase. Please be aware that your vehicle might not be equipped with all features described in this manual.

#### **Automatic Picture Switch-off**

If the vehicle is traveling faster than approximately 3 MPH, the picture will switch off automatically in DVD video mode.

The following message appears in the display: In order not to distract you from the traffic situation, the picture is faded out while the vehicle is in motion.

As soon as the vehicle speed drops below approximately 3 MPH, the picture switches back on again.

#### Notes on Storage Media

- When playing copied discs, problems may occur with the playback. A wide variety of disc-writing software and writers are available. Due to this variety we cannot guarantee that the system will be able to play discs that you have written/copied yourself.
- Do not affix stickers or labels to the discs, as they could peel off and damage COMAND. Stickers can cause the disc to bend, which can result in read errors and disc recognition problems.
- COMAND is designed to hold discs which comply with the EN 60908 standard. You can therefore only use discs with a maximum thickness of 1.3 mm. If you insert thicker discs, e.g. those that contain data on both sides (DVD on one side and audio data on the other), they cannot be ejected and can damage COMAND.

Do not use discs with a diameter of 8 cm. even with an adapter. Only use round discs with a diameter of 12 cm.

#### Notes on the Care of Discs

- Only hold discs by the edge.
- Handle discs with care in order to prevent malfunctions during playback.
- Avoid scratching, leaving fingerprints and dust on the discs.
- · Clean the discs occasionally with a commercially available cleaning cloth. Always wipe in a straight line from the inside outwards, never in a circular motion.

- The discs must only be labelled using pens specially designed for this purpose.
- After use, replace the discs into the sleeve.
- Protect the discs from heat and direct sunlight.

#### **DVD Playback Conditions**

Some DVDs may not comply with the NTSC or PAL TV playback standards. Sound, picture and other playback problems may occur when you play such DVDs.

As standard, COMAND can play video DVDs which meet the following criteria:

- Region code 1 or region code 0 (no region code)
- **1** With a video DVD having another region code, a corresponding message will be displayed.
- PAL or NTSC TV standard

Information on this can usually be found either on the DVD itself or on the DVD sleeve.

 The factory setting for COMAND is region code 1. An authorized Mercedes-Benz Center can change this setting. This will enable you to play video DVDs with other region codes, provided that they have been made to the PAL or NTSC TV standard.

#### **Functional Restrictions**

It may be the case that some functions or actions may not be possible at certain times, or may not be possible in general, depending on the DVD.

When you activate such functions or actions, this is indicated by the  $\bigcirc$  in the display.

#### Loading a DVD

▶ Proceed as described in the "Loading CDs and DVDs" section (▷ page 124).

#### **Ejecting a DVD**

Proceed as described in the "Ejecting CDs and DVDs" section (▷ page 126).

#### **Submenu Overview**

| DVD-Video      | <b>  </b> /▶        |                | Media               | Sound          |
|----------------|---------------------|----------------|---------------------|----------------|
| DVD functions  | ■ Pauses playback   | Stops playback | Medium<br>selection | Treble         |
| Brightness     | ► Resumes playback  |                |                     | Bass           |
| Contrast       | ► Restarts playback |                |                     | Balance/Fader  |
| Color          |                     |                |                     | Surround sound |
| 16:9 Optimized |                     |                |                     |                |

| DVD-Video  | <b>  </b> /▶ | Media | Sound |
|------------|--------------|-------|-------|
| 4:3        |              |       |       |
| Widescreen |              |       |       |

#### **DVD Video**

#### **Switching to DVD Video**

#### From the Control Panel

► Insert a video DVD (▷ page 124). COMAND loads the medium inserted and starts playing it.

or

- ► From another main function: Press the
  - (DISC) function button.

The function button takes you directly to the last active disc mode (audio CD, audio DVD, MP3 CD, Media Interface or video DVD). COMAND accesses all discs in the DVD changer.

If you previously selected video DVD mode, it will now be switched on.

If you have another disc mode activated:

- ► Select Media.

  The media list appears.
- ► Select a video DVD (> page 149).

#### Via COMAND Controller

► Select Video from the main function line.

## **Displaying/Hiding Control Menu**

- ► To show: Rotate 【◎】 or slide ↑◎↓.
- ► To hide: Slide ↑ ↓.

or

► Wait approximately eight seconds.

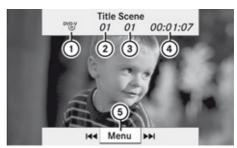

P82.87-2178-31

Control menu displayed

- 1) Disc type
- ② Current track
- (3) Current scene
- (4) Elapsed track time
- (5) Displays menu system

## Displaying/Hiding Menu System

► To show: Press 🔊.

or

- ► When the control menu is shown, select Menu
- ► To hide: Slide ↑ and select Full screen.

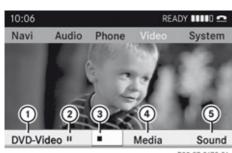

P82.87-2179-31

Menu system displayed

- 1 Video DVD Video menu
- (2) Pause function
- (3) Stop function
- (4) Media selection
- (5) Sound settings

#### **Fast Forward or Rewind**

➤ Slide and hold ← ○ → until the desired position is reached.

or

▶ Press and hold [Idd] or [▶▶] in the control panel until the desired position has been reached.

You see the control menu.

## **Selecting DVD Media**

- ► In DVD video mode, if necessary display the menu system (> page 148).
- Select Media.
   The media list appears. The dot indicates the current medium being played.

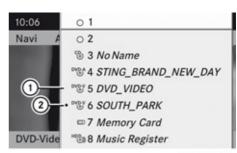

P82.87-2180-31

#### Media list

- (1) Symbol for DVD video
- ② Video DVD currently playing
- ► To select video \*\* Rotate ( ) or slide
- ► To confirm your selection: Press . COMAND changes the medium.
- If you select a CD, an audio DVD or an MP3 medium, you switch to the audio mode in question. You can find further information about the media list on (▷ page 130).

#### **Stop Function**

- ▶ In video DVD mode, display the menu system if necessary (> page 148).
- ➤ To resume playback: Select ➤.
  Playback continues from the point where it was interrupted. The menu system is hidden.
- ► To stop playback: Select again while playback is interrupted.

or

Select twice in quick succession during playback.
Selection is at ▶. ➤ To restart playback: Select ►. Playback restarts from the beginning. The menu system is hidden.

#### **Pause Function**

- ▶ In video DVD mode, display the menu system if necessary (▷ page 148).
- ► To pause playback: Select ...
  The display ... changes to ...
- ► To resume playback: Select ►.
  The menu system is hidden.

#### Selecting a Scene/Chapter

- ► To skip forwards or backwards: Rotate 

  ( ) or slide ← .
  - or
- ▶ Press the 🖼 or 🕪 button on the control panel.
  - The control menu (▷ page 148) appears for approximately 8 seconds.

## Selecting a Film/Track

- 1 This function is only available if the DVD is divided into several films/tracks.
- ➤ Display the menu system if necessary (> page 148).
- ► Select DVD-V → DVD Functions. A menu appears.

|                  | +               | 1   |
|------------------|-----------------|-----|
| DVD Functions    | Confirm         | • 2 |
| Brightness 0     | Menu Language   | 3   |
| Contrast 0       | Audio Language  | 4   |
| Color 0          | Subtiles        | 5   |
| • 16:9 Optimized | Camera Angle    | 6   |
| o 4:3            | Title Selection | 7   |
| o Widescreen     | Go Up           | 8   |

P82.87-2181-31

- ► Turn (◎) or slide ↑◎ until Title Selection is selected.
- ► To call up the selection list: Press 🔊.
- ► Select a film/track.

#### **Picture Settings**

## Adjusting the Brightness, Contrast or Color

- Display the menu system if necessary (▷ page 148).
- Select DVD-V → Brightness, Contrast or Color.
- ➤ To change the setting: Rotate (○) or slide (○) until the desired setting is reached.
- ► To save the setting: Press 🔊.

#### **Changing the Picture Format**

- ▶ Display the menu system if necessary (▷ page 148).
- ➤ Select DVD-V.

  The DVD-V menu appears. The filled-in option button in front of one of these menu items: 16:9 optimised, 4:3 or Widescreen indicates the format currently selected.
- ➤ To change the format: Rotate ( ) or slide ( ) until the desired format is selected.
- ► To save the setting: Press 🔊.

#### **DVD Menu**

1 The DVD menu is the menu stored on the DVD itself. It is structured in various ways according to the individual DVD and permits certain actions and settings.

#### Opening the DVD Menu

- ▶ In DVD video mode, if necessary display the menu system (▷ page 148).
- ► Select DVD-V  $\rightarrow$  DVD Functions  $\rightarrow$  Menu.

## The DVD menu appears.

#### Selecting Menu Items in the DVD Menu

- ▶ Slide **1 1** or **- -**.
- ► To confirm your selection: Press .

  The selection menu appears.
- **1** Menu items which cannot be selected are greyed out.

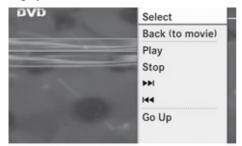

P82.87-2182-31

- ➤ To confirm selection: Select Select.

  COMAND will perform the action or displays a submenu represented by the menu item selected in the DVD menu. If necessary select from further options in the same way.
  - COMAND then switches back to the DVD menu.
- ① Depending on the DVD, it is possible the menu item Play either has no function or no function in certain parts of the DVD menu. This is indicated by the ⊗ symbol on the display.

or

- ▶ In DVD video mode, if necessary display the control menu (> page 148).
- ▶ Select Menu  $\rightarrow$  DVD Video  $\rightarrow$  DVD Functions

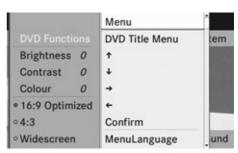

P82.87-2183-31

DVD menu

#### Stopping Film or Skipping to the Beginning or End of a Scene

- ► Select any menu item from the DVD menu. The selection menu appears.
- ► To stop a film: Select Stop from the menu.
- ► To skip to the end of a scene: Select

  ► I from the menu.
- ► To skip to the beginning of a scene: Select from the menu.
- Depending on the DVD, the 

  menu items may not function at all or may not function at certain points in the DVD menu. You will see the 

  symbol in the display as an indicator.

### Moving up one Level in the DVD Menu

► Press the BACK button.

or

 Select the corresponding menu item in the DVD menu.

or

- ▶ Select any menu item from the DVD menu.
- ► Select Go Up from the selection menu.
- Depending on the DVD, the Play menu item may not function at all or may not function at certain points in the DVD menu. You will see the Symbol in the display as an indicator.

#### Back to the Movie

► Press the BACK button repeatedly until you see the film.

or

- Select the corresponding menu item in the DVD menu.
- ► Select the Back (to movie) menu item from the selection menu.
- **1** Depending on the DVD, the Back (to movie) menu item may not function in general or may not function at certain points in the DVD menu.

## Setting the Language and Audio Format

- 1 This function is not available on all DVDs. Where available, you can set the DVD menu language and the audio language or audio format. The number of possible settings is dependent on the DVD content. It is possible that the settings may also be accessed in the DVD menu (▷ page 150).
- ► Display the menu system if necessary (> page 148).
- ▶ Select DVD-V  $\rightarrow$  DVD Functions.
- ► Select Menu Language or Audio Language.

Both of these will bring up a selection menu after a few seconds. The • dot in front of an entry indicates the currently selected language.

- ➤ To change the setting: Rotate (○) or slide t ○ + until the desired setting is reached.
- ► To save the setting: Press 🐿.

## **Subtitles and Camera Angle**

- i) These functions are not available on all DVDs. The number of subtitle languages and camera angles available depends on the content of the DVD. It is possible that the settings may also be accessed in the DVD menu (▷ page 150).
- ► Display the menu system if necessary (> page 148).
- ▶ Select DVD-V → DVD Functions.
- ► Select Subtitles or Camera Angle. Both of these will bring up a selection menu. The • dot in front of an entry indicates the current setting.
- ➤ To change the setting: Rotate (○) or slide (○) until the desired setting is reached.
- ► To save the setting: Press 🔊.

#### **Interactive Content**

DVDs may have interactive content (e.g. a video game).

In a video game, for example, you can control the play by selecting or triggering actions. The type and number of actions is dependent on the DVD.

- ► To select an action: Slide † ↓ or ← →.
- ► To trigger an action: Press ⑤.

  A menu appears and the first entry,
  Select, is highlighted.
- ▶ Press 🔊.

or

- ▶ In DVD video mode, if necessary display the control menu (> page 148).
- ► Select Menu → DVD-Video → DVD Functions
- Select a directional arrow to select or trigger an action.

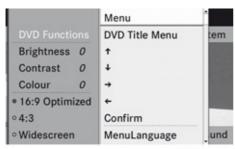

P82.87-2183-31

The way you can control the actions depends on the DVD.

#### Video Aux

#### **Aux Connectors**

An external video source (Video AUX) can be connected to COMAND via Media Interface (> page 137)1/8 inch audio/video jack located inside the glovebox.

#### **Switching to Video Aux**

#### From Another Main Function

- ► Select Video → Video → Video Aux
- 1 If Video Aux mode was active last, you only need to select Video.

#### Within the Video Function

► Select Video → Video Aux The Video Aux menu appears. The medium in the external video source is played, provided it is connected and switched to playback.

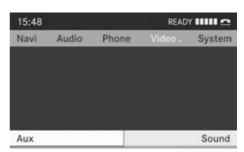

P82.87-2184-31

• Please refer to the relevant operating guide for operation of the external video source.

#### **Video Aux Settings**

The following settings can be made in Video Aux mode:

- Volume (⊳ page 30)
- Balance and fader (> page 31)
- Treble and bass (⊳ page 31)
- Surround sound (> page 32)
- Picture (> page 150)

## 

Due to the different volumes of the external audio sources, system messages (e.g. navigation announcements) may be much louder. You may need to disable these system messages or adjust the volume of these messages manually.

1 The volume of external audio sources is extremely variable. It is possible that a device connected as an external audio source will sound quieter or louder in the vehicle or that the usual maximum volume cannot be achieved. On certain devices the volume can be set separately. In this case, start at a moderate volume and increase it slowly. In this way, you can determine whether the system is capable of playback without distortion, even at high volume.

| General Information              | 156 |
|----------------------------------|-----|
| Basic Functions                  | 161 |
| System Settings                  | 162 |
| CD/DVD Audio and MP3 Operation . | 163 |
| DVD Video Operation              | 168 |
| Aux Operation                    | 172 |

#### **General Information**

### **Vehicle Equipment**

This Operator's manual describes all features, standard or optional, potentially available for your vehicle at the time of purchase. Please be aware that your vehicle might not be equipped with all features described in this manual.

#### Overview

This chapter describes the RSE (Rear Seat Entertainment) system:

- Basic functions (> page 161)
- System settings (> page 162)
- CD/DVD audio and MP3 operation (⊳ page 163)
- DVD Video operation (> page 168)
- Aux operation (> page 172)

## **Safety Instructions**

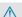

#### /\ Warning

The RSE CD/DVD player is a Class 1 laser product. There is a danger of invisible laser radiation when you open or damage the cover. Do not remove the cover. The RSE CD/DVD player does not contain any parts which can be serviced by the user. For safety reasons, have any necessary service work performed by qualified personnel.

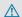

#### Marning

The driver should not wear a Rear Seat Entertainment headset while operating the vehicle under any circumstances. The use of a headset while driving the vehicle could drastically impair the ability to react to audible traffic conditions (e.g. emergency sirens from police/fire/ambulance, another car's horn, etc.).

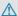

#### 

When not in use, headsets or external video sources should be stored in a safe location (e.g. one of the vehicle's storage compartments) so that they are not loose within the passenger compartment during braking, vehicle maneuvers or a traffic accident. Objects moving within the passenger compartment could cause serious personal injury to vehicle occupants.

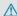

#### 

Due to a potential choking hazard, wired headset usage by children should only occur with adult supervision.

#### **Rear Seat Entertainment** Components

The rear-seat entertainment system consists of:

- two display screens behind the head rests of front-seats
- · a remote control
- a CD/DVD drive
- Aux connectors on the drive and display screens for connecting external devices
- · two wireless headsets

### **Display Screens**

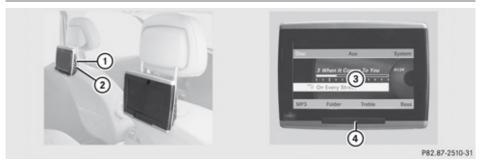

- 1) Connector for wired headset
- (2) Aux connectors
- 3 Display
- 4 Infra-red sensors

#### **Remote Control**

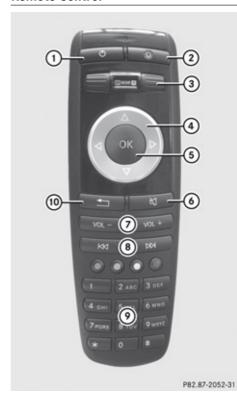

- ① Switching the display screen on or off
- $\begin{tabular}{ll} \hline \end{tabular} Selecting the display screen (left/right) \\ \hline \end{tabular}$
- 4 Selecting menu item or menu (arrows)
- ⑤ Confirming selection (OK)
- 6 Muting the playback

- Setting the Volume (wired headset)
- 8 Skipping tracks forward/backward
- Selecting a title directly
- ① Leaving a menu

## Selecting the Active Display Screen for the Remote Control

With the remote control you can select which of the two display screens is responsive to the remote control.

► Selecting the left/right display screen: Rotate the wheel ③ until L or R appears in the small window.

#### Switching On/Off the Display Screen

• If the ignition key is in position 0 or 1 (> vehicle operating guide) or the key is not inserted, the display screens are switched off automatically after 30 minutes. Before switching off a corresponding message appears.

You can switch on the screen(s) again but be aware it will continue to discharge the vehicle battery.

- ➤ Point the remote control to the active screen and press the button On/Off ① on the remote control.

  The display screen is switched on or off.
- **1** Switching on with the remote control is only possible if the ignition is on.

## Muting the Audio Playback (Only Wired Headset)

▶ Press the button ⑥ on the remote control. Depending on the previous state the sound is switched on or off.

#### Selecting a Menu Item and Confirming the Selection

- ➤ Selecting the menu item: Press the arrow buttons ④ on the remote control.
- ► Confirming the selection: Press the OK button (5).

#### CD/DVD Drive and Aux Connectors

The CD/DVD drive is located in central position behind the front seats.

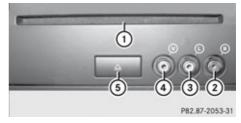

- (1) CD/DVD slot
- (2) Aux, right (R) connector for audio signal
- 3 Aux, left (L) connector for audio signal
- 4 Aux, connector for video signal (V)
- ⑤ CD/DVD eject button

The Aux connectors shown here represent the source Disk Drive Aux. The same connectors are available at the display screens. These represent the Aux source Display Aux (▷ page 172).

#### Wireless Headsets

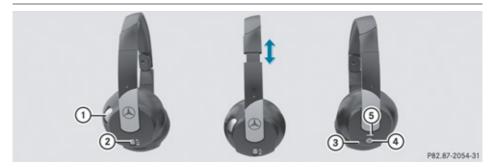

- (1) Setting the volume
- (2) Selecting the display screen
- (3) Battery compartment
- 4) Switching headset on/off
- (5) State Indicator LED
- Adapt the fit of the headset by pulling the headset clamp as indicated by the arrows in the figure above.

#### Switching ON/Off the Wireless headset

▶ Press button (4).

Depending on the previous state the headset is switched on or off. In order to preserve battery charge, the headset is switched off if there is no IR signal reception for appr. 3 minutes.

### **Setting the Wireless Headset Volume**

- ► Turn the Thumb wheel ① to set the desired volume.
- If you have connected a wired headset to a display screen, you can set the volume with the button ① of the remote control (▷ page 157).

#### Selecting the Display Screen for the Headset

▶ Rotate the wheel ③ until **L** or **R** appears in the small window.

#### State Indicator LED

The color of the LFD indicates:

- if the headset is switch on or off
- the battery condition

| Color | State                                                               |
|-------|---------------------------------------------------------------------|
| Green | Headset is switched on and the batteries are full.                  |
| Dark  | Headset is switched off or the batteries are empty or not inserted. |
| Red   | Headset is switched on and the batteries are almost empty.          |

#### **Connecting Additional Headsets**

You can connect wired headsets to both of the display screens. The socket is suitable for headsets with 1/8" stereo jacks and 32 Ohm impedance ( $\triangleright$  page 157).

#### **Rear Compartment Socket**

In vehicles with the rear-seat entertainment system, there is a 12 V socket in the rear compartment on the center console.

The socket can be used for accessories with a maximum power consumption of 180 W.

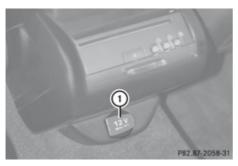

- Socket
- ▶ Lift up the cover of socket (1).

## **Replacing the Batteries**

You need batteries for the remote control and the wireless headset.

## **↑** Warning

Keep batteries out of the reach of children. Immediately seek medical help if a child swallows a battery. Batteries are not to be short-circuited, dismantled or thrown into fire.

#### Environmental Note

Batteries contain materials that can harm the environment if disposed of improperly.

Recycling of batteries is the preferred method of disposal. Many states require sellers of batteries to accept old batteries for recycling.

#### **Remote Control Batteries**

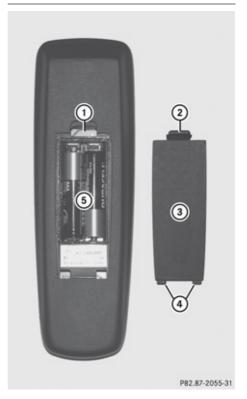

The remote control contains two batteries of size AAA, 1.5 V.

- ► Remove the cover of the battery compartment ③ on the back of the remote control by pressing down the snap-fit hook ②.
- ► Take out the empty batteries ⑤.
- ▶ Insert the new batteries. Mind the polarity marks on the batteries.

Battery on the left:

The plus terminal (+) must face upwards.

Battery on the right:

The plus terminal (+) must face downwards.

▶ Put the cover with the engagement hooks ④ first onto the battery compartment and let the snap-fit hook ② snap in.

#### In the Cordless Headphones

The battery compartment cover is located on the left headphone.

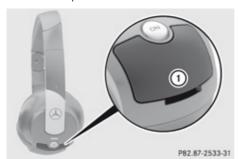

① Battery compartment cover

The wireless headset contains two batteries of size AAA, 1.5 V.

- ▶ Open battery compartment cover ① by folding it up. When doing so, hold the left headphone as shown in the illustration to prevent the inserted batteries from falling out.
- ► Take out the empty batteries.
- ► Insert the new batteries. Mind the polarity marks on the batteries.

Battery on the left:

The plus terminal (+) must face upwards. Battery on the right:

The plus terminal (+) must face downwards.

► Close the battery compartment.

The state indicator LED lights green when you switch on the headset and the batteries were inserted correctly.

#### **Basic Functions**

The following operating modes are available for the rear-seat entertainment system:

- CD/DVD audio and MP3 mode (> page 163)
- DVD Video operation (> page 168)
- AUX mode (⊳ page 172)

In Aux mode you can play external video sources that are connected either to the display screens or to the CD/DVD drive. In addition you can play the active audio or video source of COMAND (> page 173).

With the system settings menu you can set display design and language for each screen separately (> page 162).

#### **Headset Operation**

You can use the provided wireless headset and/or two wired headsets connected to the display screens (> page 159).

- ► Switch on the wireless headset (> page 159).
- ➤ Set the volume of the headset (> page 159).
- ► Select the display screen for the headset (> page 159).

#### **Main Loudspeaker Operation**

1 This function is available in connection with COMAND.

The sound of a medium which is played in the RSE disc drive can also be heard over the vehicle loudspeakers. For this, at least on one of the display screens the operating mode Disc has to be active.

- ► Switching to Audio menu: Select Audio

  → Audio in COMAND.
- ▶ Select Rear

The volume control of the headsets has no impact on the volume of the loudspeakers.

## **Setting Treble and Bass**

- ➤ Switch to the menu of the respective operating mode
  - CD Audio (⊳ page 164)
  - DVD Audio (⊳ page 165)
  - MP3 (⊳ page 165)

- DVD Video (⊳ page 168)
- Aux (⊳ page 173).
- ➤ Select Treble or Bass. A setting scale appears.
- ▶ To change the value: Press  $\Delta$  or  $\nabla$  button on the remote control.
- ► To confirm the setting: Press the ox button on the remote control.

## **Multiuser Operation**

The two display screens can be operated almost entirely independent from each other. For some menus, however, there can arise conflicts if the two display screens are used simultaneously.

#### Simultaneous Use of the Rear-Compartment Disc Drive

If on both display screens the disc drive is used, the selection of certain settings on one screen will have an impact on the other screen as well.

The following functions affect both screens:

- · Changing the playback options
- Selecting a track (from track list or folder)
- Using the Play, Stop or Pause function.
- Using the fast forward/rewind function
- Switching to DVD menu and and navigating through it
- Setting language, subtitle and camera angle
- Calling up interactive DVD content

The following functions affect only one screen:

- Changing Audio, Video or screen settings
- Switching between full screen and menu system.

#### **Switching Operating Modes**

When you leave an operation mode, e.g. CD audio, its current settings are stored. If you call up this operation mode later, there are two possibilities:

- The operation mode settings have been changed on the other display screen.
- The operation mode settings have not been changed.

In the first case the operation mode settings will be as they are on the other display screen. In the second case the settings remain as they were before you left the operation mode.

## Functional Restrictions in DVD Video Mode

Some functions may temporarily or permantly not be available. If you use such functions, you will see the symbol  $\bigcirc$ .

#### **System Settings**

All system settings can be set for each display screen independently.

## Calling up the System Menu

Select System in the main function line. The system menu appears on the selected display screen.

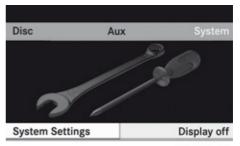

P82.87-2511-31

#### Selecting the Display Language

- ▶ Select System Settings → Language . The list of languages appears. A • dot indicates the current setting.
- ► To change the setting: Select another language with the button  $\Delta$  or  $\nabla$  on the remote control.
- ▶ Press the (ok) button. The rear-seat entertainment system activates the selected language.

#### Switching the Display Design

- ► Select System settings.
- ► Select Day Mode, Night Mode or Automatic.

The (a) icon indicates the current setting.

- ▶ Use the  $\triangle$  or  $\nabla$  button to select a setting.
  - Day Mode The display remains set to day design.
  - Night Mode The display remains set to night design.
  - Automatic The display automatically switches depending on the instrument cluster lighting.
- ▶ Press the (ox) button on the remote control.

## **Adjusting the Brightness**

- ► Select System settings → Brightness.
  - A scale appears.
- ▶ To set the brightness: Press the  $\triangle$  or  $\nabla$ button.

The brightness bar moves up or down. The image dims or brightens according to the bar position on the scale.

► To confirm the setting: Press the OK button on the remote control.

#### Switching the Display Screen On/Off

#### Switching Off the Display

► Select Display off from the system menu.

#### Switching On the Display

▶ Press the (ok) button on the remote control.

## CD/DVD Audio and MP3 Operation

#### **Safety Instructions**

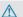

#### Warning

The RSE CD/DVD player is a Class 1 laser product. There is a danger of invisible laser radiation when you open or damage the cover. Do not remove the cover. The RSE CD/DVD player does not contain any parts which can be serviced by the user. For safety reasons. have any necessary service work performed by qualified personnel.

## Notes on CDs/DVDs

Please refer to the chapter "Audio" for general information about CD/DVD discs and on the MP3 format (⊳ page 123) and (⊳ page 122).

## **Inserting a Disc**

 The CD/DVD drive is located in central. position behind the front seats.

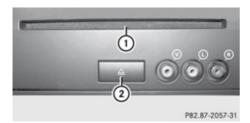

- 1) CD/DVD slot
- ② Eject button

The drive takes one medium at a time. If there is already a medium loaded, you must first eject it.

► Insert a disc into the slot with the printed side upwards.

If the medium has no printed side, the side you want to play has to face downwards. The drive pulls the disc in.

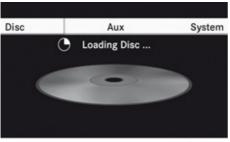

P82.87-2512-31

The CD/DVD drive plays the disc

- if it has been inserted properly and
- after you have switched to disc operation (▷ page 164).

The data of a MP3 disc must be first loaded from the drive. This takes some time depending on the number of folders and files.

## **Ejecting a Disc**

- ▶ Press Eject button <u>△</u>. The drive ejects the disc.
- ► Take the disc out of the slot.

  If you do not take the disc out of the slot, the drive will pull it in again automatically after a short while.

# Switching to CD Audio DVD Audio or MP3 Operation

- ▶ Insert a disc (> page 163).
- ► Select Disc with the Disc button on the remote control.

The corresponding mode is activated. The rear-seat entertainment system plays the disc.

### **Example Display of CD Audio Operation**

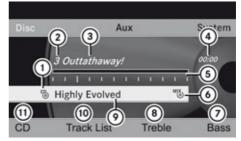

P82.87-2513-31

- ① Disc type %
- 2 Track number
- Track name (only if stored on the disc as CD text)
- 4 Elapsed track time
- S Visual time and track display
- Current playback settings (no icon for "Normal track sequence")
- ⑦ Bass setting
- (8) Treble setting
- Disc name (only if stored on the disc as CD text)

- ① Track list
- (1) Playback options

## **Example Display of DVD Audio Operation**

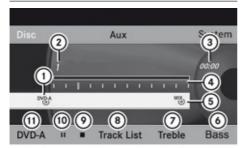

P82.87-2514-31

- ① Disc type DVD-A
- (2) Track number
- (3) Elapsed track time
- (4) Visual time and track display
- (5) Current playback option (no icon for "Normal track sequence")
- 6 Bass setting
- Treble setting
- (8) Track list
- Stop function
- (10) Pause function
- (1) Playback options

### **Example Display of MP3 Operation**

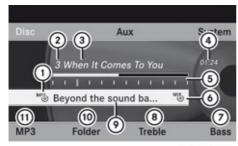

P82.87-2515-31

- 1 Disc type MP3
- 2 Track number
- (3) Track name

- (4) Elapsed track time
- (5) Visual time and track display
- 6 Current playback option (no icon for "Normal track sequence")
- (7) Bass setting
- Treble setting
- O Current folder or medium name
- (10) Folder list
- 11) Playback options
- 1 For MP3 titles with variable bitrate the display of the elapsed track time may not be correct.

#### Selecting a Track

## Selecting by Skipping to a Track

► To skip forwards or back to a track: Press ▷ or < on the remote control.

or

▶ Press ⋈ or ▷ button on the remote control.

'Forward track skip' skips to the next track.

'Backward track skip' skips to the beginning of the current track, if the track has been playing for more than 8 seconds. If the track has been playing for less than 8 seconds, it will skip to the beginning of the previous track.

## Selecting via Track List

► In CD audio/DVD audio mode: Select Track list.

or

- ► In MP3 mode: Press the w button when the main area is highlighted.
  The track list appears. The odt indicates the current track.
- ► To select a track: Press \( \Delta \) or \( \nabla \) on the remote control.
- ▶ Press (oк) on the remote control.

## Selecting a Track by Directly Entering its Number

- ▶ Press button ★.
  The track entry display appears.
- Example: track 2
- ▶ Press the number button 2.

Example: track 12

- ► Press the corresponding number keys in rapid succession.
- 1 It is not possible to enter numbers that exceed the number of tracks on the CD or in the currently active folder.
- Wait for approximately 3 seconds after making an entry.
  - You will hear the entered track. The corresponding basic menu then reappears.

#### Fast Forward/Rewind

▶ Main area is active: Press and hold the
▷ or <</p>
○ button on the remote control until you have reached the desired position.

or

▶ Press and hold the বি or ▷▷ on the remote control until you have reached the desired position.

## Selecting a Folder

- 1 This function is only available in MP3 mode.
- ▶ Select Folder in MP3 mode.

or

► Press the <sup>∞</sup> button when when the main area is highlighted.

The content of the folder is displayed.

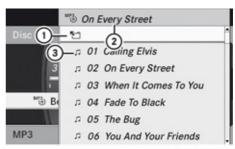

P82.87-2516-31

- Back folder symbol
- ② Current folder name
- Track icon

The display shows the next folder up.

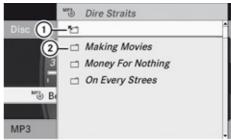

P82.87-2517-31

- 1 Back folder symbol
- ② Folder symbol
- ► To select a folder: Select the desired folder.

You will see the tracks in the folder.

- ▶ To select a track: Press  $\Delta$  or  $\nabla$  on the remote control.
- ► Press 
  on the remote control..

  The track is played and the corresponding folder is now the active folder.

#### Pause function

- 1 This function is only available in audio DVD mode.
- ► To pause playback: Select .

  The display changes to ►.
- ► To resume playback: Select ►.

  The display ► changes to ■■.

#### Stop function

- 1 This function is only available in audio DVD mode.
- ► To resume playback: Select ►.

  The playback continues from the position where it was stopped.

#### **Setting the Audio Format**

It is only possible to set the audio format in DVD audio mode. The number of available audio formats is dependent on the DVD. The content of an audio DVD is called the 'album', which can be divided into a maximum of nine groups. A group may contain, for example, music of different sound qualities (stereo and multi-channel formats) or bonus tracks. Each group can include up to 99 tracks. If a DVD audio only comprises one audio format, the "Group" menu item(s) cannot be selected.

- Select DVD-A → Group.
   The list of available audio formats appears.
   The dot indicates the format currently selected.
- ▶ To change a setting: Press  $\Delta$  or  $\nabla$  on the remote control.

- ▶ Press (oк) on the remote control.
- ► To exit the menu: Press ▷ or < on the remote control.

### Playback options

The following options are available:

- Normal Track Sequence You will hear the tracks in the normal sequence (e.g. track 1, 2, 3 etc.).
- Random Tracks: You will hear the tracks in random order (e.g. track 3, 8, 5 etc.).
- Random Folder (MP3 mode only)
   The tracks in the currently active folder and any subfolders are heard in random order.
- ► To select an option: Switch to CD or DVD-A or MP3 mode (> page 164).
- ➤ Select CD or DVD-A or MP3.

  The option list appears. A dot indicates the option currently selected.
- ► Select an option.

  The option is switched on. All options except Normal Track Sequence will be indicated in the main area.
- 1 If you change the disc, the Normal Track Sequence option is activated automatically. If an option is selected, it remains selected after the rear-seat entertainment system is switched on or off.

# Switching Track Information On/Off (MP3 Mode Only)

If this function is switched on, folder and track names are displayed.

If this function is switched off, disc and file name are displayed.

► Select Display Track Information.

The function is switched on ✓ or off

depending on the previous status.

### **DVD Video Operation**

Please refer to the chapter "Audio" for general information about CD/DVD discs (▷ page 123) and on the MP3 format (▷ page 122).

For Safety Instructions refer to section "CD/DVD Audio and MP3 Operation" (> page 163).

For special notes on DVDs and DVD playback conditions refer to chapter "Video" (> page 148).

#### **Functional Restrictions**

Depending on the DVD, it is possible that certain functions or actions described in this section will be temporarily blocked or may not function at all. As soon as you try to activate these functions or actions, you will see icon  $\bigcirc$  in the display.

#### Loading and Ejecting DVDs

▶ Proceed as described in the "Audio CD/ DVD and MP3 mode" section (▷ page 163).

## Switching to DVD mode

► Load a DVD Video disc.

The rear-seat entertainment system loads the inserted disc.

# The DVD is played according to the playback options:

Either the film is started automatically or the DVD menu appears that is stored on the disc. In the latter case you must start the film manually.

► Select Disc using the remote control. DVD mode is activated.

The video DVD meets the playback criteria: Either the film is started automatically or the DVD menu appears

- that is stored on the disc. In the latter case you must start the film manually.
- ► To do so, select the corresponding menu item in the DVD menu (> page 171).
- 1 If Disc operation was selected last, the disc is played automatically after loading.

#### Hiding or Showing the Control Menu

- ▶ To display: Press  $\triangle$  or  $\nabla$  on the remote control.
- ▶ **To hide:** Press  $\Delta$  or  $\nabla$  on the remote control.

or

► Wait for approximately 8 seconds.

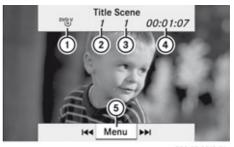

P82.87-2518-31

#### Control menu

- ① Disc type
- (2) Current track
- (3) Current scene
- 4) Elapsed track time
- (5) Displays menu system

## Displaying/Hiding Menu System

► To display: Press the (ok) button.

or

When the control menu is shown, select Menu.

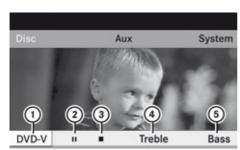

P82.87-2519-31

#### Menu system

- (1) DVD-Video menu
- (2) Pause function
- (3) Stop function
- (4) Treble setting
- (5) Bass setting
- ► **To hide:** Press △ on the remote control and select Full Screen.

#### Fast Forward/Rewind

▶ Press and hold the [अ] or ▶▶ button until the desired position has been reached.

You see the control menu.

## **Stop Function**

- ► Display the menu system if necessary (> page 168).
- ► To resume playback: Select ►.

#### **Pause Function**

- ► Display the menu system if necessary (> page 168).
- ➤ To pause playback: Select .

  The display changes to ►.

► To resume playback: Select ►.

The menu system is hidden.

#### Selecting a Scene/Chapter

If the film is subdivided into scenes or chapters, you can select the scenes or chapters step by step while the film is running. Some DVDs do not allow this in certain sections (e.g. in the introduction).

▶ To skip forwards or back: Press ▷ or < on the remote control.

or

► Press the 🗔 or ы button.

The control menu (> page 168) appears for approximately 8 seconds.

### Selecting a scene/chapter directly

Example: scene/chapter 5

- ► Press the 🔭 button while the movie is running.
- Press the corresponding number key, such as 5.

or

- ▶ Display the menu system if necessary (> page 168).
- ▶ Select DVD-V → DVD Functions.
- ▶ Select Scene selection in the menu.
- ► Use the ▷ or < button to select number 5.

In both cases playback will begin after a short while with scene/chapter 5.

 Scene/chapter selection may also be possible from the DVD menu stored on the DVD itself.

## Selecting a Film/Track

If the DVD contains several films, these can be selected directly. Film selection is possible both while the DVD is stopped and while it is playing.

- ➤ Display the menu system if necessary (> page 168).
- ▶ Select DVD-V → DVD Functions.

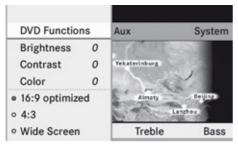

P82.87-2520-31

- ▶ Select Title Selection in the menu.
- ► To call up the selection list: Press the OK button.
- ► Select a film/track.

## Selecting a Film/Track Directly

Example: selecting film 2

- ▶ Press number button 2. After a short while, film 2 begins.
- Film selection may also be possible from the DVD menu on the DVD itself.

## **Picture Settings**

## Adjusting the Brightness, Contrast or Color

- ▶ Display the menu system if necessary (> page 168).
- ► Select DVD-V → Brightness or Contrast or Colour.

- ▶ To change setting: Press  $\triangle$  or  $\nabla$  until the desired setting has been attained.
- ▶ To store a setting: Press the ⊙κ button.

#### **Switching Picture Format**

- Display the menu system if necessary (⊳ page 168).
- ► Select DVD-V.

  The DVD-V menu appears. The icon in front of one of these menu items: 16:9 optimized, 4:3 or Wide Screen indicates the currently selected format.
- ► To switch formats: Press \( \Delta \) or \( \nabla \) until the desired format is selected.
- ► To save setting: Press (OK).

#### **DVD Menu**

The DVD menu is the menu stored on the DVD itself. It is structured in various ways according to the individual DVD and permits certain actions and settings.

• For multilingual DVDs, you can switch between languages in the DVD menu, for example.

## Opening the DVD Menu

- ➤ Display the menu system if necessary (> page 168).
- ▶ Select DVD-V  $\rightarrow$  DVD Functions  $\rightarrow$  Menu.

The DVD menu appears.

## Selecting Menu Items from the DVD Menu

- ▶ Press  $\triangle$ ,  $\nabla$ ,  $\triangleleft$  or  $\triangleright$  on the remote control.
- ► To confirm your selection: Press ⊚ R.

  The selection menu appears.
- 1 Menu items which cannot be selected are grayed out.

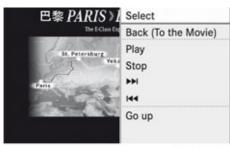

P82.87-2521-31

#### DVD menu

- ► Confirm Select.

  COMAND will perform the action or displays a submenu represented by the menu item selected in the DVD menu. If necessary select from further options in the same way.
- Make a selection from the further options, if necessary.
   The rear-seat entertainment system then switches back to the DVD menu.
- ① Depending on the DVD, the Go up menu item may not function at all or may not function at certain points in the DVD menu. You will see the ⊘ icon in the display as an indicator.

## Stopping Film or Skipping to the Beginning/End of a Scene

- ► Select any menu item from the DVD menu. The selection menu appears.
- ► To stop a film: Select Stop from the menu.
- ► To skip to the end of a scene: Select

  → from the menu.
- ➤ To skip to the beginning of a scene: Select from the menu.
- Depending on the DVD, the and menu items may not function at all or may not function at certain points in the DVD menu. You will see the icon in the display as an indicator.

#### Switching to the next DVD Menu up

▶ Press 🛨 on the remote control.

or

 Select the corresponding menu item in the DVD menu.

or

- ▶ Select any menu item from the DVD menu.
- ► Select Go up from the menu.
- Depending on the DVD, the Go up menu item may not function at all or may not function at certain points in the DVD menu. You will see the ⊘ icon in the display as an indicator.

#### **Back to Movie**

or

 Select the corresponding menu item in the DVD menu.

or

- ▶ Select any menu item from the DVD menu.
- ► Select the Back (To the Movie) menuitem from the selection menu.
- Depending on the DVD, the Back (To the Movie) menu item may not function in general or may not function at certain points in the DVD menu. You will see the ⊘ icon in the display as an indicator.

## **Setting Language**

1 This function is not available on all DVDs. If it is available, you can set the audio language or the audio format. The number of settings is determined by the DVD content. It is possible that the settings may also be accessed in the DVD menu (▷ page 170).

- ➤ Display the menu system if necessary (> page 168).
- ► Select DVD-V → DVD Functions.
- ➤ Select Audio Language.

  A selection menu appears after a short while. The dot in front of an entry indicates the currently selected language.
- ▶ To change a setting: Press  $\triangle$  or  $\nabla$  until the desired setting has been reached.
- ▶ To save setting: Press the (ok).
- ► To exit the menu without changes: Press > or <.

### **Subtitles and Camera Angle**

- These functions are not available on all DVDs. The number of subtitle languages and camera angles available depends on the content of the DVD. It is possible that the settings may also be accessed in the DVD menu.
- ➤ Display the menu system if necessary (> page 168).
- ▶ Select DVD-V  $\rightarrow$  DVD functions.
- ► Select Subtitles or Camera angle.

  Both of these will call up a selection menu after a few seconds. The dot in front of an entry indicates the current setting.
- ▶ To change a setting: Press  $\triangle$  or  $\nabla$  until the desired setting has been attained.
- ► To save setting: Press ⊚ĸ.
- ► To exit the menu without changes: Press 

  or >.

#### Interactive content

DVDs can also contain interactive content (e.g. a video game). In a video game, you may be able to influence events by selecting and triggering actions. The type and number of actions depend on the DVD.

- ▶ To select an action: Press  $\triangle$ ,  $\nabla$ ,  $\triangleleft$  or  $\triangleright$  on the remote control.
- ► To trigger an action: Press ⊙ on the remote control.
  - A menu appears and the first entry, Select, is highlighted.
- ▶ Press (or) on the remote control.

#### **Aux Operation**

1 You can connect two external video sources to the display screens (Display Aux) and additionally one video source to the DVD drive (Drive Aux).

For further information on external video sources please refer to the operating guide of the device.

#### **Connecting an Aux Source**

#### **Drive Aux**

The Aux connectors of the drive are beside the Eject button on the front panel of the DVD drive (> page 158).

## **Display Aux**

The display Aux jacks are located on the side of the screen ( $\triangleright$  page 157).

## **Connecting an Audio or Video Source**

- ► Insert the audio jacks for the left and the right signal into the respective connectors labeled L and R.
- ► Insert the video jack (yellow) into the connector with the **V** label.

### **Switching to AUX Mode**

#### **Disc Drive Aux**

► Select Aux.
The Aux menu appears.

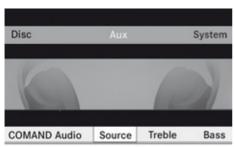

P82.87-2522-31

#### Aux menu

- ► Select Source → Drive Aux.

  The video source is played if it is connected to the drive and in playback mode. If there is no video picture available, an Audio menu appears.
- 1 For operating the external video source please refer to the operator's guide of the device.

## **Display Aux**

- ➤ Select the display screen to which the external source is connected.
- ► Select Aux.
- ► Select Source → Display Aux.

  The video source is played if it is connected to the screen and in playback mode. If there is no video picture available, an Audio menu appears.

## **Selecting an Active COMAND Source**

- ► Select Aux.
- ► Select Source → COMAND Audio or COMAND Video.

**COMAND Audio:** The Audio mode to which COMAND is set is played by the RSE system, too.

**COMAND Video:** COMAND sends the video picture to the RSE system.

## Operation with Active Source from COMAND

Audio or Video that is active in COMAND can also be played back via the RSE system.

- Switch to the desired Audio mode or display the menu system in Video mode on COMAND.
- ► Select the menu item on the left below, e.g. CD if COMAND is in CD mode.
- ▶ Select Active Source for the Rear.

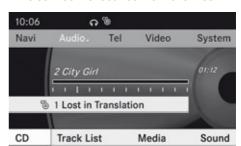

P82.87-2523-31

In the status line you will see the headset symbol and the symbol bindicating the active mode.

If you change the mode in COMAND, the new mode is also played back via the RSE system. The display changes accordingly.

- ► To switch off the function in COMAND: Switch to the desired audio mode in COMAND or call up the menu system when in video mode.
- ► Select the menu item on the left below, e.g. CD if CD mode is selected.

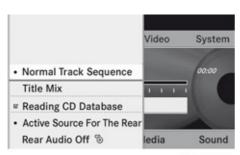

P82.87-2524-31

► Select Rear Audio Off.

## **Setting the Brightness/Contrast/ Color**

- ► In the AUX menu, select Display Aux or Drive Aux.
- ► Select Brightness, Contrast or Color. A setting scale appears.
- ▶ To adjust setting: Press  $\triangle$  or  $\nabla$ .
- ► To confirm setting: Press ⊙κ.

## **Changing the Picture Format**

- ► In the AUX menu, select Display Aux or Drive Aux.
  - The oicon in front of one of these menu items: 16:9 optimized, 4:3 or Wide Screen indicates the currently selected format.
- ▶ To switch formats: Press  $\Delta$  or  $\nabla$  until the desired format is selected.
- ► To save setting: Press ⊚ĸ.

| Overview                  | 176 |
|---------------------------|-----|
| Phone                     | 178 |
| Navigation                | 181 |
| Address Book              | 186 |
| Radio and Satellite Radio | 190 |
| DVD Changer               | 192 |
| External Equipment (Aux)  | 194 |
| Command List              | 194 |
| Troubleshooting           | 200 |

#### **Overview**

#### **Operating Safety**

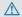

#### ↑ Warning!

Please devote your attention first and foremost to the traffic situation you are in. While the system permits hands-free phone operation, attention to traffic may be diverted not only by physical operation of a phone, but also by the distraction of a phone conversation while driving. As such, for safety reasons, we encourage the driver to stop the vehicle in a safe place before answering or placing a phone call.

For safety reasons, you should only select a destination when the vehicle is stationary.

While the navigation system provides directional assistance, the driver must remain focused on safe driving behavior, especially attention to traffic and street signs, and should utilize the system's audio cues while driving.

The navigation system does not supply any information on stop signs, yield signs, traffic regulations or traffic safety rules. Their observance always remains in the driver's personal responsibility. DVD maps do not cover all areas nor all routes within an area.

Traffic regulations always have priority over any route recommendations given.

Bear in mind that at a speed of just 30 mph (approximately 50 km/h), your vehicle is covering a distance of 44 feet (approximately 14 m) every second.

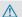

#### 

Navigation announcements are intended to direct you while driving without diverting your attention from the road and driving.

Please always use this feature instead of consulting the map display for directions. Consulting the symbols or map display for directions may cause you to divert your attention from driving and increase your risk of an accident.

#### Marning!

Please do not use the Voice Control System in an emergency, as the tone of your voice may change in a stressful situation. This could cause a delay in completing your phone call in a timely manner. This could distract you in an emergency situation and cause you to be involved in an accident.

#### **Vehicle Equipment**

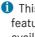

1 This Operator's manual describes all features, standard or optional, potentially available for your vehicle at the time of purchase. Please be aware that your vehicle might not be equipped with all features described in this manual.

## Symbols Only Used in this Chapter

The following symbols indicate:

that you have to say something

that there is a voice output from the voice control

that the system shows information on the display.

## Usage

You can use the voice control system to operate the following systems depending on the equipment in your vehicle:

- Phone
- Navigation
- Address book
- Audio (radio, satellite radio, DVD changer, memory card, music register)

Say the commands without pausing between individual words. If you enter a command that does not exist or is incorrect, the voice control system asks you for a new command with Please repeat or Please repeat your entry!. The voice control confirms

important commands to you and gives you instructions in the event of incorrect entries.

#### **Command Types**

Voice control distinguishes between the following types of command:

- Global commands:
   These are commands which can be called up at any time (e.g. help or phone commands).
- Local commands:
   These are commands which are only available for the active application (e.g. "Enter destination" during navigation).

## **Active Application**

The local commands refer to the application currently shown on the display and to the audio source you are currently listening to.

For example, if you are listening to the radio while the navigation application is active on the display, you can operate both applications using voice control.

To operate a different function using voice control, you must first switch to that application using the corresponding command.

## **Operating Voice Control**

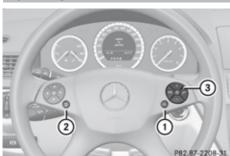

- 1 Activates voice control

Decreases the volumeIncreases the volumeMute

## Starting the Dialog

- ► Switch on the ignition (see the vehicle Owner's Manual).
- Press the www. button.
  An acoustic signal confirms that the dialog has been started.
- ▶ Give a command.

## Interrupting the Dialog

If a list appears on the display, you can use the Pause command to interrupt the dialog. You can then select an entry using the COMAND controller.

To resume the dialog with voice control, press the kel button on the multifunction steering wheel.

## **Canceling the Dialog**

▶ Press the 🛨 button.

or

Say the command Cancel (except when creating and storing voice tags, navigation entries or during individualization).

or

▶ Press any button on COMAND.

### Adjusting the Volume

- ► Start the dialog.
- ► Give a command, e.g. Help.

▶ Press the + or - button. The volume increases or decreases during voice output.

or

Set the volume for the voice output on the volume control for COMAND.

#### **Display Messages**

The audible help function can be supplemented by visual help on the display (▷ page 38). If the help function is switched on, the most important commands that are currently possible appear in the display when you start the dialog.

In the address book and navigation system, a selection list is shown in the display if voice control requires additional information from you.

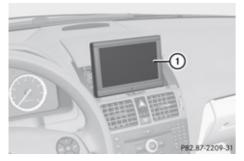

1 Display

#### **Entering Numbers**

- Digits from "zero" to "nine" are permitted.
- Say the phone number in groups of three to five digits.

## Spell

- The letters of the alphabet and the numbers
  0 to 9 are permitted.
- Say the letters in groups of five to seven letters.
- · Say each individual letter clearly.
- Using individualization, you can fine-tune voice control to your own voice and thus improve voice recognition. The process of individualization is described in chapter "System Settings" (> page 38).
- If you use individualization, it may impair recognition of other users. Switch off individualization if it makes recognition of other users worse.

### Phone

## $\Lambda$

#### Warning

Some jurisdictions prohibit the driver from using a cellular telephone while driving. Whether or not prohibited by law, for safety reasons, the driver should not use the cellular telephone while the vehicle is in motion. Stop the vehicle in a safe location before placing or answering a call.

If you nonetheless choose to use the mobile phone while driving, please use the handsfree feature and be sure to pay attention to the traffic situation at all times. Use the mobile phone only when road, weather and traffic conditions permit. Otherwise, you may not be able to observe traffic conditions and could endanger yourself and others.

Bear in mind that at a speed of just 30 mph (approximately 50 km/h), your vehicle is covering a distance of 44 feet (approximately 14 m) every second.

### Operation

You can use voice control to:

- place a call by using your voice to input a phone number
- store names and numbers in the address book
- dial a number from the address book
- · listen to the phone book
- retrieve and manage your voice mail and recorded announcement services
- redial

Voice control recognizes whether:

- · your phone is switched on
- your phone is connected via Bluetooth®
- the car phone is registered with the relevant mobile phone network
- it is possible to dial

If it is not possible to dial, voice control issues a message to this effect.

1 You can still operate your phone using the keypad.

#### **Commands**

#### "Phone"

Use the "Phone" command to select the phone application. Use this command if you wish the digits entered to be shown on the display.

### "Help Phone"

Voice control has an extensive help function. Using the "Help Phone" command, you can have all the essential commands for the phone read out (> page 195).

#### "Dial number"

You can use the "Dial number" command to dial a phone number.

The digits 0 to 9 and the word "Plus" are permitted.

"Plus" replaces the international dialing code, e.g. "00".

Say the phone number in the form of a continuous string of digits or as blocks of digits, e.g. three to five digits.

Voice control repeats the digits it recognizes after each block of digits (with a pause of about half a second between each block of digits) and waits for you to continue speaking.

## Example of dialog:

- Dial number
- Please say the number
- Zero one three zero
  - Zero one three three
  - Five zero zero five
  - Five zero zero five
- \_→ Okav
- Dialing number.
- 1 You can also dial the specified number if you press the button on the multifunction steering wheel instead of the concluding command "Okay".

#### "Confirm"

While you are entering a number, you can use the "Confirm" command to have all the spoken digits repeated by voice control. Voice control will then prompt you to continue with the entry.

### Example of dialog:

- Dial number
- Please say the number
- Zero one three zero
- Zero one three zero
- **Confirm**
- Zero one three zero. Please continue
- Five zero zero five
- Five zero zero five
- 🔐 Okay
- Dialing number.

1 You can also dial the specified number if you press the button on the multifunction steering wheel instead of the concluding command 0kay.

#### "Correction"

While you are entering a number, you can use the "Correction" command to correct the block of digits last spoken. When you input this command, voice control deletes the last block of digits and repeats the digits input up to this point. Voice control will then prompt you to continue with the entry.

#### Example of dialog:

- Dial number
- Please say the number
- Zero one three zero
- Zero one three zero
- Five zero zero five
- Five zero zero five
- Correction
- Zero one three zero. Please continue
- Five zero zero five
- Five zero zero five
- 🔐 Okay
- Dialing number.

#### "Delete"

While you are entering a number, you can use the "Delete" command to delete all the digits which have been entered. After you have input this command, voice control prompts you to enter additional digits or commands.

### Example of dialog:

- Dial number
- Please say the number
- Zero one three zero
- Zero one three zero
- Five zero zero five
- Five zero zero five
- \_\_\_\_ Delete

- Number deleted, please say the number again:
- Zero three seven three
- Zero three seven three
- Three nine one
- Three nine one
- 🚵 Okay
- Dialing number.

### "Save Name" (Address Book)

(⊳ page 187)

### "Dial Name" (Address Book)

(⊳ page 188)

### "Delete Name" (Address Book)

(⊳ page 188)

## "List Phone Book" and "Dialing a Phone Number"

You can use the "List phone book" command to listen to all entries in the phone book in which a phone number is also stored and, if required, select an entry.

#### Example of dialog:

List phone book

The system reads out all the address book entries with phone numbers. If there is more than one phone number for an entry, voice control queries this.

- Do you want to make a work call or a home call?
- ★ Home call
- ► To cancel the dialog: Press the button.

The system confirms by responding "Cancel".

You have canceled the dialog.

#### "Redial"

You can use the "Redial" command to redial the number most recently called.

### Managing Announcement Services or Voice Mail

You can also use voice control to manage your voice mail or recorded announcement services.

- ▶ Press the www button while a phone call is in progress.
  - An acoustic signal confirms that the system is activated.
- ▶ Say the required digits ("zero" to "nine"). or
- ► Say the required words "Star" or "Hash".
- ▶ Say the concluding command "Okay". The system dials the number entered.

### **Navigation**

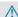

### ↑ Warning!

For safety reasons, you should only select a destination when the vehicle is stationary. While the navigation system provides directional assistance, the driver must remain focused on safe driving behavior, especially attention to traffic and street signs, and should utilize the system's audio cues while driving.

The navigation system does not supply any information on stop signs, yield signs, traffic regulations or traffic safety rules. Their observance always remains in the driver' personal responsibility. DVD maps do not cover all areas nor all routes within an area.

Traffic regulations always have priority over any route recommendations given. Bear in mind that at a speed of just 30 mph (approximately 50 km/h), your vehicle is covering a distance of 44 feet (approximately 14 m) every second.

During route guidance, you will not receive information on:

- traffic lights
- · stop and yield signs
- · parking or stopping zones
- · one-way streets
- · narrow bridges, or
- · other traffic regulation data.

You should therefore always strictly observe traffic regulations while driving. Drive carefully and always obey traffic laws and road signs, even if they contradict navigation system instructions.

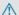

#### ↑ Warning!

Please do not use the Voice Control System in an emergency, as the tone of your voice may change in a stressful situation. This could cause a delay in completing your phone call in a timely manner. This could distract you in an emergency situation and cause you to be involved in an accident.

### Operation

You can use voice control to:

- · enter a state
- enter a province
- enter a city
- enter a district (center)
- · enter a street
- enter a house number
- enter an entire address
- enter a zip code
- · find address
- enter a point of interest
- select one of your previous destinations
- call up route information
- store a destination

- · display the map
- enlarge/reduce the size of the map
- · listen to the destination memory
- · start and stop route guidance
- · switch the guidance instructions on and off
- ▶ To select the navigation application press the wt button on the multifunction steering wheel.
- ► Give the "Navigation" command.
- ▶ Press the <a> button</a>.
- ► Give one of the navigation commands explained below.

#### **Commands**

You cannot start the route guidance until all the necessary address data has been entered.

### "Help Navigation"/"Help"

Using the "Help navigation" command, you can have all the essential commands for the navigation system read out.

### **Entering an Address**

If voice control fails to recognize your entry, it is advisable to spell the name of the town and street. Spell names of towns and streets when abroad.

The system guides you completely through the dialog to route guidance. As soon as a valid address is entered (at least the town), you can use the "Start route guidance" command to start the route guidance.

### "Enter state"/"Enter province"

You can use the "Enter state"/"Enter province" command to change the state or province setting of the navigation system. Example of dialog:

- Enter state
- Please enter the name of the state.
- The system shows a numbered list of possible state names on the display. If there is only one entry on the list, voice control asks if it is correct.
- Please select a line number.
- Line number 1 ...
- Line number 1 accepted.

### "Enter Destination"

You can use the "Enter destination" command to enter a complete address.

The system guides you through the whole dialog. As soon as a valid address is entered (at least the town), you can use the "Start route guidance" command to start the route guidance.

Example of dialog:

- Enter destination
- Do you want to enter street first or town first?
- 🔐 Town
- Please say the name of the town
- 🚵 Albany
- Loading list of towns
- The system shows a numbered list of possible city names on the display. If there is only one entry on the list, voice control asks if it is correct.
- Please select a line number.
- Line number 1 ...
- Line number 1 accepted.
- Would you like to enter a street?
- 🔐 Yes
- Please say the name of the street
- Park Avenue
- Loading list of streets
- The system shows a numbered list of possible street names on the display. If there is only one entry on the list, voice control asks if it is correct.

- Please select a line number.
- Line number 1 ...
- Line number 1 accepted.
- Would you like to enter a house number?
- **≗**》 No
- Would you like to start route guidance?
- 🔐 Yes
- Starting route guidance

The system stores the selected destination and starts route guidance.

If you give one of the following commands, the system guides you through the dialog to route guidance.

#### "Enter Town"

You can use the "Enter town" command to enter any town in the state or province that is currently selected.

- 1 If the city you require does not appear in the list or the system fails to recognize the name of the town, it can be entered by using the "Spell town" command.
- 1 You can use the "Next page" or "Previous page" commands to scroll through the list. You can use the "Correction" command to enter the name of the town again.

Example of dialog:

- Enter town
- Please say the name of the town
- 船 Albany
- Loading list of towns
- The system shows a numbered list of possible town names on the display. If there is only one entry on the list, voice control asks if it is correct.
- Please select a line number.
- Line number 1 ...
- Line number 1 accepted.

The town is stored for route guidance.

### "Spell town"

Using the "Spell town" command, you can spell any town. This may be necessary if certain town or street names are not recognized.

Say the letters in the form of a continuous string of letters. In the case of long names, it is not always necessary to spell the whole name. Usually only the first five to seven letters are required.

A list of city names will appear in the display and you can choose the one you require.

Say each individual letter clearly.

It is not easy to avoid confusion of similarsounding letters (e.g. D and E).

Example of dialog:

- Spell town
- Please spell the town
- F-R-E-N-S
- Loading list of towns
- The system shows a numbered list of city names on the display.
- Please select a line number.
- Number three
- Number three accepted.

The town is stored for route guidance.

- 1 You can use the "Next page" or "Previous page" commands to scroll through the list. You can use the "Correction" command to spell the town again from the beginning.
- 1 Note that the list in the display is sorted according to the probability of voice recognition.

### "Enter District" (Center)

You can use the "Enter district" command to enter an area in a city which you have selected previously.

Example of dialog:

- Enter district
- Please say the name of the district.
- Manhattan

- The system shows a numbered list of districts in the display if the selected city has more than one district.
- Please select a line number.
- Line number 1 ...
- Line number 1 accepted.

The district is stored for route guidance.

#### "Enter Street"

You can use the "Enter Street" command to enter the name of any street in the selected city.

1 If only a few streets are stored for a selected town, they will be displayed for selection immediately after you give the "Enter Street" command.

Example of dialog:

- Enter Street
- Please say the name of the street
- Mabel's Street
- The system shows a numbered list of street names on the display
- Please select a line number.
- Number three
- Number three accepted

The street name is stored for route guidance.

#### "Correction"

If you have entered or spelled a city or street, you can use the "Correction" command to enter the city or street again or spell it from the beginning.

#### "House Number"

You can use the "House number" command to specify the house number for the selected street in individual digits.

Example of dialog:

- House number
- Please say the house number in single digits
- Three four

- Three four
- **♣**》 Okay

The house number is stored for route guidance.

### "Point of interest" (POI)

You can use the "Point of interest" command to select specific destinations (filling stations, airports, stations, etc.).

Example of dialog:

- Point of interest
- The system shows the following list in the display:
  - 1. Current position
  - 2. Other town
- Please select a line number.
- Line number 1 ...
- Line number 1 accepted.
- The system shows a numbered list of POI categories
- Please select a line number or say the category name
- Line number 5 ...
- The system shows a numbered list with destinations from the selected category
- Please select a line number.
- Line number 1 ...
- Line number 1 accepted.

The specific destination which has the number one is stored for route guidance.

1 Depending on the selected area, other lists may be shown.

You can only select points of interest in the state or province the navigation system is set for.

### Selecting next point of interest

You can use the following commands to select nearby points of interest.

- · "Next gas station"
- · "Next car park"
- "Next Mercedes-Benz Service"
- "Next restaurant"
- "Next hospital"

Example of dialog:

- Next gas station
- The system shows a numbered list of gas stations on the display
- Please select a line number.
- Line number 1 ...
- Line number one accepted. Would you like to start route guidance?
- → Yes

The route guidance for this point of interest is started.

or

- \_a) No
- Do you want to save the destination?
- Yes

The dialog continues as shown in the section "Save destination".

#### "Last Destinations"

You can use the "Last destinations" command to reselect a destination from a list of the previously selected destinations.

Example of dialog:

- Last destinations
- The system shows a numbered list of the previously selected destinations
- Please select a line number.
- Line number 1 ...
- Line number one accepted. Would you like to start route guidance?
- 🔐 Yes

The route guidance for this destination is started.

#### "Save Destination"

You can use the "Save destination" command to save the current destination in the address book by means of a voice tag.

1 If the desired voice tag already exists in the address book, the system asks if you want to add the address.

Example of dialog:

- Save destination
- Please say the name.
- Smith
- Please repeat the name.
- Smith
- Where would you like to save: home or work?
- **♣** Work
- The destination has been saved.

The route guidance for this destination is started.

#### "Find Address"

You can use the "Find address" command to select a previously saved address and start route guidance.

Example of dialog:

- Find address
- Please say the name.
- 🔐 Smith
- The system shows a numbered list of saved addresses in the display
- Please select a line number.
- Line number 1 ...
- Line number 1 accepted.
- Starting route guidance

#### "Start Route Guidance"

When Route Guidance is inactive, you can use the "Start route guidance" command to start route guidance once a valid destination has been entered.

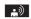

Start route guidance

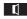

Starting route guidance

### "Route Information"

You can use the "Route information" command to have the following information on your currently planned route read out:

- Distance to destination
- Remaining driving time
- Expected arrival time

#### "Guidance Instructions On"

When you use the "Guidance instructions on" command, voice control repeats the last driving tip. If the driving tip output has been switched off up to this point, it is now switched on again.

#### "Guidance Instructions Off"

You can use this command to switch off the route guidance voice output.

#### "Cancel Route Guidance"

You can use this command to stop route guidance.

Example of dialog:

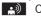

Cancel route guidance

Are you sure you want to cancel route guidance?

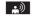

\_⊸୬) Yes

Cancelling route guidance

Voice control cancels route guidance.

or

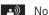

Continuing route guidance.

The dialog with voice control is terminated. Route guidance remains activated.

### "Zoom In"/"Zoom Out"

You can use these commands to zoom the map display one step in or out.

### "Zoom In Completely"/"Zoom Out Completely"

You can use these commands to set the map display directly to the smallest or largest scale.

### "List Destination Memory"

You can use the "List destination memory" command to listen to the entries from the address book's destination memory and, if required, navigate to one of them.

Example of dialog:

- List destination memory The system reads out all entries, from the address book destination memory.
- ► To select an entry and set an address: Press the we button at the selected entry.
  - If there is more than one address, the system asks "Navigate to: home or work?"
- —⇒) Home

The system starts route guidance.

▶ To cancel the dialog: Press the 🛨

You have canceled the dialog. The system confirms by responding "Cancel".

### **Address Book**

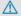

### ↑ Warning!

Please devote your attention first and foremost to the traffic situation you are in. Before your journey, please familiarize yourself with the address book functions.

Only use the Voice Control System when road and traffic conditions permit you to do so. Otherwise you could be involved in an accident in which you or others could be injured.

### Overview

The address book gives you the option of storing information about people in the form of entries.

Using voice control, you can dial a phone number stored in the address book or start route guidance for a stored address.

Apart from the speaker-dependent voice tags stored in the address book, voice control can recognize all the entries in the name fields of the address book. Recognition of the entries in the address book depends on the text that was entered. To make a call you must say the text of the entry.

Check the address book entries for the following:

- The name entries, e.g. last name and first name, are in the right fields.
- Do not use abbreviations or acronyms.
- Avoid unnecessary spaces in names.
- Do not use special characters.

You can improve voice recognition by saving a speaker-dependent voice tag for address book entries.

Use a speaker-dependent voice tag:

- for names which are difficult to pronounce
- to distinguish names which sound similar
- for names which are not pronounced as they are written

Voice control can store up to 50 of these address book entries by means of a speaker-dependent voice tag.

### Operation

You can use voice control at any time to:

- save a name
- select a name
- delete a name
- list the address book
- delete the address book
- open the address book
- · open an entry from the address book
- list the phone book
- list the destination memory
- ► To open the address book: Press the <a>(w</a>
  button on the multifunction steering wheel.
- ▶ Give the "Address book" command.
- ▶ Press the 👊 button.
- ► Give one of the address book commands explained below.

#### Commands

#### "Address Book"

► To open the address book: Say the command "Address book".

### "Help Address Book"

► Using the "Help address book" command, you can have all the essential commands for the address book read out.

#### "Save Name"

Use the "Save name" command to save a phone number with a voice tag for a specific speaker. Use this command for a name which is complicated or which is pronounced differently as it is spelled, for example, because it is a foreign name. When you have given the command "Save Name", voice control prompts you to enter a phone number.

The digits 0 to 9 and the word "Plus" are permitted.

"Plus" replaces the international dialing code, e.g. "00".

Say the phone number in the form of a continuous string of digits or as blocks of digits, e.g. three to five digits.

Voice control repeats the digits it recognizes after each block of digits (with a pause of about half a second between each block of digits) and waits for you to continue speaking. When you have given the command "Okay", voice control prompts you two or three times to say the name. When repeating the name, make sure that you pronounce it in exactly the same way as you did the first time. Otherwise, the name cannot be saved and voice control aborts the saving procedure.

Example of dialog:

- Save name
- Please say the number
- Zero one three zero
- Zero one three zero
- Five zero zero five
- Five zero zero five
- \_\_\_\_ Okay
- Please say the name.
- Smith
- Please repeat the name.
- Smith
- Would you like to save the number in a category?
- \_\_\_\_N No
- Name and number saved

### "Dial Name"

You can use the "Dial name" command to place a call by selecting a name from your address book. You can choose either a voice tag or say a name entry.

Only say the surname if only the surname is entered in the address book.

Say the surname first and then the first name if both are entered in the address book.

Example of dialog:

- Dial name
- Please say the name
- Smith

  If there is more than one phone number for an entry, voice control queries this.
- Do you want to make a work call or a home call?

  or

Please select a line number

- **♣** Work
- Smith work. Dialing number.

#### "Find Name"

Use the "Find name" command to search for a name in the address book. Voice control then asks what action you want it to perform: for example call the selected number, start route guidance to the saved address or open the entry.

#### "Find Address"

(⊳ page 185)

### "Delete Name"

Use the "Delete name" command to delete a voice tag from your address book.

Example of dialog:

- Delete name
- Please say the name
- → Smith
- Do you want to delete Smith?
- 🞒 Yes
- The voice tag has been deleted

#### "List Address Book"

You can use the "List address book" command to listen to all names and voice tags in the address book. You can select an entry during this.

If no name is entered in the name field of the address book, the phone number or the address is read out. A name can be entered later in the name field.

Example of dialog:

List address book

The system reads out all address book entries. If there is a large number of entries, the system asks from which entry it should start the reading.

i If you do not say a name, voice control reads out all address book entries.

### ► To select an address book entry:

Press the  $\upmu \xi$  button at the selected entry.

The entry is selected and shown on the display. Voice control asks whether the selected entry should be called, navigated to or opened.

#### ► To cancel the dialog:

Press the 🛨 button.

You have cancelled the dialog. The system confirms by responding "Cancel".

#### "Delete Address Book"

You can use the "Delete address book" command to delete individual voice tags or all the voice tags in the address book. The address data is not deleted.

### "Find Entry"

You can use the "Find entry" command to open any address book entry.

Example of dialog:

- Find entry
- Please say the name
- 📺 Smith
- The system shows a numbered list in the display.
- Please select a line number.
- Line number 1 ...
- Line number 1 accepted.

The system opens the first entry on the list.

If the selected entry contains at least one phone number or an address, voice control asks whether you want to dial the number or navigate to the stored address.

### "Spell Entry"

You can use the "Spell entry" command to open any address book entry by spelling the name.

Say the letters in the form of a continuous string of letters (five to seven letters).

A list of possible entries will appear in the display and you can choose the one you require.

Example of dialog:

- Spell entry
- Please spell the name.
- S-M-I-T-H
- The system shows a numbered list in the display.
- Please select a line number.
- Number four
- Number four accepted
  The system opens the fourth entry on the list.

If the selected entry contains at least one phone number or an address, voice control asks whether you want to dial the number or navigate to the stored address.

1 You can use the "Next page" or "Previous page" commands to scroll through the list. You can use the "Correction" command to spell the name again.

#### Radio and Satellite Radio

### ↑ Warning!

Please devote your attention first and foremost to the traffic situation you are in. Before your journey, please familiarize yourself with the radio functions.

Only use the Voice Control System when road and traffic conditions permit you to do so. Otherwise you could be involved in an accident in which you or others could be injured.

#### Operation

You can use voice control to:

- select the waveband
- find a station
- select a frequency (FM, AM)
- select a category (Satellite radio)
- listen to the station list
- · save a voice tag for a station
- delete a station list (voice tags only)
- delete a station (voice tag only)
- select a channel number (Satellite radio)

The names of all received and stored stations are available for voice recognition. To improve voice recognition, you can store a voice tag for a specific speaker.

- ▶ To select the radio or satellite radio application: Press the button on the multifunction steering wheel.
- ► Say the command Radio or Satellite Radio.
- ▶ Press the w{ button.
- ► Say one of the radio or satellite radio commands explained below.

#### Commands

You can always give the commands for the radio when you are listening to the radio, even if a different application is shown on the display.

### "Help Radio"

Using the "Help Radio" command, you can have all the commands for the radio read out.

### "Help Satellite Radio"

Using the "Help Satellite Radio" command, you can have all the commands for the satellite radio read out.

### Selecting a Waveband

You can set the waveband with the following commands:

- "FM"
- "AM"

### "Next Station"/"Previous Station"

You can start manual tuning and set the next station using the following commands:

- · "Next station"
- · "Previous station"

### "Next Category"/"Previous Category"

You can use the following commands to change the category on satellite radio:

- "Next category"
- "Previous category"

### Selecting the Frequency (FM Range)

You can select frequencies within the FM range (87.9 to 107.9 MHz) directly. Voice control also recognizes the words "frequency", "point" and "megahertz".

Example of dialog:

Eighty seven point five megahertz

Voice control sets the frequency.

### **Selecting the Frequency (AM Range)**

You can select frequencies within the AM range (530 to 1710 kHz) directly. Voice control also recognizes the words "frequency" and "kilohertz".

### Example of dialog:

Five hundred and thirty kilohertz

Voice control sets the frequency.

### "Save Station"

Using the "Save station" command you can give a voice tag to the station currently selected. You can also use this command to improve voice recognition for difficult names or if you want to use a name of your own. You could, for example, save a station with the name "Favorite station".

When you have given the command, voice control prompts up to three times to say the station name. When repeating the station name, make sure that you pronounce it in exactly the same way as you did the first time. Otherwise, the name cannot be saved and voice control aborts the saving procedure.

### Example of dialog:

Save station

Please say the station name

Favorite station

Please repeat the station name.

Favorite station

The station has been saved.

#### "Select Station"

Using the "Select station" command, you can select a saved station..

Example of dialog:

Select station

Please say the station name

Favorite station

Voice control sets the station

#### "Favorite Station"

Using this command, you can select a saved station.

Example of dialog:

Favorite station

Voice control sets the station

### "Select Category" (Satellite radio)

Using the "Select category" command, you can select an available category.

Example of dialog:

Select category

Please say the category name

**♣** News

Voice control sets the category

### "Category News" (Satellite Radio)

Use this command to select a satellite radio category.

Example of dialog:

Category news

Voice control sets the category

# "Enter Channel Number" (Satellite Radio)

Use the command "Enter channel number" to select a satellite radio category.

# "List Station List" and "Selecting a Station"

Using the "List station list" command, you can hear a list of all receivable stations and choose one from your station list.

1 If voice control does not recognize the station name, have it read out the list of stations. This allows you to check whether you have saved the station you require in the station list.

Example of dialog:

List station list

The system reads out the station list. If the station you require is read out:

- ▶ Press the w{ button. The system sets the corresponding frequency.
- ▶ To cancel the dialog: Press the 🛨 button.

You have cancelled the dialog. The system confirms by responding "Cancel".

#### "Delete Station"

You can use the "Delete station" command to delete a voice tag for a station from your station list.

Example of dialog:

- Delete station
- Which station would you like to delete?
- Favorite station
- Do you want to delete "Favorite station"?
- \_⇒)) Yes
- Station deleted.

#### "Delete Station List"

You can use the "Delete station list" command to delete all voice tags or individual ones from your station list.

Example of dialog:

- Delete station list
- Would you like to delete all voice tags from the station list?
- 🔐 Yes
- Are you sure?
- \_ Yes
- All voice tags have been deleted from the station list
- The system permanently deletes all voice tags in the station list.

or

L→® No

The system reads out the list of stations.

When the system reads out the stations to be deleted:

▶ Press the 👊 button.

The station to be deleted is selected. The system reads out the selected station again.

- Do you want to delete "Favorite station"?
- (A) Yes
- Station deleted
- The system deletes the station and reads out the remaining entries in the station list.

or

ுல் No

The system continues to read out the list of stations.

### **DVD Changer**

### 

Please devote your attention first and foremost to the traffic situation you are in.

Before your journey, please familiarize yourself with the radio and disc functions.

Only use the Voice Control System when road and traffic conditions permit you to do so. Otherwise you could be involved in an accident in which you or others could be injured.

### Operation

You can use voice control to:

- select a CD/DVD
- select a track
- select a directory in MP3 operation
- select a group in Audio DVD operation
- 1 On the command "Next/previous CD/ DVD", the DVD changer changes from one

CD/ DVD to the next, skipping any empty compartments. If you select an empty compartment with the "CD/DVD 1 to CD/DVD 6" command, the current compartment remains selected.

- ► To select the CD application: Press the well button.
- ► Say one of the following commands:
  - "CD player/CD changer"
  - "DVD audio"
  - "DVD video"
  - "MP3"
- ▶ Press the w{ button.
- ► Give one of the CD or DVD commands explained below.

#### **Commands**

### "Help CD"/"Help DVD"/"Help MP3"

With the commands:

- "Help CD"
- "Help DVD audio"
- "Help DVD video"
- "Help MP3"

you can have all the commands for the CD, DVD or MP3 read out.

### "Next CD/DVD"

With the "Next CD"/"Next DVD" commands, you can select the next audio CD/ DVD from your DVD changer.

#### "Track 1" to "Track 99"

With the "Track 1" to "Track 99" commands, you can select a track number from the inserted CD/DVD.

#### "Next Track"

You can use the "Next track" command to select the next track.

### "Previous Track"

With the "Previous track" or "Repeat track" commands, you can have the track just played repeated. If the command is spoken as the first few seconds of the track are played, the previous track is selected.

### "Group 1" to "Group 9"

With the "Group 1" to "Group 9" commands, you can select a group on an inserted audio DVD.

### "Next Group"/"Previous Group"

With the "Next group"/"Previous group" commands, you can select the next or previous group on the inserted audio DVD.

### "Next Folder"/"Previous Folder"

With the "Next folder"/"Previous folder" commands, you can select a folder on the inserted CD/DVD in MP3 mode.

### "Memory Card"

With the "Memory card" command, you can switch to the PCMCIA card on the COMAND system.

### "DVD Video"

With the "DVD video" command, you can start a video DVD on the COMAND system.

### "Hard Disk"

With the "Hard disk" command, you can change to the internal hard disk (Music Register) of COMAND.

### **External Equipment (Aux)**

#### "Audio Aux"

You can use the "Audio Aux" command to activate the aux input.

### **Command List**

In the Command list section, you will find all the main commands for operating voice control. The commands available to you depend on the vehicle's equipment.

 Some functions have several voice commands to facilitate operation. These are grouped together between the separator lines in the list and can be used interchangeably.

#### **General Commands**

- Yes
- Correct
- Okav
- Cancel
- No
- Pause
- Address book
- MP3
- CD changer
- CD
- Navigation
- Route guidance
- Nav
- DVD video
- DVD audio

- Radio
- · Satellite radio / Sirius
- Phone
- Messages
- Video
- Correction
- Wrong
- Incorrect
- Help
- Help functions
- Help devices
- Help voice control [system]
- Help voice control/voice control help
- General help
- 0 9
- · Letters of the alphabet
- Continue
- Go forward
- Next page
- Previous page
- Go back
- Back
- Help radio
- Help phone/help telephone
- · Help address book
- Help CD changer
- Help DVD
- Help DVD changer

- Help DVD audio
- Help DVD audio changer
- Help MP3
- · Help MP3 changer
- Help navigation
- · Help route guidance
- Help nav

- Correction
- Incorrect
- Wrong number
- Wrong phone number
- Delete
- Delete name
- Delete phone number

#### **Phone Commands**

- Phone
- Telephone on/phone on
- Save
- Save name
- Save number
- Save phone number
- Dial number
- Dial phone number
- Confirm
- Confirm number
- Confirm phone number
- · List phone book
- Read out phone book
- Redial
- · Redial last number
- Redial last phone number

### **Navigation Commands**

- Navigation
- Route guidance
- Nav
- Guidance instructions on
- Switch guidance instruction/ instructions on Switch route guidance instruction/ instructions on
- Listen to guidance instruction/ instructions
- Guidance/route guidance instructions
   off
- Switch off guidance/route guidance instructions
- Mute guidance/route guidance instructions
- House number
- Enter house number
- Map
- Show map
- Map on/switch on map
- Zoom in
- Zoom in on map
- Zoom out
- · Zoom out of map

- Zoom out completely
- Zoom in completely
- · Enter state
- Change state
- Enter province
- Change province
- Enter destination area
- Another state
- Last destinations
- Enter town
- Enter name of town
- Spell town
- Spell name of town
- District
- Enter district
- Center
- Enter center
- Spell district
- Spell center
- Point(s) of interest/POI(s)
- Enter point(s) of interest/POI(s)
- Street
- Enter street
- Name of street
- Enter name of street
- Spell street
- Spell name of street
- Enter destination
- Save destination
- Save address

- Start route guidance/routing/ destination guidance
- Begin route guidance
- Begin destination guidance
- Continue route guidance/destination guidance
- Cancel route guidance/navigation/ nav/destination guidance
- Exit route guidance/navigation/nav/ destination guidance
- Stop route guidance/navigation/ nav/ destination guidance
- Terminate route guidance/navigation/ nav/destination guidance
- Next gas station
- Next Mercedes-Benz Service
- Next workshop
- Next MB service
- Next hospital
- · Next car park
- Next restaurant

#### **Address Book Commands**

- Address book
- · List address book
- Read out/play address book
- · Delete address book
- Spell entry
- Spell name
- Find entry
- Delete name

- · List destination memory
- Read out/play destination memory
- <voice\_name\_tu>
- <voice\_name\_ad> car
- <voice\_name\_ad> car phone
- <voice\_name\_ad> landline
- <voice\_name\_ad> landline phone
- <voice\_name\_ad> mobile
- <voice\_name\_ad> mobile phone
- <voice\_name\_ad> phone
- <voice\_name\_ad> work
- <voice name ad> home
- Work
- Office
- Company/business
- Car
- Car phone
- Landline
- Landline phone
- Mobile
- Mobile phone
- Work car
- · Work car phone
- Car phone work/office/business/ company
- Work/office/business/company/ landline
- Work/office/business/company/ landline telephone/phone
- Landline telephone/phone work/office/ business/company

- Work/office/business/company/ mobile
- Work/office/business/company/ phone
- Mobile phone work/office/business/ company
- Home
- · Home car
- Home car phone
- Car phone home
- Home landline
- Home landline telephone/phone
- Landline telephone/phone home
- Home mobile
- Home mobile phone
- Mobile phone home
- Dial name
- Save name
- Save number
- Save telephone/phone number
- Accept
- · Accept name
- · Accept phone number
- Okav
- Finished
- <1> <6>
- Select 1 select 6
- Number 1 number 6

### **Audio and Video Commands**

Audio

### Radio

- · Radio on
- 87 9 megahertz 107 9 megahertz
- 87 point 9 to 107 point 9
- 87 point 9 megahertz to 107 point 9 megahertz
- Frequency 87 9 to frequency 107 9
- Frequency 87 point 9 to frequency 107 point 9
- Frequency 87 point 9 megahertz to frequency 107 point 9 megahertz
- FM
- AM
- Weatherband
- Next station
- Other station
- Station search
- Station <voice\_tag>
- Delete station
- · Save station
- Select station
- List station list
- · Read out station list
- · Delete station list
- Previous station
- Last station

### Satellite Radio (SIRIUS XM)

- Satellite Radio on/SIRIUS on
- Next station
- Other channel
- Channel <voice\_tag>
- Delete channel
- · Save channel
- Select channel
- List channel list
- · Read out channel list
- · Delete channel list
- Last channel
- Previous station
- Next category
- Previous category
- Category <category name>
- Select category
- · List category list
- · Read out category list
- Previous category
- Last category

### **CD Changer**

- CD changer
- Next CD
- · Other CD
- Previous CD
- Last CD

- Next track
- Other track
- Previous track
- Last track
- Repeat/replay track
- CD 1 to CD 6
- CD number 1 to CD number 6
- Track 1 to Track 99
- Track number 1 to Track number 99

- Track 1 to Track 99
- Track number 1 to Track number 99
- MP3 1 to MP3 6
- MP3 number 1 to MP3 number 99

#### Hard Disk

- Hard disk
- Music register

### **MP3**

- MP3
- MP3 changer (on)
- Next MP3
- Other MP3
- Previous MP3
- Last MP3
- Repeat/replay MP3
- Next directory
- Other directory
- Previous directory
- Last directory
- Next track
- Other track
- Previous track
- · Last track
- Repeat/replay track

### **Memory Card**

· Memory card

### **DVD Audio**

- DVD audio
- DVD audio changer on
- Next DVD audio
- Other DVD audio
- · Previous DVD audio
- Last DVD audio
- Next directory
- Other directory
- Previous directory
- Last directory
- Next group
- · Other group
- Previous group
- Last group
- Group 1 to 9
- Group number 1 to 9

- Next track
- Other track
- Previous track
- Last track
- Repeat/replay track

- Track 1 to Track 99
- Track number 1 to Track number 99
- DVD audio 1 to DVD audio 6
- DVD audio number 1 to DVD audio number 6

### Aux

Audio aux

### Video

- Video
- DVD video

## **Troubleshooting**

| Problem                                | Possible Cause/<br>Consequence                                                        | Suggested Solutions                                               |
|----------------------------------------|---------------------------------------------------------------------------------------|-------------------------------------------------------------------|
| Voice control does not understand you. | You have not operated the system from the driver's seat.                              | ► Only operate the system from the driver's seat.                 |
|                                        | You have spoken too exaggeratedly, too loudly or too quietly.                         | ► State the commands coherently and clearly without exaggerating. |
|                                        | A blower is set to its highest setting or there is wind noise through an open window. | ► Prevent loud noises from interfering.                           |

| Problem                                                                        | Possible Cause/<br>Consequence                                                                                                    | Suggested Solutions                                                                                                    |
|--------------------------------------------------------------------------------|----------------------------------------------------------------------------------------------------|----------------------------------------------------------------------------------------------------|
| An address book entry without a speaker-dependent voice tag is not recognized. | The fields in the address book entry for the last name and first name are both filled in, but you only said the first name or the last name. | ➤ Say the last name and then the first name of the address book entry in full.                                                                                                    |
|                                                                                | The names entered in the address book do not sound sufficiently different, or are not pronounced as they are written.                        | <ul> <li>Make sure the address book entries are plausible.</li> <li>Check the address book entries for the following:</li> <li>The name entries, e.g. last name and first name, are in the right fields.</li> <li>Do not use abbreviations or acronyms.</li> <li>Avoid unnecessary spaces in names.</li> <li>Do not use special characters.</li> </ul>    |
| An address book entry without a speaker-dependent voice tag is not recognized. | The names entered in the address book do not sound sufficiently different, or are not pronounced as they are written.                        | <ul> <li>▶ Create a speaker-dependent voice tag.</li> <li>or</li> <li>▶ Give the "List address book" command.         The system reads out the address book.     </li> <li>▶ Press the </li> <li>□ button when the name you want is read out.</li> </ul>                                                                                                  |
|                                                                                | The sound of the voice tags in the address book is not sufficiently different.                                                               | <ul> <li>The voice tags entered in the address book must sound as different as possible, e.g. store the names White and Wright as "Mr White office" and "Mr Wright John".</li> <li>or</li> <li>▶ Give the "List address book" command. The system reads out the address book.</li> <li>▶ Press the  button when the name you want is read out.</li> </ul> |

| Problem                                                                                                    | Possible Cause/<br>Consequence                                                                          | Suggested Solutions                                                                                                    |
|----------------------------------------------------------------------------------------------------|----------------------------------------------------------------------------------------------------|----------------------------------------------------------------------------------------------------|
| A station list entry is not recognized.                                                                                | The voice tags for<br>the stations in the<br>address book do<br>not sound<br>sufficiently<br>different. | <ul> <li>▶ Save a speaker-dependent voice tag for the station (page 196).</li> <li>or</li> <li>▶ Give the "List station list" command.         The system reads out the station list.</li> <li>▶ Press the  button when the station you want is read out.         The station is selected (page 196).</li> </ul> |
| If you are making<br>speaker-<br>dependent voice<br>tags, the system<br>prompts you to<br>enter them several<br>times. | The two voice tags differ from each other.                                                              | ➤ Say the voice tag with the same intonation both times.                                                                                                    |

### **Help Function**

Voice control has a comprehensive help function to assist the user.

The voice control help function provides:

- general information about how best to operate voice control
- a list of the possible commands

### "Help Voice Control"

You can use the "Help Voice Control" command to obtain information about how best to operate voice control.

### "Help"

If you press the [[[]]] button and say the command "Help", you will receive help for the application currently selected.

If you select the "Help" command during a voice dialog, for example after the "Dial number" command, you will receive help explaining how the dialog continues.

You can also request the help function for a specific system, for example with the "Help phone" command.

If you have activated the help window, you will see a selection of the possible commands on the display (▷ page 38).

| Overview            | 204 |
|---------------------|-----|
| Emergency Calls     | 204 |
| Roadside Assistance | 204 |
| Information Calls   | 205 |
| Sparch & Sand       | 205 |

### **Overview**

### **Vehicle Equipment**

1 This Operator's manual describes all features, standard or optional, potentially available for your vehicle at the time of purchase. Please be aware that your vehicle might not be equipped with all features described in this manual.

### The Tele Aid System

(Tele Aid – Telematic Alarm Identification on Demand)

The Tele Aid system consists of three types of response:

- automatic and manual emergency
- Roadside Assistance
- Information
- Search & Send
- 1 Tele Aid is only available in the US.

### **Emergency Calls**

### **Automatically**

An emergency call is initiated automatically following an accident in which the emergency tensioning devices (ETDs) or air bags deploy.

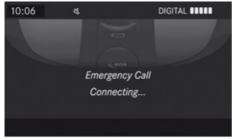

P82.87-2185-31

### **Initiating an Emergency Call Manually**

- ▶ Briefly press SOS button cover to open.
- Press SOS button (for longer than 2 seconds).
  - The indicator lamp in the SOS button will flash until the emergency call is concluded.
- ► Wait for a voice connection to the Response Center.
- Close cover after the emergency call is concluded.
- During the emergency call message Emergency Call Activated is displayed, operation from COMAND is not possible.

For a complete description and additional information on Emergency calls please refer to the vehicle Operator's Manual.

### **Roadside Assistance**

The Roadside Assistance button is located in the overhead control panel.

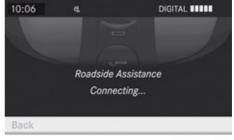

P82.87-2186-31

- Describe the nature of the need for assistance.

For a complete description and additional information on Roadside Assistance calls please refer to the vehicle Operator's Manual.

### **Information Calls**

The Information button is located in the overhead control panel.

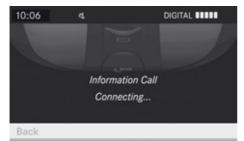

P82.87-2187-31

▶ Press and hold Information button i (for longer than 2 seconds).

A call to the Customer Assistance Center will be initiated. The button will flash while the call is in progress.

For a complete description and additional information on Information calls please refer to the vehicle Operator's Manual.

### Search & Send

1 In order to utilize Search & Send your vehicle must be equipped with Tele Aid, Navigation, and an active Tele Aid subscription.

"Search & Send" is a navigation destination address entry service. A destination address located using Google Maps® or Yahoo Local Maps® websites can be delivered via Tele Aid directly to the Navigation system in your vehicle.

# Specify and Send a Destination Address

 Please refer to any specific instructions provided by either website regarding entering or sending an address. Each

- website functions differently and is subject to change.
- ► Go to maps.google.com or maps.yahoo.com and enter a destination address in the address entry field.
- Depending on which website you are using, click on the appropriate button to send the destination address to your Tele Aid account email address.
- ► Enter the email address you specified when you activated your Tele Aid account in the appropriate field when the "Send" dialog box appears.
- ► Click "Send".

#### **Retrieve Destination Address**

Press the Tele Aid Information button to begin the download of the destination address to your vehicle's navigation system.

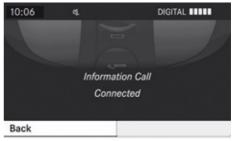

P82.87-2188-31

- i If you have sent more than one destination address to your vehicle you must make one Information call for each destination address download.
- ➤ Select Yes when the message appears asking if you would like to start navigation. This will open the start navigation screen (> page 66).

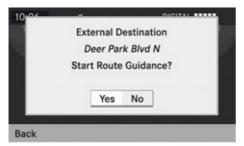

P82.87-2189-31

▶ Select Start.

or

Select No if you wish to save the downloaded destination address in the From Memory destination list for future use.

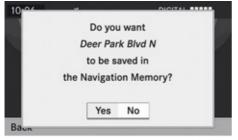

P82.87-2190-31

1 Destination addresses will download in the same order they were sent. If you have multiple Mercedes-Benz vehicles equipped with Tele Aid and active accounts, each destination address sent will be retrievable by all vehicles associated with the e-mail address you specified for your Tele Aid account.

We reserve the right to modify the technical details of the COMAND system as given in the data and illustrations of this Operator's Manual.

Press time: 09/26/2008

Reprinting, translation and copying, even of excerpts, is not permitted without prior

authorization in writing.

Title illustration no. P00.01-3750-00 or

X04.005.442

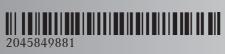

Order no. 6515 6840 13 Part no. 204 584 98 81 Edition A 2010